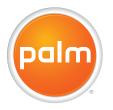

## User Guide Your Palm<sup>®</sup> Centro<sup>™</sup> Smartphone

#### Intellectual property notices

© 2007 Palm, Inc. All rights reserved. Blazer, HotSync, Palm, Palm OS, Centro, VersaMail, and the Palm and Centro logos are among the trademarks or registered trademarks owned by or licensed to Palm, Inc.This product contains ACCESS Co., Ltd.'s NetFront 3.0 Internet browser software. © 1996-2005 ACCESS Co., Ltd. and ACCESS Systems America, Inc. NetFront is the trademark or registered trademark of ACCESS Co., Ltd. in Japan and in other countries except the United States of America. NetFront is a registered trademark of NetFront Communications, Inc. in the United States of America and is used under a license. A portion of this software includes software modules developed by the Independent JPEG group. Documents To Go is a trademark or registered trademark of DataViz, Inc. © All rights reserved. All other brand and product names are or may be trademarks of, and are used to identify products or services of, their respective owners.

This product is protected by one or more of the following United States patents:

7007239; 6,976,226; 6,975,304; 6,965,375; 6,961,567; 6,961,029; 6,957,397; 6,952,571; 6,950,986; 6,947,975; 6,947,017; 6,943,667; 6,940,490; 6,924,752; 6,907233; 6,906,701; 6,906,741; 6,901,276; 6,850,780; 6,845,408; 6,842,628; 6,842,335; 6,831,662; 6,819,552; 6,804,699; 6,745,710; 6,788,285; 6,732,105; 6,724,720; 6,721,892; 6,712,638; 6,708,280; 6,697639; 6,687,839; 6,685,328; 6,665,803; 6,618,044; 6,590,588; 6,539,476; 6,532,148; 6,552,124; 6,519,141; 6,516,202; 6,490,155; 6,480,146; 6,457,134; 6,456,247; 6,442,637; 6,441,824; 6,437,543; 6,429,625; 6,425,087; 6,588,872; 6,388,877; 6,381,650; 6,363,082; 6,344,848; 6,317085; 6,241,537; 6,222,857; 6,185,423; 6,147,314; 6,115,248; 6,064,342; D421,251; D429,252; D466,128; D478,091.

This product also is licensed under United States patent 6,058,304.

This product is protected by certain intellectual property rights of Microsoft. Use or distribution of such technology outside of this product is prohibited without a license from Microsoft.

#### **Disclaimer and limitation of liability**

Palm, Inc. and its suppliers assume no responsibility for any damage or loss resulting from the use of this guide. Palm, Inc. and its suppliers assume no responsibility for any loss or claims by third parties that may arise through the use of this software. Palm, Inc. and its suppliers assume no responsibility for any damage or loss caused by deletion of data as a result of malfunction, dead battery, or repairs. Be sure to make backup copies of all important data on other media to protect against data loss.

#### Palm Take Back and Recycling Program

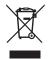

This symbol indicates that Palm products should be recycled and not be disposed of in unsorted municipal waste. Palm products should be sent to a facility that properly recycles electrical and electronic equipment. For information on environmental programs visit: <u>palm.com/environment</u>.

As part of Palm's corporate commitment to be a

good steward of the environment, we strive to use environmentally friendly materials, reduce waste, and develop the highest standards in electronics recycling. Our recycling program keeps Palm handheld devices, smartphones, and mobile companions out of landfills through evaluation and disposition for reuse and recycling.

Palm customers may participate in the recycling program free of charge. Visit <u>palm.com/recycle</u> or in the US call 877-869-7256 for additional details and information about how you can help reduce electronic waste.

v. 1.3

### Contents

| Welcome.         What's in the box?         What do I need to get started?         Where to learn more.                                                                                                    | 9<br>10                          |
|----------------------------------------------------------------------------------------------------|----------------------------------|
| Setting up<br>Centro <sup>™</sup> Overview.<br>Inserting the SIM card and battery<br>Charging the battery .<br>Maximizing battery life<br>Making your first call .<br>Setting up your computer for synchronization<br>Synchronizing information—the basics . | 15<br>17<br>22<br>23<br>25       |
| Moving around on your Palm <sup>®</sup> Centro <sup>™</sup> smartphone                                                                                                    | 35<br>39                         |
| Your phone .<br>Turning your Centro™ smartphone on and off .<br>Making calls.<br>Receiving calls.<br>Using voicemail.<br>What can I do when I'm on a call?<br>How many minutes have I used?<br>Entering names and phone numbers                              | 49<br>51<br>56<br>57<br>58<br>65 |

| Defining favorite buttons.<br>Using a hands-free device.<br>Customizing phone settings<br>What are all those icons? |  |
|----------------------------------------------------------------------------------------------------|--|
| Your email and other messages<br>Your email application<br>The VersaMail <sup>®</sup> application<br>Messaging.     |  |
| Your connections to the web and wireless devices                                                                    |  |
| Your photos, videos, and music<br>Camera and Camcorder<br>Pictures & Videos<br>Pocket Tunes™.                       |  |
| Your personal information organizer .<br>Calendar .<br>World Clock.<br>Tasks.                                       |  |
| Your memos and documents<br>Documents To Go <sup>®</sup> Professional<br>Memos<br>Voice Memo                        |  |

iv

| Your application and info management tools<br>Using Find                                                                                                    | 179<br>179<br>180<br>182<br>184<br>186<br>186<br>189<br>191 |
|----------------------------------------------------------------------------------------------------|-------------------------------------------------------------|
| Your personal settings.<br>System sound settings.<br>Display and appearance settings.<br>Applications settings.<br>Locking your Centro and info.<br>System settings.<br>Connecting to a VPN.              | 205<br>206<br>208<br>211<br>218                             |
| Common questions .<br>Upgrading .<br>Desktop software installation .<br>Resetting your Centro .<br>Replacing the battery .<br>Screen .<br>Synchronization .<br>Phone .<br>Hands-free devices .<br>Email . |                                                             |

| Messaging2                             | 41 |
|----------------------------------------|----|
| Web                                    | 42 |
| Camera                                 | 45 |
| Making room on your Centro2            | 46 |
| Third-party applications               | 47 |
| Error messages                         | 48 |
| ērms2                                  | 51 |
| mportant safety and legal information2 | 55 |
| Specifications                         | 59 |
| ndex2                                  | 63 |

vi

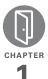

## Welcome

Congratulations on the purchase of your Palm<sup>®</sup> Centro<sup>™</sup> smartphone!

### **Benefits**

- Make and receive phone calls
- Manage your contacts, calendar, and task list
- Receive and send corporate and personal email messages
- Browse the web
- Use a Bluetooth® headset (sold separately) for hands-free operation

## In this chapter

| What's in the box?             | 9  |
|--------------------------------|----|
| What do I need to get started? | 10 |
| Where to learn more            | 11 |

WELCOME

In one compact and indispensable device, you now have all of the following:

- Phone application for making and receiving calls
- Contacts application that stores the names, phone numbers, and even pictures of friends, family, business contacts—everyone you stay in touch with
- Email application for receiving and sending email (business and personal)
- Palm OS<sup>®</sup> by ACCESS personal info applications for storing your appointments, to-do lists, memos, and more
- Expansion card slot that accepts microSD cards (sold separately) for storing music files, videos, dictionaries, games, and lots of other applications
- An SXGA 1.3 megapixel (1280 x 1024) digital camera for snapping photos and capturing short videos
- Text and multimedia messaging
- MP3 player

- Applications for reading, creating, and editing Microsoft Office files and viewing PDF files
- Desktop synchronization software for entering names, addresses, and more on your computer, and then transferring them to your Centro with one press of a button

**TIP** LOOK HERE: Don't miss the helpful tips and cross-references given in these boxes.

## What's in the box?

You should have received all the following items in the box:

### Hardware

- Centro
- SIM card (not included with all models; preinstalled in Centro on some models; see <u>Inserting the SIM card and battery</u> for details)

**KEY TERM SIM (Subscriber Identity Module) card** The smartcard that you insert into your Centro and that identifies you to the mobile network. It contains your mobile account information, such as your phone number and the services to which you subscribe. Phone book entries and SMS messages can also be stored on the SIM card.

- Rechargeable battery
- AC charger
- USB sync cable
- Headset

### Documentation and software

- Getting Started Guide
- Palm Software Installation CD, which includes the following:
  - Palm<sup>®</sup> Desktop software
  - Links to bonus software for your Centro
  - User Guide: Your Palm<sup>®</sup> Centro<sup>™</sup> Smartphone (this guide)
- Palm warranty

# What do I need to get started?

This guide helps you set up your Centro and quickly learn to use it. To get started, you need all the items that came in the Centro box (see <u>What's in the box?</u>), plus the following:

- Appropriate service contracts. Phone and text messaging services require a service contract with your carrier Web, email, and multimedia messaging services require a service contract and data services from your carrier. Be sure to sign up for a mobile account with data services. Data speeds vary based on network availability and capacity.Please contact your carrier for details about your data service options.
- A SIM card. To use your Centro on your network, you must insert the SIM card into your Centro.
  - If your Centro box did *not* contain a SIM card, you need to contact your carrier to get one.

- A location where you are within coverage of your network.
- An electrical outlet.
- The computer with which you want to synchronize your personal information.

## Where to learn more

Whether you're on the go or at your computer, there are several ways to learn more about using your Palm<sup>®</sup> Centro<sup>™</sup> smartphone.

### For a quick introduction

Quick Tour: The Quick Tour introduces you to many of the features on your Centro. It is already installed on your Centro, and you can open it any time. Press Applications (a), and then select Quick Tour (2).

**Tutorial:** The Palm Tutorial explains how to make calls, browse the web, and send and receive email. Find the tutorial on the web at <u>go.palm.com/centro-gsm/</u>.

### While using your Centro

**On-device User Guide:** A copy of this guide is included on your Centro. The on-device guide is specially formatted for your Centro screen. To view the on-device guide, press **Applications** (and then select **My Centro**).

**Tips:** Many of the built-in applications include helpful tips for getting the most out of your Centro. To view these tips, open an application, press **Menu** (**D**), select **Options**, and then select **Tips**.

Many dialog boxes have a Tips ① icon in the upper-right corner. Select the **Tips** icon to learn about the tasks you can perform in that dialog box.

**Online support from Palm:** For up-to-date downloads, troubleshooting, and support information, go to <u>go.palm.com/</u><u>centro-gsm/</u>.

### If you need more information

**Books:** Many books on Palm OS<sup>®</sup> devices are available in local or online book retailers (look in the computers section), or visit <u>go.palm.com/centro-gsm/</u>.

**Online forums:** Consult online user discussion groups to swap Centro information and learn about Centro topics you may find nowhere else. Visit go.palm.com/centro-gsm/ for details.

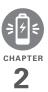

## Setting up

You're about to discover the many things about your Palm<sup>®</sup> Centro<sup>™</sup> smartphone that will help you better manage your life and have fun, too. As you become more familiar with your Centro, you'll want to personalize the settings and add applications to make it uniquely yours.

But first, take the few easy steps in this chapter to set up your Centro and get it running.

### **Benefits**

- Know where your Centro controls
   are located
- Establish a link between your Centro and your computer
- Start using your Centro right away

## In this chapter

| Centro™ Overview                             | 15 |
|----------------------------------------------|----|
| Inserting the SIM card and battery           | 17 |
| Charging the battery                         | 19 |
| Maximizing battery life                      | 22 |
| Making your first call                       | 23 |
| Setting up your computer for synchronization | 25 |
| Synchronizing information—the basics         | 30 |

## Centro<sup>™</sup> Overview

### Front view

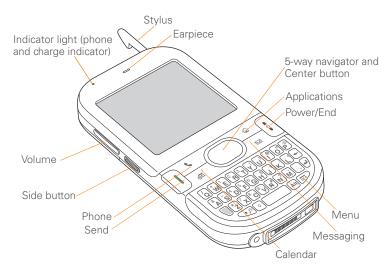

**TIP** Protect your screen. Be careful to store your Centro away from items that might scratch or crush the screen. Your Centro comes with a screen protector. Visit <u>go.palm.com/centro-gsm/</u> to find carrying cases and other useful accessories. **DID YOU KNOW?** When your Centro screen is on, you can change your button settings and select an application of your choice; see <u>Reassigning buttons</u> for details.

#### **Back view**

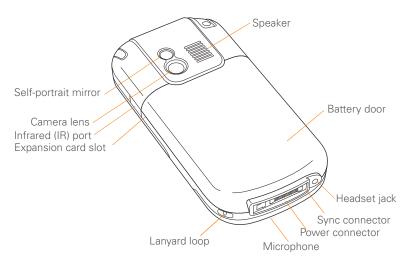

16)

SETTING UP

**IMPORTANT** The Centro speaker includes a large magnet, so be sure to keep your Centro away from credit cards or other items that could be demagnetized.

#### Top view

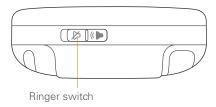

**DID YOU KNOW?** The Ringer switch silences all sounds at once. You don't need to hunt for Off buttons all over the device.

# Inserting the SIM card and battery

Your SIM card contains account information such as your phone number and voicemail access number. To use the phone, email, or web features, the SIM card must be inserted into your Centro.

**NOTE** Your SIM card may already be installed in your Centro. Follow steps 1 through 3 to check. If a SIM card did not come with your Centro, you may already have one. If the SIM card does not work, contact your network operator.

1 Press the **battery door** near the top and slide the battery door downward to remove it from your Centro.

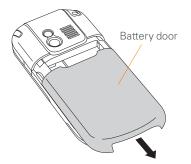

2 If the battery is installed, remove it. (See <u>Replacing the battery</u> for details.)

- **3** If the SIM card is already installed, skip to step 7.
- 4 Remove the stylus to make insertion of the SIM card easier. Replace it when you finish these steps.
- **5** Align the notch on the SIM card with the right side of the SIM holder.

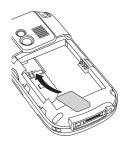

6 Insert the straight end of the SIM card into the SIM holder, and then push the SIM card forward until it fits into place.

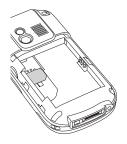

7 Align the metal contacts on the battery with the contacts inside the battery compartment, insert the battery into the compartment at a 45-degree angle, and then press it into place.

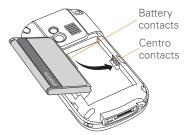

SETTING UP

**IMPORTANT** Use the battery that came with your Centro. Do *not* use a battery from another Centro model in your Centro. Similarly, do *not* use the Centro battery in another Centro model. Using a battery that is designed for another Centro model can damage your Centro. For info on replacement batteries, see <u>Replacing the battery</u>.

**NOTE** Unauthorized batteries will not power your Centro. Only a Palm approved battery will wake up and power your Centro. If your Centro does not turn on, check to see whether an unauthorized battery has been inserted in your Centro.

- 8 Slide the battery door onto the back of the Centro until it clicks into place.
- 9 Your Centro screen wakes up and begins the setup process. When the language selection screen appears, select the language you want to use, and then follow the onscreen instructions to set up your Centro.

**IMPORTANT** Always use the same language for your Centro, your computer operating system, and your desktop synchronization software. Otherwise, you may lose information or have difficulty with synchronization. Support is not provided for mismatched language setups.

**NOTE** If the correct battery is inserted and your Centro still does not turn on, you need to connect it to the AC charger. Make sure the AC charger is plugged in to a wall outlet. If your Centro still does not turn on after being connected to the AC charger for five minutes, do a soft reset. See <u>Performing a soft reset</u>.

TIP The power-saving feature turns off the Centro screen after a period of inactivity. To wake up the screen, press and release **Power/End**, and then press **Center** on the 5-way to turn off **Keyguard**.

### Charging the battery

The battery comes with a sufficient charge to complete the setup process and activate your phone. After activation, we recommend charging your Centro for three hours (or until the indicator light is solid

green) to give it a full charge. See <u>Maximizing battery life</u> for tips on maximizing the life of your Centro battery.

**TIP** To avoid draining the battery, charge your Centro every day, especially if you use your phone often.

**DID YOU KNOW?** If your battery ever becomes fully drained, your info is still stored safely on your Centro until you connect it to a power source and charge the battery.

- 1 Plug the AC charger into a wall outlet.
- 2 Connect the charger cable to the bottom of your Centro. Make sure the arrow on the connector is facing up, toward the screen.

DID YOU KNOW? You can also trickle-charge your Centro without the AC charger by connecting it to your computer with the sync cable. Trickle-charging takes longer, however. Be sure to plug your computer into a power source, or your Centro could drain the computer's battery. For the quickest charge time, use the AC charger.

When trickle-charging your Centro with the sync cable, the indicator light may not turn on. To make sure the battery is being charged, check the onscreen battery indicator.

- **3** To confirm that your Centro is being charged, check the indicator light on your Centro.
  - Solid red indicates that your Centro is being charged.
  - Solid green indicates that your Centro is fully charged.

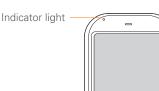

**TIP** If the battery is fully drained, it may take a few moments for the indicator light to turn on when you begin charging.

**TIP** If the indicator light does not turn on when you connect your Centro to the AC charger, double-check the cable connection and the electrical outlet to which it is connected.

When your Centro is on (see <u>Turning your</u> <u>Centro™ smartphone on and off</u>), the onscreen battery icon displays the charging status:

- A red lightning bolt indicates that the battery is connected to an electrical outlet and is being charged.
- A green lightning bolt indicates that the battery is connected to an electrical outlet and is fully charged.

- A partial battery without a lightning bolt indicates that the battery is not connected to an electrical outlet and it has some power.
- An almost empty battery that is red at the bottom indicates that you need to charge the battery immediately.

To see the remaining battery charge expressed as a percentage, tap the onscreen **battery** icon.

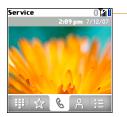

A

Π

Battery icon

# Maximizing battery life

Battery life depends on how you use your Centro. You can maximize the life of your battery by following a few easy guidelines:

**IMPORTANT** You must use the battery that came with your Centro or a Palm-approved replacement. For info on replacement batteries, see <u>Replacing the battery</u>.

Unauthorized batteries cannot power your Centro. Only a battery approved by Palm will wake up and power your Centro.

- You can buy an extra battery as a spare for long plane trips or periods of heavy use. To purchase batteries that are compatible with your Centro, go to <u>go.palm.com/centro-gsm/</u>.
- Charge your Centro whenever you can. Charge it overnight. The battery has a much longer useful life when it is topped off frequently than when it is charged after it is fully drained.

- The wireless features (phone, email, messaging, and web) and media features (camera, media players, eBooks, and games) of your Centro consume more power than its organizer features. Speakerphone usage also consumes more power than using the earpiece. If you use the wireless, speakerphone, and media features often, keep an eye on the battery icon and charge when necessary.
- If you don't plan to use the wireless features on your Centro for a while, turn off your phone (see <u>Turning your</u> <u>Centro™ smartphone on and off</u>) and let all calls be picked up by voicemail.
- As with any mobile phone, if you are in an area with no wireless coverage, your Centro searches for a signal, which consumes power. If you cannot move to an area of better coverage, temporarily turn off your phone. While your phone is off, you can continue to use the nonwireless features of your Centro.
- Turn down the screen brightness (see <u>Adjusting the brightness</u>).

- Decrease the settings in Power Preferences and turn off Beam Receive (see <u>Optimizing power settings</u>).
- Turn off the Bluetooth® feature if you're not using it. See <u>Connecting to a</u> <u>Bluetooth® hands-free device</u>.

## Making your first call

- 1 Press Phone .
- 2 If prompted, press **Center** to turn off **Keyguard** (see Locking your keyboard (Keyguard) for more info).
  - If Check SIM Card appears in the title bar, see Inserting the SIM card and battery.
  - If a blank space appears in the title bar, the phone is either searching for a network or you're outside a wireless coverage area. It may take a few moments for the title bar to display a network name. If you believe you are in a wireless coverage area and this problem persists, contact your network operator for assistance.

3 Press Left ◀ to select the Dial Pad tab.

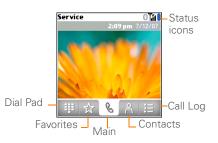

**4** Tap the onscreen Dial Pad to enter the number you want to call.

|        | 077009 | 900123 |
|--------|--------|--------|
| 1      | 2 авс  | 3 DEF  |
| 4 дні  | 5 јкі  | 6 мно  |
| 7 PORS | 8 тич  | 9 wxyz |
| *      | 0 +    | #      |
|        | C      | 8 (語)  |

- 5 Press Send I) to dial the number.
- 6 If prompted, press **Center** to select **Yes** and turn on your phone.

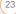

**TIP** If you are inside a coverage area and cannot complete a call, contact your network operator for assistance.

7 After you finish the call, press **Power/ End** : to end the call.

### Adjusting call volume

While a call is in progress, press the **Volume** button on the side of your Centro to adjust the call volume.

- To increase the volume, press the upper half of the **Volume** button.
- To decrease the volume, press the lower half of the **Volume** button.

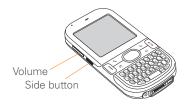

### What's my phone number?

- 1 Make sure your phone is on (see <u>Turning your phone on and off</u>).
- 2 Press Phone .
- 3 Press Menu 🗊.
- 4 Select **Options**, and then select **Phone** Info.

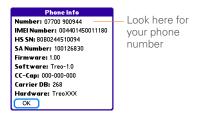

If your phone number doesn't appear in Phone Info, make sure your SIM card is properly inserted into your Centro. If your phone number still does not appear in Phone Info, look for the number on the plastic holder to which the SIM card was attached. If you still need assistance, please contact your network operator

### Setting up your computer for synchronization

Before you can synchronize the info on your computer and the info on your Centro, you need to install the desktop synchronization software and connect the sync cable to your computer.

You can use either Palm® Desktop software (included) or Microsoft Outlook for Windows (sold separately) as your desktop software.

Not familiar with synchronization? See <u>Synchronizing information—the basics</u>.

### System requirements

Your computer should meet the following minimum system profiles for Windows or Mac computers.

Windows XP Service Pack 2 (SP2), Windows Media Center Edition 2005, or Vista:

- 32MB of available memory (RAM)
- 170MB of free hard disk space
- CD drive
- Available USB port

Mac OS X version 10.3 to 10.5:

- 128MB of total memory (RAM)
- 190MB of free hard disk space
- CD drive
- Available USB port

## Upgrading from another PalmOS<sup>®</sup> by ACCESS device

**NOTE** If you are setting up your first Palm OS<sup>®</sup> device, skip ahead to <u>Installing the</u> <u>desktop synchronization software</u>.

When you install the desktop software from the Palm Software Installation CD, some third-party applications may be quarantined because they are not compatible with the Palm OS software version 5.4.9 on your Centro. Quarantined files are not installed on your Centro, nor are they deleted. These files are placed in a new folder on your computer: C:\Program Files\Palm\<*device name*>\PalmOS5 Incompatible Apps. (Can't find a Palm folder in Program Files? Then look for a folder labeled palmOne or Handspring instead. For more info, see <u>I can't find my</u> user folder.)

**IMPORTANT** Synchronize your Centro only with the version of Palm Desktop software included with your device. Older versions may not work correctly.

**TIP** We do not recommend using third-party utilities that back up your old device's information onto an expansion card and then transfer the info to your Centro. Such methods transfer all applications to your Centro, including those that are not designed to work with Palm OS version 5.4.9.

You can transfer all compatible applications and information from your previous Palm OS device—whether it's a handheld or a Treo—to your new Centro, so long as the space taken up by all the info you want to transfer is 64MB or less. This includes your calendar events, contacts, memos, and tasks, as well as your application settings and any compatible third-party applications and files.

- 1 Calculate how much space your apps and info occupy on your *previous* Palm OS device.
  - In Applications View, open the menus.
  - Select Info on the App menu.
  - At the bottom of the screen, select **Size**.

| Info                   |         |
|------------------------|---------|
| Device: - Phone        |         |
| Free Space: 17.5M of 3 | 22.4M   |
|                        |         |
| Quick Tour             | 4K 🕇    |
| AboutBoxLib-abxL       | 17K     |
| Activation             | 80K     |
| ADPCMCodec             | OK      |
| AglkglLib              | 45K     |
| AmrDecLib              | 56K     |
| AudioExt               | OK 🐳    |
| Done Version Size      | Records |

- Look at the numbers on the Free Space line and subtract the number on the left from the number on the right to calculate the space used. For example, on the device shown here, 22.4 – 17.5 = 4.9. This means that 4.9MB of space is occupied on this device.
- 2 If the space occupied on your previous device is 64MB or less, go to step 3. If the space occupied is greater than 64MB, do any of the following to reduce

SETTING UP

the storage space you're using before you go to the next step:

- Delete any third-party applications that you no longer use.
- Move large files, such as eBooks and images, to an expansion card.
- Move third-party applications to an expansion card.
- Purge old info in applications such as Calendar (Date Book), Tasks (To Do), and email. Refer to the documentation that came with your previous device for instructions on these items.
- **3** Synchronize your *previous* device with your *previous* desktop software to back up your information one last time.
- 4 Install the desktop synchronization software from your new Palm Software Installation CD (see <u>Installing the</u> <u>desktop synchronization software</u>).
- **5** During the installation process, sync your Centro with your *new* desktop software as instructed. When prompted, do the following:

- Connect your Centro to your computer (see <u>Connecting your</u> <u>Centro to your computer</u>).
- Indicate that you want to sync only the info in your PIM apps (Calendar, Contacts, Memos, and Tasks). This is strongly recommended to ensure an optimal upgrade experience. Or indicate that you want to sync all info and apps (excluding apps known to be incompatible).
- Select a device name for your Centro; be sure to select the same name that you used for your old device. (To locate this name, select the HotSync application on your old Palm device. The device name appears in the upper-right corner of the screen.)
- **6** MAC ONLY If you have pictures on your previous device, copy them from your previous device to an expansion card or beam them to your Centro.
- 7 If you plan to continue using your previous device, perform a hard reset on your previous device to remove its associated device name. (See the documentation that came with your previous device for instructions on

performing a hard reset.) Each device you synchronize with your computer must have a unique name. The next time you synchronize your previous device with your computer, be sure to assign it a new name.

If any third-party applications are quarantined during the installation, do not manually install them. Contact the third-party developer for software updates and info about compatibility with your Centro.

If you have trouble upgrading or finding quarantined files, see <u>Upgrading</u>.

## Installing the desktop synchronization software

**IMPORTANT** Even if you already own a Palm OS device and have installed a previous version of the desktop software, you must install the software from the Palm Software Installation CD that came with your Centro. **BEFORE YOU BEGIN** If you are installing on a computer at work, make sure your computer is configured to let you install new software. Contact your company's IT department for help.

**TIP** If you want to sync info with applications other than Palm Desktop or Microsoft Outlook, you need to purchase additional third-party sync software. This sync software is sometimes called a *conduit*.

- Close any applications that are currently running on your computer, including those that are minimized. Your computer needs to have all its resources available to install the software.
- 2 Insert the Palm Software Installation CD into the CD drive on your computer.

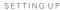

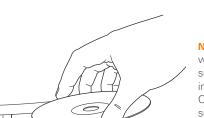

- If you are installing on a Mac, double-click the CD icon on the desktop, and then double-click the Palm
   Software.pkg icon.
- **4** When the installation wizard opens, follow the onscreen instructions. Note these important points about the installation.
  - When the language selection screen appears, select the same language you selected on your Centro.
  - WINDOWS ONLY You can choose which desktop software you want to use for synchronization:

## Palm Desktop software or Microsoft Outlook.

**NOTE** Whether you select to synchronize with Microsoft Outlook or Palm Desktop software, Palm Desktop software is still installed on your computer. If you use Outlook as your desktop email application, select Outlook as your desktop synchronization software. Remember that when you enter information on your computer, you must enter it in the software you selected in this step.

• The installation process prompts you to connect your Centro to your computer. Go to the next section.

### Connecting your Centro to your computer

After you install the desktop software (see Installing the desktop synchronization software), you're ready to connect your Centro to your computer.

- 1 Plug the AC charger into a wall outlet.
- 2 Plug the USB sync cable into an available USB port or into a powered USB hub connected to your computer.

**TIP** For best performance, plug your sync cable directly into a USB port on your computer. If your computer has USB ports on both the front and back, we recommend using the back port; the front port is often a low-power port. If you use a USB hub, make sure the hub has its own power supply.

- 3 With the sync button facing up, connect the sync cable to the bottom of your Centro. Do not press the sync button until you are instructed to do so.
- **4** (Optional) Connect the charger cable to the bottom of your Centro.

You are now ready to synchronize; go to <u>Synchronizing information—the basics</u>.

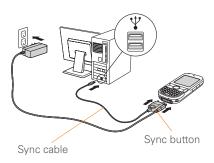

### Synchronizing information—the basics

Synchronizing means that info you enter or change in one place (your Centro or your computer) is automatically entered or changed in the other; so there's no need to enter the info twice. We strongly recommend that you sync your Centro with your computer or corporate server frequently to keep your info up-to-date (and backed up) in both locations.

The info from all the following applications is updated by default each time you sync your Centro with your desktop software:

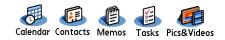

How each application syncs depends on your computer type and the desktop software you are using, as follows:

SETTING UP

For more sync options, including which apps sync, see <u>Synchronizing</u> information—advanced.

**BEFORE YOU BEGIN** To sync your info, you must install Palm Desktop software from the Palm Software Installation CD that came with your Centro—even if you sync with Outlook or another third-party application. See Installing the desktop synchronization software for instructions.

- 1 Connect your Centro to your computer, as described in <u>Connecting your Centro</u> to your computer.
- 2 Press the **sync** button on the sync cable.

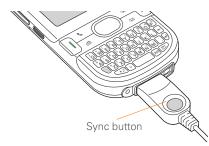

Messages on both your computer and your Centro indicate that synchronization is in progress.

**3** Wait until you see the message on your Centro that the HotSync operation is complete; then disconnect the sync cable. Do not disconnect the sync cable until you see this message.

Problems synchronizing? See <u>Synchronization</u> for troubleshooting suggestions.

If you're finishing your initial setup, you now have the option to install bonus software. If you choose to install some of the bonus software, you need to sync again to install the software on your Centro. You can also install bonus software later; see Installing applications.

For info on locating your pictures and videos on your computer, see <u>Viewing</u> pictures and videos on your computer.

### Where's my info stored?

When you synchronize your Centro, your info is stored on your computer in one of these locations:

(31

SETTING UP

32

**Windows XP and earlier:** Program Files > Palm > HotSync*Username* 

Windows Vista: Username > Documents > Palm > HotSyncUsername

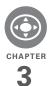

## Moving around on your Palm<sup>®</sup> Centro<sup>™</sup> smartphone

Have you ever been to a new city and felt a bit lost until you figured out that the numbered streets run north/south and the avenues run east/west? Learning to move around on your Centro is similar. Most applications on your smartphone use the same set of controls in the same way. So once you learn how to use these controls on your Palm<sup>®</sup> Centro<sup>™</sup> smartphone, you'll be driving all over town and you won't even need a map.

### **Benefits**

- Find and open applications quickly
- Access extra features with menus
- Move around in applications with one hand, using the 5-way navigator
- Access many more characters and symbols than are displayed on the keyboard

## In this chapter

| Moving around the screen | 35 |
|--------------------------|----|
| Using the keyboard       | 39 |
| Opening applications     | 43 |

## Moving around the screen

To move around the Centro screen, you can use the 5-way navigator for one-handed navigation, or you can tap items on the screen with the stylus. With use, you will find your own favorite way to scroll, highlight, and select menu items. **TIP** Some third-party applications may not work with the 5-way navigator, and you must use the stylus instead.

DID YOU KNOW? In this guide, we use arrow icons to indicate directions on the 5-way. These are different from any onscreen arrows that you tap with your stylus or select with the 5-way to display pick lists.

The 5-way includes the following buttons:

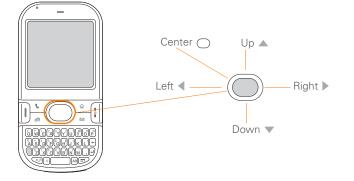

### Highlighting and selecting items

On most screens, one item—a button, a list entry, or a check box—is highlighted by default. The highlight identifies which item is affected by your next action. Use **Left** ◀, **Right** ▶, **Up** ▲, and **Down** ▼ on the 5-way to move the highlight from one item to another.

**TIP** If the item you want doesn't appear on the screen, try tapping the onscreen scroll arrows to view more info.

Learn to recognize the highlight. It can take two forms:

**Border glow:** When an entire screen, an onscreen button (such as Done, New, or OK) or a pick list is highlighted, a glow appears around its border. If an entire screen is highlighted, the glow appears at the top and bottom of the screen only.

**TIP** When a border appears at the top and bottom of a list screen, press **Center** on the **5-way** to highlight the first item in the list.

| •••••••••••••••••••••••••••••••••••••• | Wiellius                                                 |       |
|----------------------------------------|----------------------------------------------------------|-------|
| Done ]                                 | 1. Meeting Notes                                         |       |
|                                        | 2. Directions to K's<br>3. Movies to see<br>4. Gift list |       |
|                                        | New                                                      |       |
| and had                                | karound: Whon a                                          | nhong |

**Colored background:** When a phone number, text, an email address, a web link, or an item in a list is highlighted, the item is displayed as white text against a colored background. Examples of lists include the Contacts list, the Messaging Inbox, and the Tasks list.

| Þ | <u>all titles</u> |
|---|-------------------|
| Þ | best sellers      |
| Þ | premier titles    |

After highlighting an item, you can select or activate it by pressing **Center**  $\bigcirc$ , or by tapping the item with the stylus.

**TIP** After you open an application (see <u>Opening applications</u>), experiment with using the 5-way to highlight various screen elements.

37

## CHAPTER

#### **Highlighting text**

You can use the stylus to highlight text on the screen.

- Tap and drag the stylus across the text you want to highlight.
- To highlight a word, double-tap it.
- To highlight a paragraph, triple-tap it.

#### Accessing command buttons

In most applications, command buttons such as New, OK, and Details appear at the bottom of the screen. In many cases, you can jump directly to these buttons instead of scrolling to them.

- From a list screen, such as the Memos list, press **Right** ▶ to jump to the first button.
- From a dialog box, such as Edit Categories, press Up ▲ or Down ▼ to scroll to the buttons.

#### Selecting menu items

Many applications have menus to give you access to additional features. These menus are usually hidden from view, but they appear when you press **Menu** (D). To get the most out of your Centro, it's a good idea to familiarize yourself with the additional features available through the various application menus.

1 Press **Menu** (F) to display an application's menus.

| Ī | Record Edit O                                                                                                   | ptio                            | 15)   | 1 |      |          |
|---|----------------------------------------------------------------------------------------------------|---------------------------------|-------|---|------|----------|
|   | New Event<br>Delete Event<br>Attach Note<br>Delete Note<br>Purge<br>Beam Event<br>Beam Category<br>Soud<br>6:00 | FFD<br>FFA<br>FFA<br>FFO<br>FFE |       |   | Menu | shortcut |
| I | 💼 · ··· 🔛 (Details) (1                                                                                          | Vew)                            | Go To |   |      |          |

- 2 Press **Right** ▶ and **Left** ◄ to switch between menus.
- Press Up ▲ and Down ▼ to highlight a menu item.
- 4 Press Center to select the menu item, or press Menu () to close the menu and cancel your selection.

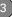

TIP Most menu items have menu shortcuts listed in the menu. To use a menu shortcut, press **Menu** plus the shortcut letter. You don't have to see the menu item to use the menu shortcut.

#### Selecting options in a pick list

A range of options is often presented in a type of menu called a pick list, which can be identified by a downward-pointing arrow. Pick lists are different from the application menus previously described. The application menus give you access to additional features, and pick lists let you select the contents for a particular field.

You can select items from a pick list with the 5-way or the stylus.

**5-way:** Use the **5-way** () to highlight the pick list, and then press **Center** () to display the items in the list.

- Press Up ▲ and Down ▼ to highlight the item you want.
- Press Center 
   to select the highlighted item.

Stylus: Use your stylus to tap the pick list.

- Tap the item you want from the list.
- To exit the pick list without making a selection, tap outside the list.

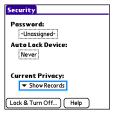

| Security                                           |  |  |  |  |
|----------------------------------------------------|--|--|--|--|
| Password:                                          |  |  |  |  |
| -Unassigned-                                       |  |  |  |  |
| Auto Lock Device:                                  |  |  |  |  |
| Curre Show Records<br>Mask Records<br>Hide Records |  |  |  |  |

## Using the keyboard

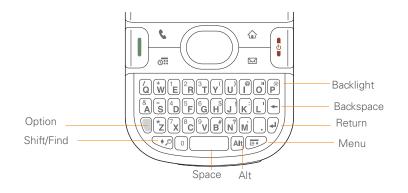

**TIP** When using the keyboard, most people find it easiest to hold the Centro with two hands and use the tips of both thumbs to press the keys.

**DID YOU KNOW?** The Centro includes a keyboard backlight that turns on and off when the screen turns on and off. The backlight also dims when an active call lasts longer than a specified period of time. See <u>Optimizing</u> power settings to adjust the automatic shut-off and dimming intervals.

#### Entering lowercase and uppercase letters

- To enter lowercase letters, press the desired keys.
- To enter an uppercase letter, press
   Shift/Find (→) and then press a letter key. You don't need to press and hold
   Shift/Find (→) while entering a letter. When Shift is active, an up arrow 

   appears in the lower-right corner of the screen.
- To turn Caps Lock on, press Shift/ Find ↔ twice. To turn it off, press Shift/Find ↔ once. When Caps Lock is on, an underlined up arrow ↑ appears in the lower-right corner of the screen.

## Entering numbers, punctuation, and symbols

Numbers, punctuation, and symbols appear above the letters on the keys. To enter these characters, do one of the following:

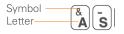

- Press Option , and then press the key with the desired character shown above the letter. You don't need to press and hold Option while pressing the second key. When Option is active, the symbol appears in the lower-right corner of the screen.

DID YOU KNOW? Some application views, such as the Dial Pad tab in the Phone application or the Calculator, automatically default to Option Lock. In this case, you do not need to press **Option** to enter numbers.

## Entering other symbols and accented characters

Symbols and accented characters that do not appear on the keyboard are available when you use the Alt [Alt] key.

- Enter the character that corresponds to the symbol or accented character you want. See the table on the next page.
- 2 Press Alt Att.
- 3 Press Up ▲, Down ▼, Right ▶, or Left
   4 to highlight the desired character.
- 4 Press **Center** to insert the character.

**DID YOU KNOW?** Alternate characters are grouped by their similarity to the base key. For example, the alternate characters available from the E key are é, è, ë, and ê.

| Symbols and accented characters                                                                          |                                    |        |                                    |        |                                    |
|----------------------------------------------------------------------------------------------------|------------------------------------|--------|------------------------------------|--------|------------------------------------|
| Enter                                                                                                    | Then press<br>Alt Alt to<br>select | Enter  | Then press<br>Alt Alt to<br>select | Enter  | Then press<br>Alt Alt to<br>select |
| а                                                                                                    | áàäâãåæ                            | n      | ñ                                  | u      | úùüû                               |
| А                                                                                                    | ÁÀÄÂÂĂÆ                            | N      | Ñ                                  | U      | ÚÙÜÛ                               |
| b or B                                                                                                   | ß                                  | 0      | óòöôœõ                             | x or X | xα                                 |
| С                                                                                                    | 碩                                  | 0      | ÓÒÖÔŒÕ                             | У      | ýÿ                                 |
| С                                                                                                    | Ç¢©                                | p or P | 1                                  | Y      | ÝŸ                                 |
| е                                                                                                    | é è ë ê                            | r or R | ®                                  | !      | i                                  |
| E                                                                                                    | ÉÈËÊ                               | S      | ßš🎗                                | ?      | ć                                  |
| i                                                                                                    | ĺÌÏÎ                               | S      | ߊĮ                                 | :      | :-) :-( ;-)                        |
| 1                                                                                                    | ÍÌÏÎ                               | t or T | ТМ                                 | \$     | €£¥¢                               |
| l or L                                                                                                   | £                                  |        |                                    |        |                                    |
| Press Alt and by itself, after a space or at the beginning or end of a line, to select these characters: |                                    |        |                                    |        |                                    |

; \_ • \ % = ° ÷  $\in$  f¥¢[]{}<> « » © ® <sup>TM</sup> ~ ^ Ø | \$

42

# CHAPTER

## Opening applications

When you open an application using a quick button or Applications View, you automatically close the app you were previously using.

#### Using the quick buttons

The front of the Centro has three quick buttons—Phone, Calendar, and Messaging—that open applications. The fourth button opens Applications View (see <u>Using Applications View</u>).

**TIP** You can customize the quick buttons yourself; see <u>Reassigning buttons</u> for details.

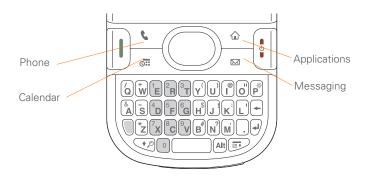

Each quick button opens two applications:

• To turn on your Centro and open a button's primary application, simply press the button.

| Button | Primary app |
|--------|-------------|
| •      | Phone       |
|        | Calendar    |
|        | Messaging   |

 After you turn on your Centro, open a button's secondary application by pressing **Option** and then pressing the quick button.

| Buttons | Secondary app |
|---------|---------------|
| 0 + 5   | Web           |
|         | Memos         |
| □ + ∠⊠  | Messaging     |

DID YOU KNOW? Pressing **Option + Menu** dims your Centro screen.

#### **Using Applications View**

You can access all available applications through Applications View.

- 1 Press Applications .
- 2 Press Center on the 5-way to turn off Keyguard (see Locking your keyboard (Keyguard) for more info).
- **3** Use the **5-way** to highlight the application you want to use.

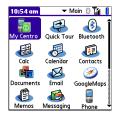

4 Press **Center** to open the selected application.

In Applications View, you can also do the following:

- Press Applications 

   repeatedly to cycle through various categories of applications. See <u>Applications settings</u> for more info on categories.
- Enter the first few letters of the application's name to highlight it. For example, if you press P, it highlights Phone; if you then press R, it highlights Prefs. If you pause and then press R, it highlights the first application that starts with R.

**TIP** You can press and hold **Applications** from any screen on your Centro to select from a list of your most recently used applications.

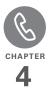

## Your phone

The Phone application is your home base for making and receiving calls and for storing info about the people you need to stay in touch with.

You can effectively manage multiple calls, such as swapping between calls, sending text messages to ignored calls, and creating conference calls with up to five callers. Your Palm<sup>®</sup> Centro<sup>™</sup> smartphone helps you perform all these tasks with ease.

You can do more than manage your phone calls in the phone application. You can send text messages, open applications, go to your favorite web pages, see your upcoming appointments, and even find out how many unread email messages you have.

#### **Benefits**

- Stay in touch—you choose how
- Save time with shortcuts to your favorite info
- Have fun: add wallpaper and ringtones
- Make or receive calls without taking your hands off the steering wheel

## In this chapter

| Turning your Centro™ smartphone on and off |
|--------------------------------------------|
| Making calls 51                            |
| Receiving calls 56                         |
| Using voicemail                            |
| What can I do when I'm on a call? 58       |
| How many minutes have I used?              |
| Entering names and phone numbers           |
| Defining favorite buttons                  |
| Using a hands-free device                  |
| Customizing phone settings                 |
| What are all those icons?                  |

49

### Turning your Centro™ smartphone on and off

**NOTE** We use the term *phone* to describe the feature of your Centro that lets you connect to the network to make and receive calls and transmit data.

The phone and the screen of your Centro can be turned on and off separately. You can wake up the screen to use just the organizer and media applications of your Centro (such as Contacts, Calendar, Pocket Tunes<sup>™</sup>, and Pictures & Videos) without turning on the phone. Also, when the screen is turned off, the phone can be on and ready for you to receive and make calls.

#### Waking up the screen and turning it off

Wake up the screen and leave the phone turned off when you want to use only the organizer features of your Centro—for example, when you're on a plane and want to look at your calendar. 1 Press and release **Power/End** to wake up the screen.

**TIP** You can also press any of the quick buttons or the **Applications** button to wake up your Centro screen.

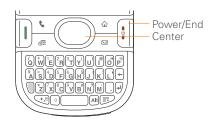

- 2 Press Center () to turn off Keyguard. For more info about turning Keyguard on and off, see Locking your keyboard (Keyguard).
- 3 Press and release **Power/End** to turn off the screen and lock the keyboard.

TIP You can set how long the screen stays on. Press **Applications**, select **Preferences**, select **Power**, and then adjust the **Auto-off after** setting.

#### Turning your phone on and off

When your phone is on, it is connected to the network (provided you are in a coverage area) so that you can make and receive phone calls and use wireless services, such as email, messaging, and the web browser. During initial setup, your phone is automatically turned on, so you can use wireless services right away.

If you turn off your phone, you can still use the organizer features such as Calendar and Contacts, as well as the media features such as Pocket Tunes and Pictures & Videos. You might hear this referred to as *flight mode* because you must turn your phone off when you're on a plane.

- 1 Wake up the screen.
- 2 Press and hold **Power/End** it to turn on your phone.

**TIP** If the Ringer switch is set to Sound On, you hear a series of tones when you turn your phone on and off (see <u>Silencing sounds</u>).

You know your phone is on and that you're inside a coverage area when you go to the Main tab of the Phone application and you see the **Signal Strength Y**<sub>in</sub> icon at the top of the screen.

**TIP** If you're outside a coverage area, **No Service** appears in the upper-left corner and the indicator light flashes red.

3 Press and hold **Power/End** again to turn off your phone.

You know your phone is off when you go to the Main tab of the Phone application and you see **Phone Off** at the top of the screen.

#### **Opening the Phone application**

Press **Phone (**) to display the Main tab in the Phone application.

1 O N E

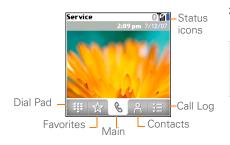

DID YOU KNOW? You can choose which tab appears when you press the **Phone** button. See <u>Customizing the Main tab in the Phone</u> <u>application</u> for details. If you change the default tab, you need to modify the steps in this chapter accordingly.

## Making calls

There are several ways to make a call. Try them all to find out which way you like best.

#### Dialing using the onscreen Dial Pad

- 1 Press Phone .
- 2 Select the Dial Pad 🔢 tab.

**3** Enter the phone number by tapping the onscreen Dial Pad with the stylus.

**TIP** Press **Backspace** to delete numbers you've entered. To cancel the call altogether, press **Phone** to return to the Main tab in the Phone application.

| 1      | 2 авс | 3 DEF  |
|--------|-------|--------|
| 4 дні  | 5 JKL | 6 мно  |
| 7 PORS | 8 тич | 9 wxyz |
| *      | 0 +   | #      |

4 Press **Send** I to make the call.

DID YOU KNOW? You can paste numbers directly into the Dial Pad. Copy a number from another application, press **Phone**, and select the **Dial Pad** tab. Open the **Edit** menu and select **Paste**. Press **Send** to dial the number.

#### Dialing using the keyboard

- 1 Press Phone .
- **2** Press the numbered keys to enter the phone number. (You don't need to press Option.)

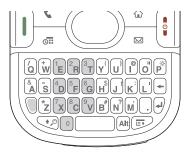

3 Press Send I to make the call.

**TIP** After you enter a phone number, you can also press **Center** on the 5-way to select whether to make a phone call or send a text message to that number.

#### **Dialing by contact name**

You need to have names and numbers in your contact list before you can make a call by contact name or phone number. You can add contacts directly into your Centro (see Adding a contact), but the fastest way to enter lots of contacts is to enter them in your desktop software and then synchronize to transfer them to your Centro (see <u>Synchronizing information</u> <u>the basics</u>). You can also import contacts from your SIM card (see tips on <u>Viewing</u> your SIM Phonebook).

- 1 Press Phone .
- 2 Select the **Contacts** A tab.
- **3** Using the keyboard, start entering one of the following for the contact you want to call:
  - First name (JOH for John)
  - Last name (SMI for Smith)
  - First initial and last name (JSM for John Smith)
  - First few letters of first and last name (SM AN for Smilla Anderson)

For example, entering SM would display Smilla Anderson, John Smith, and Sally Martin. Entering JSM finds only John Smith. Text appears \_\_\_\_\_\_Sm here as you enter it \_\_\_\_\_\_Martin, Sal Smith, Johr

| sm               | 0 <b>T</b> al            |
|------------------|--------------------------|
| ▼ All            |                          |
| Anderson, Smilla | 555-4236M                |
| Martin, Sally    |                          |
|                  | 555-9784 H               |
| Smith, John      |                          |
|                  | 555-1225 W<br>555-6898 H |
|                  | 355 007011               |
|                  |                          |
|                  |                          |
|                  |                          |

TIP To restart your search, press **Backspace** to delete letters or numbers you've entered. Or press **Phone** to return to the Main tab in the Phone application.

- 4 Highlight the number you want to dial.
- 5 Press Send I to make the call.

**TIP** To see more info for a contact, highlight the name and press **Center** on the 5-way to view the address, company, and other details.

**DID YOU KNOW?** If you want to be able to dial a call from the Main tab in the Phone application by entering a name or a number, you can change a setting to do that (see <u>Customizing phone settings</u>).

#### Voice dialing

You can use the Voice Dialing application to call people in your Contacts list by saying their name or number. If the person you are calling has more than one phone number, you can specify which number to call.

- 1 Press Applications
- 2 Select Voice Dial 🛞.

A voice prompts you to "say a command."

**3** Do one of the following:

To call a person in your contact list by saying their name: For example, say, "Call John Doe." If a contact has multiple numbers, you can specify which number to call. For example, say, "Call John Doe Home."

To call a number by saying the individual digits: For example, say, "Call 408-555-1234."

**DID YOU KNOW?** You can press the button on your Bluetooth headset to voice-dial calls through your headset.

#### Dialing with a speed-dial favorite button

Your Centro comes with a few predefined speed-dial favorite buttons, but you can also create your own favorites. See <u>Creating a speed-dial favorite button</u>.

- 1 Press Phone .
- 2 Select the Favorites 🔬 tab.
- 3 Use the **5-way** to highlight the speed-dial favorite you want.

Look for the local icon to distinguish a speed-dial favorite from other types of favorites.

TIP To view more favorite buttons, repeatedly press **Down** on the 5-way.

| Service 🛛 🕅 |             |  |
|-------------|-------------|--|
|             | Voicemail 1 |  |
| 87          | Messaging   |  |
|             | Email       |  |
| (8)         | Bluetooth   |  |
| 43          | Web         |  |
| 6           | Camera      |  |
| 0           | pTunes      |  |

**TIP** You can see all the contact numbers for the selected person or business. Highlight a **speed-dial favorite** button and press **Space** on the keyboard to see alternate phone numbers if the speed-dial favorite was created from a contact.

4 Press Send I or Center to make the call.

#### Dialing from a web page or message

Your Centro recognizes most phone numbers that appear on web pages or in text, email, or multimedia messages.

1 Select the phone number on the web page or in the message.

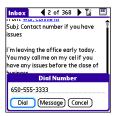

**TIP** If you can't use the 5-way or stylus to highlight and dial a phone number on a web page or in a message, it means that your Centro doesn't recognize the number as a phone number. You can still use the menus to copy and paste the number into the Dial Pad.

- 2 Press **Center** to open the Dial Number dialog box.
- 3 Select **Dial** to make the call.

#### Redialing a recently called number

To dial the last number: Select the Main & tab, and then press and hold Send A to dial the last number you called.

To select from your most recently dialed numbers: Select the Main Control tab, press Send (1) to open the Redial list, highlight the number you want to call, and then press Send (1) again to make the call.

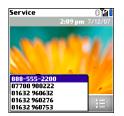

#### To select from your call history list:

Select the **Call Log** is tab, highlight the number you want to call, and then press **Send** () to dial the number.

| Service             | 0140   |
|---------------------|--------|
| ▼ All               |        |
| <b>4 8885552200</b> | 18:33  |
| 07700 900222        | 18:21  |
| 01632 960632        | 18:21  |
| 8315557534          | 17:46  |
| 01632 960276        | 17:45  |
| 01632 960753        | 17:44  |
| 4085552760          | 15:19  |
| 🔷 Jim Henri (M)     | 15:17  |
| 🔷 Jim Henri (M)     | 15:10  |
|                     | 0 +- ( |
|                     | A HE   |

**DID YOU KNOW?** You can send a text message from Contacts or your Call Log by highlighting a number, pressing **Center** on the 5-way, and then selecting **Message**.

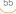

### Receiving calls

To receive calls, your phone must be on. This is different from having only the screen turned on (see <u>Turning your phone</u> on and off). When your phone is off, your calls go to voicemail.

**DID YOU KNOW?** If you are playing music on your Centro and a call arrives, the music pauses automatically and resumes when you hang up or ignore the call.

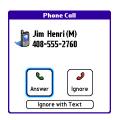

**TIP** See a photo of the person calling you! Learn how to assign a caller ID photo in <u>Assigning a caller ID photo</u>. To answer a call, do one of the following:

- Press Send [].
- Select Answer.
- Press the **headset** button (if the headset is attached).

**TIP** The headset button may work differently on headsets other than the one provided with your Centro.

**NOTE** Pressing **Phone silences** the ringer, but it does not answer the call.

To ignore a call, do one of the following:

Send the call to voicemail: Press Power/ End () or select Ignore.

Send the caller a text message: Select Ignore with Text. This option sends the call to voicemail and opens a text message addressed to the caller.

**NOTE** Sending text messages to land-line phones may not be supported.

To silence the phone while it is ringing, do one of the following:

- Press any key on your Centro except Send, Power/End, or the 5-way.
- Slide the Ringer switch to Sound Off
   This immediately silences all system sounds, including the ringer.

**DID YOU KNOW?** When you silence the ringer while it is ringing, you can either answer the call or let it ring through to voicemail.

## Using voicemail

Your wireless service includes voicemail. Keep in mind that airtime and other charges may apply when you use voicemail from your phone.

#### Setting up voicemail

- 1 Press Phone .
- 2 Press and hold 1 to dial your network operator's automated voicemail system.
- **3** Follow the voice prompts to set up your voicemail.

#### Voicemail notification

When you have a new voicemail message, you are notified with an Alert dialog box.

 To dismiss the Alert dialog box, select OK.

**TIP** To permanently dismiss the reminder, tap the blinking bell icon that appears in the upper-left corner of the screen. This opens the Alert dialog box and lets you dismiss the alert. See <u>Viewing and using the alerts</u>.

• To play the message, select **Listen**.

When you have messages that you have not listened to, a Voicemail **OD** icon also appears in the title bar of the Phone application. You can also select this icon to listen to your voicemail.

#### Listening to voicemail messages

- 1 Press Phone .
- 2 Press and hold 1 to dial the voicemail system.

**TIP** You can also select the **Voicemail** favorite button to dial the voicemail system.

**3** Enter your voicemail password using the keyboard.

**TIP** You don't need to press Option to enter numbers, \*, or # during a call.

**NOTE** If you defined **Extra Digits** for the Voicemail favorite button (see <u>Editing a favorite button</u> for details), you can select this button to enter your password.

### What can I do when I'm on a call?

When you make or receive a call, Active Call View appears.

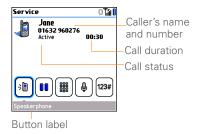

**TIP** If the screen dims during a call, press any key except Send or Power/End to restore the screen brightness.

**DID YOU KNOW?** You can set how long the screen stays at full brightness during phone calls. See <u>Optimizing power settings</u> for details.

Use the **5-way** () or the stylus to select the onscreen buttons. Here's what the buttons do:

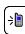

Turns on the speakerphone, which means that you and everybody around you can hear the call. (The caller can hear you as well.) The advantage is that you can check your calendar, look up contact info, take notes, and use other features during a call. This button is not available when you use a headset.

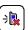

Turns off the speakerphone when it is on.

59

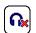

Replaces the Speakerphone button when you use a Bluetooth® hands-free device. Select this button to stop using the hands-free device and switch to holding your Centro to your ear.

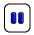

Puts a call on hold, and the call status changes to On Hold. To take the call off hold, select this button again.

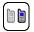

Lets you make another call while the first call is on hold; see <u>Making</u> <u>a second call</u> for details. For info on handling a second incoming call, see <u>Receiving a second call (call</u> <u>waiting</u>).

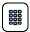

Opens the Dial Pad so you can use it to dial additional numbers, such as an extension or a response to a voice prompt. 123#

Dials any extra digits (such as a password or an extension) that you assigned to a speed-dial favorite button. See <u>Defining favorite</u> <u>buttons</u> for information on defining extra digits. This button disappears after you select it to dial the numbers.

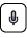

Mutes the microphone so that you and the noise around you can't be heard on the other end. The call status changes to Muted. When you want to speak, be sure to select the Mute button again.

**TIP** Do you accidentally press onscreen buttons when you're on a call? You can disable the screen's touch-sensitive feature during phone calls; see <u>Locking your screen</u>.

Remember: To manage an active call when the touchscreen is disabled, use the hardware buttons on your Centro. YOUR PHONE

#### Ending a call

Do one of the following:

- Press Power/End [].
- Press the button on the headset (if the headset is attached).

#### Switching applications during a call

You can use your organizer apps and other applications while you're talking on the phone; so go ahead and check your calendar, or go to Memos and enter the driving directions your caller is giving you. You can even send text messages while you're on a call.

**NOTE** What you can't do, however, is make a data connection while on a call. This means that you can't browse the web or send or receive email or multimedia messages.

 (Optional) If you want to continue talking while viewing another application, select **Speakerphone** or connect a headset (see <u>Using a</u> <u>hands-free device</u>).

- 2 Press Applications .
- **3** Select the icon for the application you want to open.
- 4 When you're ready to leave the app, open another app or press Phone to return to Active Call View.

**DID YOU KNOW?** You can press **Phone** to toggle between Active Call View and the Main tab in the Phone app, so you can access other tabs, such as Contacts and Favorites, during a call.

#### Saving phone numbers

When you hang up a call with a number that is not in your Contacts list, you are prompted to add the number to your Contacts list.

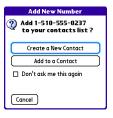

YOUR PHONE

TIP You can turn the Add New Number prompt on and off. In Contacts, open the **Options** menu, and select **Preferences**. To turn this option on, check the **Ask to add unknown phone numbers after calls** box. To turn this option off, uncheck this box.

- To create a new contact entry for this number, select Create a New Contact, and enter the contact's info.
- To add this number to an existing contact entry, select **Add to a Contact**.
- To decline adding this number, select
   **Cancel**.
- To disable the Add New Number prompt, check the Don't ask me this again box, and then select Cancel.

If you don't add a number right away, follow these steps to add it later.

- 1 Press Phone .
- 2 Select the Call Log 📃 tab.
- **3** Highlight the number you want to save.
- 4 Press Menu 🗊.
- 5 Select Add Contact.

- 6 Select New to create a new contact, or select Add to add this number to an existing contact.
- 7 Enter the information for the entry, and then select **Done**.

#### Making a second call

You can make a second call while your first call is still active. You can then switch between two independent conversations, or you can join several calls in a conference. See <u>Making a conference call</u>.

- **1** Dial the first number and wait until the person answers.
- 2 Put the first call on hold by pressing **Send** (1) or selecting **Hold** (1).
- 3 Select Add Call
- 1 Dial the second number.

**NOTE** To dial the second number, you can use any of the methods described in <u>Making calls</u>.

- 5 When the **Dial another call** prompt appears, select **Yes**.
- 6 Select **Swap** to switch between the two calls.

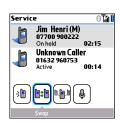

7 To end the active call, press **Power/End** 

**DID YOU KNOW?** When you hang up one call, you can continue your conversation with the remaining call.

#### Receiving a second call (call waiting)

When you are on a call, you can receive a second call and have separate conversations with each caller. When the second call comes in, you hear a call waiting tone and the Call Waiting dialog box appears. You can do any of the following to handle the second call:

- To place the current call on hold and answer the new call, press Send [] or select Answer.
- To send the new call to voicemail, select **Ignore**.
- To send the new call to voicemail and send the caller a text message, select Ignore with Text.

**NOTE** Sending text messages to land-line phones may not be supported.

- To hang up the current call and answer the new call, press **Power/End** (1) and then press **Send** [1].
- To switch between the original call and the second call you answered, select
   Swap and or press Send 1.

#### Making a conference call

You can join a total of five other calls in a conference call, provided that your network and service plan include 6-way conferencing. Please contact your network operator for more information.Additional charges may apply and minutes in your mobile account may be deducted for each call included in the conference call.

- 1 While the first call is active, make a second call.
- 2 Select **Conference** . This joins you and the two calls in a conference call.

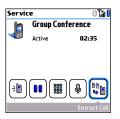

- 3 To add more calls to the conference, select **Hold** , dial another number, and then select **Conference** to add the new call.
- 4 To end all the calls at once, make sure the conference is the active call, and then press Power/End [i].

TIP If you want to hold a separate, "sidebar" conversation with one of the people on a conference call, you can extract that call from the conference. Select **Extract Call** (the onscreen button on the far right), and when the list of callers appears, select the call you want to extract. The conference call remains on hold while you speak privately on the extracted call.

#### Forwarding all calls

You can forward all your calls to another telephone number. You can also selectively forward certain calls (see <u>Forwarding calls</u> <u>under certain conditions</u>). Please check with your network operator about availability and pricing of forwarded calls, as additional charges may apply.

- 1 Press Phone .
- 2 Press Menu 🗊.
- 3 Select **Options**, and then select **Call Preferences**.

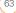

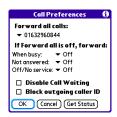

- 4 Select the Forward all calls pick list.
  - If the forwarding number appears in the pick list, select the number.
  - If the forwarding number does not appear in the pick list, select Edit Numbers, and then select New.
     Enter a forwarding number, including the area code and country code if they are different from your mobile phone number. Select OK.
- 5 Select the number you just entered, select **OK**, and then select **OK** again.

**TIP** After you set the number you want to forward all your calls to, the call forwarding icon appears in the title bar (see <u>What are all</u> <u>those icons?</u>). We also recommend that you call your Centro to confirm that your call forwarding settings work properly.

TIP To turn off forwarding for all calls, select **Off** from the **Forward all calls** pick list.

#### Forwarding calls under certain conditions

You can forward calls to another number when the line is busy, a call is unanswered, your Centro is off, or you are outside a coverage area.

- 1 Press Phone .
- 2 Press Menu 🗊.
- 3 Select **Options**, and then select **Call Preferences**.
- 4 Select the Forward all calls pick list and select Off.
- 5 Select any of the following pick lists:When busy: Forwards calls if the phone is busy.

**Not answered:** Forwards calls if you do not answer.

**Off/No service:** Forwards calls when your Centro is not connected to a mobile network.

- 6 If the forwarding number appears in the pick list, select the number. If the forwarding number does not appear in the pick list, select **Edit Numbers** and then select **New**. Enter a forwarding number, and select **OK**. Select the number you just entered.
- 7 Select **OK**, and then select **OK** again.

## How many minutes have I used?

- 1 Press Phone .
- 2 Select the Call Log 😑 tab.
- 3 Press Menu 🗊.

4 Select **Totals** from the **Record** menu.

| Call Totals<br>Usage since last reset: |          |  |
|----------------------------------------|----------|--|
|                                        |          |  |
|                                        |          |  |
|                                        |          |  |
|                                        |          |  |
|                                        |          |  |
| Done Reset                             | Counters |  |

- 5 (Optional) To reset the counters to zero, select **Reset Counters**.
- 6 Select Done.

## Entering names and phone numbers

Contacts is the application in which you enter information about the people you want to stay in contact with. You can get to this info from the Phone application, to dial phone numbers and create favorites, and from the Messaging and email applications, to send messages. When you

create a contact, you can also assign a photo and ringtone ID to that contact, so you know when they call you.

#### Adding a contact

- 1 Press Phone **C**.
- 2 Select the Contacts 🔗 tab.
- 3 Press Menu 🗊.
- 4 Select New Contact from the Record menu.
- 5 Use the **5-way** to move between fields as you enter info.

| Contact Edit            | Unfiled                |
|-------------------------|------------------------|
| Last name: Jones        |                        |
| First name: <b>Jane</b> |                        |
| Picture:                |                        |
| Ringtone: 🔻 Default     |                        |
| Company:                |                        |
| Title:                  |                        |
| ▼ Work: 06132 9602      | 276                    |
| Done Details 🕞          | <ul> <li>\$</li> </ul> |

**DID YOU KNOW?** If you add a symbol at the beginning of a contact's last name, such as #Smith, the contact appears at the top of your contact list.

6 Do any of the following:

Add a caller ID photo: Select the Picture box. (See <u>Assigning a caller ID</u> photo for more info.)

Add a caller ID ringtone: Select the Ringtone pick list. (See <u>Assigning a</u> caller ID ringtone for more info.)

#### Insert a pause when dialing a

**number:** Enter a comma (,) between digits in a phone number to insert a one-second pause. To add a two-second pause, enter a **p**.

#### **Display a number pad that waits for you to enter a number:** Enter a **w** between digits in a phone number,

where you want the prompt to appear. When the number is dialed, the Extra Digits button appears in the active call screen. When you select this button, the digits following the w are automatically dialed.

For example, you can use this option if you want a number pad to automatically appear so that you can enter your voicemail password.

67

Place the entry in a category or mark it private: Select Details. (See <u>Working</u> <u>with private entries</u> for more info.)

Add a note to an entry: Select Note .

Display additional fields for this contact: Select Plus ⊕.

7 After you enter all the information, select **Done**.

TIP Import contacts from your SIM card quickly and easily. In the Contacts list, press **Menu** and then select **Import from SIM** from the Record menu.

#### Viewing or changing contact information

- 1 Press Phone .
- 2 Select the Contacts 😭 tab.
- **3** Begin entering one of the following for the contact you want to view or edit:
  - First name (JOH for John)
  - Last name (SMI for Smith)
  - First initial and last name (JSM for John Smith)
- 4 Select the name of the entry you want to open.

TIP To edit the entries on your SIM card, you must either import them into Contacts or press **Applications**, select **SIM Book**, and edit them in the phone book on your SIM card.

5 Select **Edit**, make changes to the entry as necessary, and then select **Done**.

#### Getting directions to a contact's address

If you have a data plan, you can get directions to a contact's address from Google Maps.

**NOTE** Google Maps may not yet be supported in all countries, but check frequently—new countries are added all the time.

- 1 Press Phone .
- 2 Select the Contacts 🔗 tab.
- **3** Begin entering one of the following for the contact you want to view or edit:
  - First name (JOH for John)
  - Last name (SMI for Smith)
  - First initial and last name (JSM for John Smith)

- First few letters of first and last name (SM AN for Smilla Anderson)
- 4 Select the name of the entry you want to open.

| Conta   | ct                                | Unfiled |
|---------|-----------------------------------|---------|
| Library |                                   |         |
| Work:   | 415-555-1234                      |         |
|         | okbinders Lane<br>cisco, Ca 94100 |         |
| Done    | Edit New                          | ) (Map  |

**5** Select **Map**, and wait for Google Maps to locate matching items.

**DID YOU KNOW?** If no address has been entered for the contact, the Map button does not appear.

- Select an item, and select **To** to request directions to this location.
- In the From location field, enter or select your starting location, and then select OK. When the route summary appears, select OK to view the first step in the directions.

- Tap the **forward** and **back** buttons at the bottom of the screen to view the next or previous step in the directions.
- 6 Select **Map**, and wait for Google Maps to locate matching items.
  - Select an item, and select **From** to request directions from this location.
  - In the To location field, enter or select your destination, and then select OK.
     When the route summary appears, select OK to view the first step in the directions.
  - Tap the **forward** and **back** buttons at the bottom of the screen to view the next and previous steps in the directions.

#### Assigning a caller ID photo

- 1 Press Phone .
- 2 Select the Contacts 🔗 tab.
- **3** Open the contact you want to add the photo to (see <u>Viewing or changing</u> <u>contact information</u>).
- 4 Select Edit.
- 5 Select the **Picture** box and do one of the following:

- Select **Camera**, take a photo, and then press **Center** to add the photo to this contact.
- Select **Photos** and select an existing photo that you want to assign to this contact.

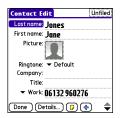

6 Select Done.

DID YOU KNOW? If you assign pictures to your contacts in Microsoft Outlook or Palm® Desktop software and you install the desktop software from the Palm Software Installation CD, the pictures are automatically added to your contact entries on your Centro when you sync. If you use third-party synchronization software, picture sync may not be supported. Check with the software developer for information.

#### Assigning a caller ID ringtone

Caller ID ringtones can let you know who is calling before you even look at your Centro. This is a great way to identify calls from important people in your life and to screen calls that you'd prefer not to answer.

- 1 Press Phone .
- 2 Select the **Contacts** 🔗 tab.
- 3 To open the contact entry for editing, select the name of the contact to whom you want to give a caller ID ringtone (see <u>Viewing or changing contact</u> information).
- 4 Select Edit.
- **5** Select the **Ringtone** pick list and select a tone for this contact entry.

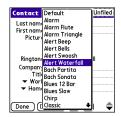

6 Select Done.

TIP You can assign a ringtone to an entire category of contacts. For example, use a special ringtone for categories such as Family, Work, or Golf Buddies. In the Contacts list, select the **category** pick list in the upper-left corner and select **Edit Categories**. Select the category, and then select **Edit**. Select the ringtone on the Edit Category screen.

#### **Customizing Contacts**

- 1 Press Phone .
- 2 Select the Contacts 😭 tab.
- 3 Press Menu 🗊.
- 4 Select **Options**, and then select **Preferences**.
- 5 Set any of the following options:

**Remember Last Category:** Sets whether Contacts opens to the last category you selected.

**Show SIM Phonebook:** Sets whether SIM Phonebook appears as an option in the category pick list. When you check this box, you can view entries in the phone book on your SIM card. Ask to add unknown phone numbers after calls: Sets whether you are prompted to add phone numbers that are not in your Contacts list after a call. You can add unknown numbers to an existing contact or create a new contact entry.

**List By:** Sets whether the Contacts list is sorted by last name or company name.

#### **Deleting a contact**

- 1 Select the **Contacts** 🔗 tab.
- 2 Highlight the contact you want to delete.
- 3 Press Menu 🗊.
- 4 Select **Delete Contact** from the **Record** menu, and then select **OK**.

#### Creating a business card for beaming

- 1 Create a new contact and enter your own business card info.
- **2** Open the contact entry containing your business card info.
- 3 Press Menu 🗊.
- 4 Select **Business Card** on the **Record** menu.

71

TIP After you create your business card, you can beam it to another device with an IR port—provided the device supports beaming with Palm OS<sup>®</sup> devices. Go to **Contacts** or to the **Main** tab in the Phone application, open the **Record** menu, and then select **Beam Business Card**.

#### Viewing your SIM Phonebook

- 1 Press Phone .
- 2 Select the Contacts 🔗 tab.
- 3 Press Menu 🗊.
- 4 Select **Options**, and then select **Preferences**.
- 5 Make sure the **Show SIM Phonebook** box is checked.
- 6 Select OK.
- 7 In the Contacts list, select the **category** pick list at the top of the screen and select **SIM Phonebook**.

**TIP** If you imported contacts from your SIM card to Contacts, you may want to uncheck the **Show SIM Phonebook** box to avoid seeing duplicate entries.

TIP Need to copy a contact to your phone book on your SIM card? In **Contacts**, select the contact you want to copy, open the **Record** menu, and then select **Export to SIM**.

## Defining favorite buttons

You can set an unlimited number of favorite buttons for quick access to the following common tasks:

- Dialing a phone number (speed-dial)
- Opening an application
- Accessing a web page
- Addressing a message (text, MMS, or email)
- Accessing voicemail (preset on your Centro)

|          | Voicemail 1 |
|----------|-------------|
| <b>N</b> | Messaging   |
|          | Email       |
| 8        | Bluetooth   |
| 4        | Web         |
| 6        | Camera      |
| 0        | pTunes      |

**DID YOU KNOW?** If you're upgrading from a Centro 600/650/680/700p/755p, most of your favorites should transfer from your old Centro along with your other info. However, you may need to rearrange the order in which your favorites appear by opening the **Record** menu and then selecting **Organize Favorites**. For more info about upgrading, see <u>Upgrading</u> from another PalmOS® by ACCESS device.

#### Creating a speed-dial favorite button

- 1 Press Phone .
- 2 Select the Favorites 🙀 tab.
- 3 Press Menu 🗊.
- 4 Select New Favorite on the Record menu.

- 5 Enter a label for the favorite:
  - If the entry is for an existing contact, select **Lookup**. Enter the last name of the contact. When the name appears, select the phone number you want. Select **Add**.
  - If the entry is for a new contact, enter the label, press **Down** ▼, and enter the number.

| New Favorite 🚯                                         |  |
|--------------------------------------------------------|--|
| Type: ▼ Speed Dial                                     |  |
| Label: Claude (Lookup)                                 |  |
| Number: 5551947                                        |  |
| 'p' = pause for 2 seconds<br>'w' = wait for user input |  |
| Quick Key: 🤇                                           |  |
| OK Cancel                                              |  |

You can define additional digits to dial, such as a password or extension.

Insert a pause when dialing a number:

- Enter a comma (,) between digits in a phone number to insert a one-second pause.
- To add a two-second pause, enter a **p**.
- To enter a pause for user input, enter a **w** followed by the extra digits you

YOUR PHONE

want to dial. To dial these numbers, select the Extra Digits button that appears in Active Call View (see <u>What</u> can I do when I'm on a call?).

6 (Optional) Enter a Quick Key.

**KEY TERM Quick Key** A letter that you can press and hold to activate a favorite from any tab in the Phone app. For example, create a speed-dial button for your mother's number and enter the letter **M** for "Mom" as the Quick Key. Then when you want to call her, go to the Phone app and press and hold **M**. Your Centro dials the number.

#### 7 Select OK.

DID YOU KNOW? You can assign a special ringtone for a contact. See <u>Assigning a caller</u> <u>ID ringtone</u> for details.

#### Creating other types of favorite buttons

- 1 Press Phone .
- 2 Select the Favorites 🙀 tab.
- 3 Press Menu 🗊.
- 4 Select New Favorite on the Record menu.

- 5 Select the Type pick list and select Application, Message, Email, or Web Link.
- **6** Enter a label for the favorite and enter any other necessary information on the screen.
- 7 (Optional) Enter a Quick Key.
- 8 Select OK.

**TIP** When creating a Message or Email favorite, you can enter multiple addresses; simply separate each address with a comma. This is an easy way to send messages to a group of people.

#### Editing a favorite button

- 1 Press Phone .
- 2 Select the Favorites 🔬 tab.
- **3** Highlight the favorite button you want to edit.
- 4 Press Menu 🗊.
- 5 Select Edit Favorite on the Record menu.
- 6 After you make your changes, select **OK**.

TIP To arrange your favorites, open the **Record** menu and select **Organize Favorites**. Highlight the favorite you want to move, and then press and hold **Option + Up** or **Down** to move the button to another position. Select **Done**.

#### Deleting a favorite button

**TIP** Some favorites, such as voicemail, cannot be deleted. If a favorite can't be deleted, the Delete button does not appear on the screen.

- 1 Press Phone .
- 2 Select the Favorites 🙀 tab.
- **3** Highlight the favorite button you want to delete.
- 4 Press Menu 🗊.
- 5 Select Edit Favorite on the Record menu.
- 6 Select Delete.
- 7 Select OK.

# Using a hands-free device

If you need to use your phone while driving and this is safe and permitted in your area, use a phone headset (a wired headset is included with your Centro) or car kit (sold separately) for hands-free operation. Using a hands-free device also makes it easy to check your calendar, look up contact info, take notes, and use other features during a call. You can also listen to stereo music or audio on your stereo headset or car speakers.

In addition to the headset included with your Centro, your Centro is compatible with the following types of hands-free devices that are sold separately:

- Most wired headsets and car kits with a 2.5mm connector (3-pin or 4-pin)
- Wireless headsets and car kits enabled with Bluetooth<sup>®</sup> 1.1 or 1.2 wireless technology

**TIP** The headset designed for Centro 180/270/ 300 is not compatible with your Centro.

Check the specifications for your hands-free device to confirm compatibility. When in doubt, ask the manufacturer if the product is compatible with your Centro. To view a list of compatible Bluetooth hands-free devices, go to <u>go.palm.com/</u> <u>centro-gsm/</u>.

**TIP** To listen to music in stereo, you can purchase the Palm 2-in-1 Stereo Headset. If you want to use a stereo headset with a 3.5mm connector, you need to purchase a stereo adapter. Visit <u>go.palm.com/centro-gsm/</u> for more info on audio accessories.

# Connecting to a Bluetooth<sup>®</sup> hands-free device

**KEY TERM Partnership** Two devices—for example, your Centro and a hands-free device—that can connect because each device finds the same passkey on the other device. Once you form a partnership with a device, you don't need to enter a passkey to connect with that device again. Partnership is also known as paired relationship, pairing, trusted device, and trusted pair. Once you set up a partnership with a Bluetooth hands-free device, you can communicate with that device whenever it is turned on and within range. Bluetooth range is up to 9.144 meters in optimum environmental conditions. Performance and range may be reduced by physical obstacles, radio interference from nearby electronic equipment, and other factors.

**TIP** If you hear a headset buzz or experience poor microphone performance, your headset may be incompatible with your Centro.

**BEFORE YOU BEGIN** Prepare your hands-free device to accept a Bluetooth connection. See the documentation that came with your hands-free device for instructions.

- 1 Press Applications and select Bluetooth (3) or tap the Bluetooth (3) icon in the title bar.
- 2 Select Bluetooth On.

**NOTE** The Bluetooth icon changes from gray to blue to let you know that Bluetooth technology is turned on.

76

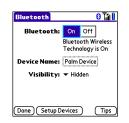

 Optional) Enter a device name that identifies your Centro when it is discovered by other Bluetooth devices.

**NOTE** Use the same device name for all your Bluetooth connections. If you change the device name, you need to recreate any partnerships you have already created.

- 4 Select Setup Devices.
- 5 Select Hands-free Setup.

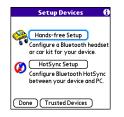

6 Follow the onscreen instructions to create a partnership with the specific hands-free device. When prompted, enter a passkey.

**IMPORTANT** Some hands-free devices have a predefined passkey. If your device has a predefined passkey, you can find it in the documentation for that device. Other devices provide a screen where you enter a passkey that you make up. In either case, you must use the same passkey on both your Centro and your hands-free device. We recommend that, where possible, you make up a passkey of 16 alphanumeric characters (letters and numerals only) to improve the security of your Centro. The longer the passkey, the more difficult it is for the passkey to be deciphered.

7 After you finish setting up the device, select **Done** to return to Trusted Devices View.

**NOTE** For some car kits, you need to initiate a Bluetooth connection from your Centro to complete the partnership process. To do this, highlight the car kit in Trusted Devices View, press **Menu** (**F**), and then select **Connect**.

8 (Optional) Enable advanced hands-free features by pressing the multifunction button (MFB) on the hands-free device.

You can tell that the connection is successful when you see a light-blue headset icon in the title bar of the Phone application. You can now use your Centro with the Bluetooth hands-free device.

#### Using a Bluetooth hands-free device

After you create a partnership with your Bluetooth hands-free device and you turn it on within range (up to 9.144 meters), the Centro automatically routes all calls to the hands-free device instead of to the earpiece on your Centro. When a call comes in, your Centro rings and the hands-free device beeps. Even if you answer the call on your Centro, the call goes to the hands-free device. If you prefer to route calls to the earpiece on your Centro, you can change the settings on your Centro to do this; see <u>Customizing</u> <u>advanced settings for your hands-free</u> <u>device</u> for details. TIP If you're using a Bluetooth hands-free device and you want to return to the earpiece or a wired headset during a call, select **Cancel Bluetooth** in Active Call View. To return the call to the hands-free device, open the **Options** menu and select **Connect Bluetooth**.

The features of your hands-free device vary by model. Check the documentation for your hands-free device for details about these features. Your Centro can support the following actions, provided that your hands-free device also supports them:

- Dial a call
- Answer an incoming call
- Hang up a call and answer a call-waiting call
- Place a call on hold and answer a call-waiting call
- Hang up a single call
- Transfer an outgoing call from the earpiece on your Centro to the hands-free device
- Ignore an incoming call

• Redial the last number you called from the hands-free device

DID YOU KNOW? If you have more than one Bluetooth hands-free device, the last one you connected to becomes the active device. To switch between devices, turn off the active device before you try to connect to the other device.

#### Customizing advanced settings for your hands-free device

You can set whether your hands-free device automatically answers calls, provided the device supports this feature.

- 1 Press Applications and select **Prefs**
- 2 Select Hands-free.
- 3 Do one of the following:

To send all calls to your hands-free device: Check the Always route calls to handsfree box. Select the Auto answer pick list and select whether you want your hands-free device to automatically answer incoming calls and how quickly it answers. To choose between the earpiece on your Centro and your hands-free device on a call-by-call basis: Uncheck the Always route calls to handsfree box. When the phone rings, you can answer the call with your hands-free device by pressing the multifunction button on your hands-free device, or you can answer the call with the earpiece on your Centro by using the controls on your Centro (see <u>Receiving calls</u>).

4 Select Done.

# Customizing phone settings

**DID YOU KNOW?** You can download any compatible ringtone directly to your Centro (see <u>Downloading files from a web page</u>). You can also download ringtones to your computer and then email them to your Centro.

#### YOUR PHONE

#### Selecting ringtones

You can set various tones for various types of incoming calls.

- 1 Press Phone .
- 2 Press Menu 🗊.
- 3 Select Options, and then select Sound Preferences.
- 4 Select the **Application** pick list and select **Ring Tones**.

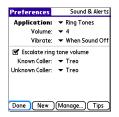

- 5 Select the **Volume** pick list and select the volume level.
- 6 Select the **Vibrate** pick list and select when you want your Centro to vibrate for an incoming call.
- 7 (Optional) Uncheck the **Escalate ring** tone volume box if you do not want the

ring to play softly and then increase to full volume the longer it rings.

8 Select a ringtone from the pick list to identify each of the following:

**Known Caller:** An incoming call from someone in your Contacts or Favorites.

**Unknown Caller:** An incoming call from someone identified by caller ID who is not in your Contacts or Favorites. This includes callers who have blocked their caller ID.

**Roaming:** A special tone for incoming calls when you're outside your home mobile network. This tone overrides all other ringtones, unless you select No Sound.

9 Select Done.

**DID YOU KNOW?** You can assign a ringtone to a contact or to an entire category of contacts.

#### Creating and managing ringtones

You can also record sounds and use them as ringtones.

- 1 Press Phone .
- 2 Press Menu 🗊.

- 3 Select Options, and then select Sound Preferences.
- 4 Select Manage.
- **5** Do one of the following:
  - To record a sound, select New.
  - To play a sound, select it with the **5-way** .
  - To delete a sound, highlight it and press **Backspace** -.
  - To send a sound, highlight it and select **Send**.
- 6 Select Done twice.

TIP You can also create a new sound by selecting **New** in Sound & Alerts Preferences.

#### Selecting Phone alert tones

You can set various tones for various types of alerts.

- 1 Press Phone .
- 2 Press Menu 🗊.
- 3 Select **Options**, and then select **Sound Preferences**.
- 4 Select the **Application** pick list and select **Phone Alerts**.

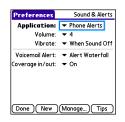

- **5** Select the **Volume** pick list and select the volume level.
- 6 Select the **Vibrate** pick list and select when you want your Centro to vibrate for a phone alert.
- 7 Select an alert tone from the pick list for each of the following:

**Voicemail Alert:** Plays when you have new voicemail.

**Coverage in/out:** Plays when you move into or out of a coverage area.

8 Select Done.

#### Adjusting the call volume

While a call is in progress, press the Volume button on the side of your Centro to adjust the call volume.

- To increase the volume, press the upper half of the **Volume** button.
- To decrease the volume, press the lower half of the **Volume** button.

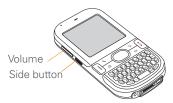

#### Adjusting ringer volume

When a call is not in progress and music is not playing, press the **Volume** button on the side of your Centro to adjust the ringer volume, and then press the **Side** button to confirm your selection.

# Customizing the Main tab in the Phone application

Phone Display Options let you customize the appearance and entry mode of the Main tab in the Phone application.

- 1 Press Phone .
- 2 Press Menu 🗊.

- 3 Select Options, and then select Phone Display Options.
- 4 Set any of the following options:

**Wallpaper:** Sets the wallpaper that appears on the Main tab in the Phone application. To change the wallpaper, select the thumbnail image and then select an image to use as wallpaper.

**DID YOU KNOW?** You can also set the background for Agenda View in Calendar. See <u>Customizing display options for your calendar</u> for details.

**Fade:** Adjusts the intensity level of the wallpaper image.

**Typing...:** Sets whether typing in the Main tab in the Phone app displays the Dial Pad and enters numbers you want to dial, or whether it displays the Contacts tab and starts a contacts search.

**TIP** If you select the **Typing starts contacts search** option, you can still enter a phone number from the Main tab in the Phone app. If you start typing digit keys that can be a phone number, the device automatically switches to the Dial Pad and looks for the phone number.

**Show Calendar event:** Sets whether the current event from the Calendar application appears in the Main tab in the Phone app. When this option is enabled, you can then select this event to jump to the Calendar app.

**Default View:** Sets the tab that appears when you press **Phone** .

| Phone Display Options 🚯                       |
|-----------------------------------------------|
| Wallpaper:<br>Fade: +0%                       |
| <ul> <li>Typing dials phone number</li> </ul> |
| 🔲 Show Calendar event                         |
| Default View: 🔻 Main                          |
| OK Cancel Default                             |

5 Select UK.

#### Setting your dialing preferences

Dialing preferences let you assign a prefix to your phone numbers. For example, you can automatically dial a 1 before all 10-digit phone numbers. You can add a different prefix based on the length of the phone number.

- 1 Press Phone .
- 2 Press Menu 🗊.
- 3 Select Options, and then select Dial Preferences.
- 4 Set any of the following options:

**Dialing from North America:** Formats phone numbers using North American conventions (XXX-XXX-XXXX).

Always dial +1 in front of the area code: Adds a +1 in front of 10-digit phone numbers. This option is available only when Dialing from North America is enabled.

**To 7 digit numbers:** Adds a prefix to 7-digit numbers. For example, enter your own area code to automatically add your area code when you dial local numbers. To (6), (5), (4), digit numbers: Adds a prefix to numbers that are only six, five, or four numerals long. For example, if all the phone numbers in your office have the 408 area code and a 555 exchange, followed by a 4-digit extension, select **4** and enter the prefix 408555. To call a colleague, simply dial your colleague's 4-digit extension; your Centro automatically dials the rest and makes the call. You can also create contact entries with just the extension number and then dial the number from your Contacts list.

#### 5 Select OK.

#### Manually selecting the wireless network

You may be able to search for other wireless network services in your current location.

- 1 Press Phone .
- 2 Press Menu 🗊.
- 3 From the **Options** menu, select **Select Network**.
- 4 Select another network, if available.
- 5 Select OK.

#### Using TTY

A TTY (also known as TDD or text telephone) is a telecommunications device that allows people who are deaf or hard of hearing, or who have speech or language disabilities, to communicate by telephone.

Your Centro is compatible with select TTY devices. You can connect a TTY/TDD machine to your Centro through the headset jack, but you cannot use your headset jack with a headset while this mode is enabled. Please check with the manufacturer of your TTY device for connectivity information and to ensure that the TTY device supports digital wireless transmission.

To use TTY, you may need to make additional arrangements with your network operator. Please contact your network operator's customer service department for more information.

- 1 Press Phone .
- 2 Select the Dial Pad 🔢 tab.
- 3 Enter #\*889 (TTY).
- 4 Press Send 1.

5 When a message appears indicating that TTY is enabled, select **OK**. To disable TTY, repeat these steps.

**TIP** A red **T** appears at the top of the Phone screen to indicate that TTY is enabled.

# What are all those icons?

You can monitor the status of several items using icons in the title bar in the Phone application:

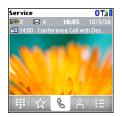

Service Your phone is on and you are in a coverage area. If you are outside a coverage area, No Service appears instead. When you turn off your phone, Phone Off appears.

Call forwarding is active.

T.

Ψ'n

Your phone is on. The bars display the signal strength. The stronger the signal, the more bars that appear. If you are outside a coverage area, no bars appear.

Your phone is on and a GPRS or EDGE network is within range, but you are not actively transmitting data. You can still make and receive calls.

84

#### **T**

8

Your phone is on and a GPRS or EDGE data connection is active. You may not be able to receive calls when you are actively transmitting data. If you make a call, the data transmission is automatically interrupted, and you must manually resume the data connection when you end the call.

You have new voicemail messages. You can select this icon to retrieve your messages.

You have a new alert, such as a Calendar alarm or a new text message. To view the alert, press and hold **Center**  $\bigcirc$  or select the icon. See <u>Viewing and using the alerts</u>.

The Bluetooth wireless technology icon appears in gray when this feature is off, in blue when this feature is on, and in reverse blue when your Centro is communicating with another Bluetooth device. ດ

This icon replaces the Bluetooth icon when your Centro is connected to a Bluetooth hands-free device. This icon appears in dark blue when a call is in progress and in light blue when a call is *not* in progress.

This icon replaces the Bluetooth icon when your Centro is connected to your computer using a dial-up networking (DUN) connection. See <u>Connecting your</u> <u>computer to the Internet through</u> <u>your Centro™</u>.

Your battery is partially drained. When the battery drains to 20% of its capacity, the icon changes from blue to red. At 10% of its capacity, you begin to receive warning messages, and at 5% of its capacity, the Centro beeps (if the Ringer switch is set to Sound On) and the icon changes from red to clear.

(85

YOUR PHONE

Your battery is being charged. The lightning bolt turns from red to green when the battery is fully charged and your Centro remains connected to the charger.

Û

NEP 1

Your battery is fully charged and your Centro is not connected to the charger.

You have new text or multimedia messages. The number next to the icon indicates the number of unread messages in your Inbox. You can select this icon to retrieve your messages.

You have new email messages. The number next to the icon indicates the number of unread messages in your Inbox. If you set up multiple email accounts on your Centro, this number reflects only the account that you most recently accessed. You can select this icon to retrieve your messages. **KEY TERM GPRS** (General Packet Radio Service) A mobile connectivity technology that provides persistent data connections. (Additional charges may apply.)

**KEY TERM EDGE** (Enhanced Data rate for GSM Evolution) An enhanced version of GPRS that delivers data speeds that are up to three times faster than standard GPRS connections. (Additional charges may apply.)

**DID YOU KNOW?** You can tap the **Bluetooth** icon to quickly turn Bluetooth wireless features on and off.

**TIP** To display the remaining battery power, tap the **battery** icon at the top of the screen.

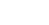

M 36

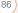

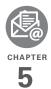

# Your email and other messages

You already know how efficient email and messaging are for staying in touch. Now your Palm<sup>®</sup> Centro<sup>™</sup> smartphone brings you a new level of convenience: email on the go. Enjoy the ease and speed of communicating with friends, family, and colleagues anywhere you can access your data network. You can send and receive attachments as well. And keep the Messaging app in mind for when you need to send a short text message to a mobile phone number—especially handy when you're in a meeting that's running late.

#### **Benefits**

- Access email on the go
- Send and receive photos, sound files, Word and Excel files, and more
- Save messages from your computer to view at a convenient time

# In this chapter

| Your email application     | 89  |
|----------------------------|-----|
| The VersaMail® application | 90  |
| Messaging                  | 107 |

# Your email application

Your Centro includes the VersaMail® application (called Email in Applications view). You can also access web-based email, like Yahoo! Mail or Hotmail, from the web browser on your Centro.

**NOTE** You must activate data services on your network operator account before you can use email on your Centro.

**KEY TERM Email provider** The service you use to send and receive email. Your email provider's name appears between the @ symbol and the dot in your email address. Gmail, for example, is an email provider; so are AOL and Earthlink.

**KEY TERM Email application** It's not an email provider, but an application on your Centro, that gives you a way to view and manage email. An email application just transfers messages from an account that you have already set up with a provider.

You can use the VersaMail application to do all of the following:

- Access an email account that's set up on your Mac computer.
- Check fee-based Internet mail, such as Yahoo! Mail Plus.
- Access email from an existing account without extra software or account sign-up.
- Access Contacts on your device to address email messages.
- Access email from up to eight email accounts.
- Work with email messages when you're not connected to the Internet (for example, when you're on a plane).
- Access your corporate directory to address email messages.
- Sync your email and organizer info with your company's Exchange server (using Microsoft Exchange ActiveSync<sup>®</sup>).
- Push your email and organizer information from your company's Exchange server using Microsoft Exchange ActiveSync.

- Sync your mail with your company's Domino server.
- Use Secure Sockets Layer (SSL) while sending and receiving messages.

# The VersaMail<sup>®</sup> application

Before you can use VersaMail, you need to enter your email account settings. If you have multiple email accounts, you must enter settings for each email account.

After you enter your email account settings, see the *User Guide for the VersaMail Application* on the Palm Software Installation CD for info on sending and receiving messages and customizing your VersaMail settings.

#### How do I get started?

1 If either of the following is true, read the User Guide for the VersaMail Application on the Palm Software Installation CD:

- You used the VersaMail application on your previous Palm OS<sup>®</sup> device, and you want to transfer those settings to your Centro.
- You plan to use VersaMail to access an email account on a Microsoft Exchange ActiveSync server, a Lotus Notes server, or a Microsoft MAPI server.
- 2 If your email provider is listed in the following table, skip to <u>Setting up</u> <u>VersaMail to work with common</u> <u>providers.</u>

Australia: Bigpond Mail and OptusNet.

**Belgium:** Scarlet, Skynet, Swing, and Tiscali Belgium.

Brazil: UOL.

**Canada:** Rogers High Speed and Sympatico.

**Denmark:** Cybercity, Sonofon, TDC, and Tiscali.

Finland: TeliaSonera.

**France:** 9 Telecom, Cegetel, Club-Internet, Free, Freesurf, La Poste,

91

**Germany:** debitel E-Mail, E-Plus imail, Freenet Email-Office, GMX eMail, T-online eMail, Vodafone eMail, and Web.de E-Mail.

Hong Kong: 1010, 3-DUALBAND-Netvigator (IMS), and One2Free.

**Ireland:** o2 Ireland and Vodafone Ireland.

**Italy:** interfree, kataweb, libero, Tim, tin.It, and Tiscali.

Malaysia: Jaring and Maxis Net.

Mexico: Mensaje Telcel and yahoo!.

**Netherlands:** @Home, Chello, Het Net, Planet Internet, Tiscali, Wanadoo, XS4ALL, and Zonnet.

New Zealand: Vodafone NZ.

Norway: Telenor and Netcom.

**Philippines:** GlobeQuest and Pacific Internet - PH.

**Singapore:** Pacific Internet, Singnet, and StarHub.

**Spain:** Movistar, Telefonica, Terra.es, Vodafone, and Wanadoo.

**Sweden:** Bredbandsbolaget, Chello, Com Hem, Tele2, TeliaSonera Mail, Vodafone Euromail, and yahoo!.

**Switzerland:** Bluewin, GMX, green.ch, Orange, Sunrise (my), Sunrise Freesurf, SwissOnline, Tiscali, and yahoo!.

Taiwan: HiNet Umail.

Thailand: AIS Mail.

**United Kingdom:** Blueyonder, BT Internet, BT Openworld, BT Yahoo!, Clara.net, Demon, Freeserve, Lycos, NTL, O2, Orange, Pipex, Tiscali, UK Online, Virgin, Vodafone, Wanadoo, and yahoo!.

United States: AOL, Apple.Mac, AT&T Worldnet, Bell South, Cablevision, Charter, Comcast, CompuServe, EarthLink, Gmail, Mail.com, NetZero, Speakeasy, Verizon DSL, and Yahoo!.

- 3 If your email provider's name is not listed, you need to obtain the following info from your system administrator or ISP, and then skip to <u>Setting up</u> <u>VersaMail to work with other providers:</u>
  - Mail protocol: POP, IMAP, or Outlook Mail (EAS)
  - Incoming and outgoing mail server names, such as mail.myisp.com
  - Incoming and outgoing mail server port numbers, such as 110 (incoming POP), 143 (incoming IMAP), or 25 (outgoing POP or IMAP)
  - (If necessary) Security settings: APOP, ESMTP, SSL

# Setting up VersaMail to work with common providers

- Press Applications and select
   Email Ø.
- 2 If this is the first time you are setting up VersaMail, you are asked if you want to continue with account setup after you open the application. Select **Continue** and go to step 5.

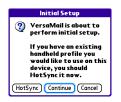

- 3 Press Menu 🗊.
- 4 Select Accounts, and then select Account Setup.
- 5 Select New.
- 6 Enter the email address for your email account. Your email address includes your username, which usually appears before the @ symbol in your email address.

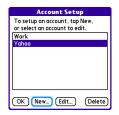

7 In the **Password** field, enter your email account password.

8 If the VersaMail application can obtain your email account settings based on your username and password, the Next button changes to Done. Select **Done**.

**NOTE** If the Next button does not change to Done, you need to follow the next procedure, <u>Setting up VersaMail to work</u> with other providers.

TIP To enter settings for another email account, open the **Accounts** menu and select **Account Setup**.

# Setting up VersaMail to work with other providers

- 1 Press Applications and select **Email**
- 2 If this is the first time you are setting up VersaMail, you are asked if you want to continue with account setup after you open the application. Select **Continue** and go to step 5.

**IMPORTANT** Do not select HotSync on this screen. Doing so may prevent the VersaMail application from working correctly.

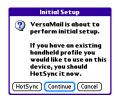

- 3 Press Menu 🗊.
- 4 Select Accounts, and then select Account Setup.

| Account Setup                                                  |
|----------------------------------------------------------------|
| To setup an account, tap New,<br>or select an account to edit. |
| Work                                                           |
| Yahoo                                                          |
|                                                                |
|                                                                |
|                                                                |
|                                                                |
|                                                                |
|                                                                |
| OK New Edit Delete                                             |

- 5 Select New.
- 6 Enter the email address for your email account. Your email address includes your username, which usually appears before the @ symbol in your email address.

94

| Acc                               | ount Setup 🛛 🚯        |
|-----------------------------------|-----------------------|
| Enter Your<br>and Passwo          | Email Address<br>ord: |
| <b>Email Addro</b><br>jsuser@exan |                       |
| Password:                         | *****                 |
|                                   |                       |
|                                   |                       |
| (Cancel) (Nex                     | (t)                   |

- 7 In the **Password** field, enter your email account password.
- 8 Select Next.
- Select the Mail Type pick list, and then select POP, IMAP, or Outlook Mail (EAS) (based on the info you received from your system administrator or ISP).

| Account Setup (cont.) 🚯 |
|-------------------------|
| Mail Type: 🔻 POP        |
| Username: jsuser        |
| Incoming Mail Server:   |
| Outgoing Mail Server:   |
| (Cancel) (Previous)     |

**10** Enter the username you use to access your email.

**TIP** Your username can be either the part of your email address appearing before the @ symbol or your entire email address. Check with your email provider if you are not sure what username to enter.

**11** Enter the names of your incoming and outgoing mail servers.

| Account Setup (cont.) 🚯                   |
|-------------------------------------------|
| Mail Type: 🔻 POP                          |
| Username: jsuser                          |
| Incoming Mail Server:<br>mail.example.com |
| Outgoing Mail Server:<br>smtp.example.com |
| Test Settings Advanced                    |
| (Cancel)(Previous)(Done)                  |

**DID YOU KNOW?** Your incoming mail server is also called your POP, IMAP, or Outlook Mail (EAS) server; your outgoing mail server is also called your SMTP server.

#### 12 Do one of the following:

**Finish setup**: Select **Done** to finish the setup and go to the Inbox of the account you set up, where you can begin getting and sending email.

Test settings (POP and EAS accounts only): Select Test Settings to test settings for this account.

Set additional mail options: If your system administrator or ISP provided port numbers or security settings, select Advanced, and then enter those settings.

**TIP** You can also select **Advanced** to set more options for incoming and outgoing messages.

#### 13 Select Done.

DID YOU KNOW? Advanced settings include the Reset Advanced Settings button. You can select this button to reset your advanced settings to their initial state. This is useful when you want to restore your initial settings but you can't remember what they were.

#### Creating and sending messages

- 1 From the Inbox, select New.
- **2** Begin entering one of the following for the addressee:

- Email address
- First name
- Last name

**TIP** If you enter address info that matches one or more of your contacts, VersaMail displays the matching contacts. To accept a suggestion, select the correct contact. To send to a different address, keep entering the email address or name.

**3** Enter the subject and message text.

TIP To move between fields, press **Up** or **Down** on the 5-way.

4 Select one of the following:

**Send:** Connects and sends all messages immediately. If the message cannot be sent for any reason, the message is stored in your Outbox.

**Outbox:** Puts the message in the Outbox to send later.

**Drafts:** Saves the message so you can continue working on it at another time.

96

| New Message                                       | Tî 🖉 🗉 |
|---------------------------------------------------|--------|
| To employees@mein<br>Subj Payroll dates           | c.com  |
| Have been changed to 1<br>19th because of the hol |        |
|                                                   |        |

DID YOU KNOW? VersaMail makes up to five attempts to send a message; if it is still not successful, an alert message appears and you must try to manually send the message again.

#### Adding attachments to your messages

You can attach several types of files to your email messages.

TIP To remove an attachment, select the file in the **Attachments** box, and then select **Delete**.

#### Attaching photos and videos

1 Create the message to which you want to attach the photo or video.

- 2 On the New Message screen, select the **red paper clip** () icon in the upper-right corner.
- 3 From the **Type** pick list, select **Photo/ Video**.

|                                               | Attachments                                                                                                    | •           |
|-----------------------------------------------|----------------------------------------------------------------------------------------------------|-------------|
| Director<br>Voice Co<br>Andersor<br>Check Bil | Address (vCard)<br>Application (prc)<br>Appointment (vCal)<br>Database (pdb)<br>Documents<br>Memo/Text<br>Photo/Video<br>Sounds<br>Voice Memo | <br>L → D L |
| Done                                          | Delete                                                                                                    |             |

- 4 On the Select Media screen, select the **Album** pick list to go to the album containing the photo or video you want, and then check the box to the left of the photo or video.
- 5 Select Done.

**TIP** To attach more than one file to a message, repeat steps 3 and 4.

### Attaching ringtones

- 1 Create the message to which you want to attach the ringtone.
- 2 On the New Message screen, select the **red paper clip** () icon in the upper-right corner.
- 3 From the Type pick list, select Sounds.

**TIP** Ringtones that are copy-protected appear in the Sounds application with a lock icon. You can use these ringtones on your phone, but you cannot send them as attachments.

- 4 Select the ringtone you want, and then select **Insert**.
- 5 Select Done.

# Attaching Word, Excel, PowerPoint, and PDF files

- 1 Create the message to which you want to attach the file.
- 2 On the New Message screen, select the **red paper clip** () icon in the upper-right corner.

- 3 From the **Type** pick list, select **Documents**.
- 4 Select the file you want on the Documents screen.
- 5 Select Done.

#### Attaching other types of files

- 1 Create the message to which you want to attach the item.
- 2 On the New Message screen, select the **red paper clip** () icon in the upper-right corner.
- 3 From the **Type** pick list, select the type of file to attach—for example, **Address**, **Appointment**, or **Memo/Text**.
- 4 Select the item you want from the list in the **Type** box.
- 5 Select Done.

#### Receiving and viewing messages

- 1 From any mailbox, select Get or Get & Send.
- 2 From the Inbox, select the message you want to view.

**TIP** A circular arrow in the lower-right corner of the Inbox revolves to indicate background activity, such as downloading messages.

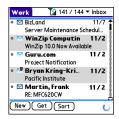

| Inbox                                                           | 🖣 59 o                                  | of 197                       |                   | T:i 🗉 |
|-----------------------------------------------------------------|-----------------------------------------|------------------------------|-------------------|-------|
| report tex<br>approval t<br>them \$30<br>out to mo<br>and we ca | o get star<br>) for you o<br>re than th | ted. l<br>on this<br>at, let | quote<br>s. If it | comes |
| -bryan<br>master_3<br>truncated                                 | 7.doc                                   |                              | sage              | Į     |
| Done (                                                          | _37.doc, 59<br>Reply)(Fw                |                              | elete             | )     |

3 If a large incoming message is truncated, select **More** ().

**TIP** When viewing a message, tap the **scroll arrows** at the top of the screen to view the previous or next message.

#### 4 Select Done.

#### Replying to or forwarding messages

When you respond to messages, you can select whether to include the original text (see <u>Customizing your email settings</u>).

DID YOU KNOW? The VersaMail application sends all messages as plain text only, with all HTML tags stripped, even if you are forwarding or replying to a message that was originally received as HTML.

- 1 From the Inbox or another folder, open the message you want to respond to.
- 2 In Message View, select **Reply**. Select whether to reply to just the sender or to reply to both the sender and all addressees on the message.
- 3 Enter your reply.
- 4 Select Send.

99

#### Viewing attachments

There are a number of attachment types you can open with the built-in software on your Centro (for example, Microsoft Word, Excel, PowerPoint, and PDF files; ringtones; and photos).

 From any folder, open the message with the attachment you want to view. Messages with downloaded attachments appear with a paper clip con to the left of the message icon.

TIP If an attachment is not downloaded because it is larger than your maximum message size, the paper clip icon does not appear, and the attachment is not displayed at the bottom of the message screen. Select **More** to download and display any attachments. However, if the attachment is larger than the limit set by IT or by the email provider, the attachment is not downloaded.

2 Select the attachment name at the bottom of the message screen to view it in the default viewer on your Centro.

**TIP** You can also select the folder icon to the left of the attachment name to open a menu of tasks you can do with the attachment, including View, Install, or Unzip, depending on the attachment file type; Save to card to save the attachment to an expansion card; or select **Viewer** to select the application you want to use to view the attachment.

**3** When you finish with the attachment, select **Done** to return to the Attachments dialog box.

**NOTE** If there is no Done button, press **Applications** and select **Email** to return to the account's Inbox.

#### Managing your messages

The status icons that appear near the messages in your Inbox indicate the following:

- $\mathbf{\nabla}$
- The message is unread when the subject appears in bold.
- <u>\_</u>

6

The message includes an attachment.

The message includes a meeting invitation.

| $\checkmark$ | This | message | has | high | priority. |
|--------------|------|---------|-----|------|-----------|
|--------------|------|---------|-----|------|-----------|

You can rearrange the message list to make it easier to find and view messages.

- In the Inbox, select Sort, and then select one of the following: By Subject, By Sender, By Size, or By Date.
- To quickly switch between folders in list view, select the **folder** pick list at the top of the screen and select the desired folder.

## Deleting selected messages from the Inbox

When you delete a message from the Inbox, it moves to the Trash folder.

- Select the bullet next to the icon of each message that you want to delete. To select adjacent messages, drag the stylus so that it touches the bullet to the left of each message. Lift the stylus and drag again to select more adjacent messages.
- 2 Press Menu 🗊.
- 3 Select **Delete** on the **Message** menu.

4 If a confirmation dialog box appears, select **OK** to confirm the deletion.

TIP To delete a single message, select the **envelope** icon next to the message, and then select **Delete** from the list.

#### Deleting messages by date

You can quickly delete a group of messages by selecting a range of dates.

- 1 Press Menu 🗊.
- 2 Select **Delete Old** on the **Message** menu.
- **3** Select the folder and a date range for the messages you want to delete.
- 4 Select OK.
- 5 If a confirmation dialog box appears, select **OK** to confirm the deletion.

TIP To empty (or purge) the Trash folder, open the **Message** menu and select **Empty Trash**.

#### Switching accounts

If you create more than one email account in VersaMail, you need to switch from account to account to get, send, and

otherwise manage the messages in each account.

- 1 Press Menu 🗊.
- 2 Select Accounts, and then select an account.

DID YOU KNOW? If you assigned VersaMail to a quick button, you can press that button repeatedly to switch between your email accounts.

#### Customizing your email settings

You can customize the VersaMail settings for each individual email account on your Centro. The preferences you set apply only to the email account you are currently viewing. If you have multiple accounts, configure each account separately.

You can set up a schedule to automatically retrieve email messages; set preferences for how and when messages are retrieved; add a signature to an outgoing message; and more. For complete information on all the email settings you can customize, see the User Guide for the VersaMail Application on the Palm Software Installation CD.

#### Scheduling Auto Sync

You can set up VersaMail to automatically download new email messages to your Centro with the Auto Sync feature.

**TIP** You need to set up a separate Auto Sync schedule for each email account. This feature may not work with email accounts that require VPN connection.

- 1 Press Menu 🗊.
- 2 Select Options, and then select Preferences.
- 3 Select Auto Sync.

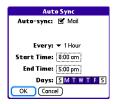

- 4 Check the Auto-sync box.
- 5 Select the Every pick list and select the time interval, from 5 minutes to 12 hours.

**NOTE** If you set a more frequent interval, you may need to recharge your Centro battery more often.

- 6 Select the **Start Time** and **End Time** boxes, and then select the hour, the minute, and AM or PM to enter the time for the first and last Auto Sync to take place. Select **OK**.
- 7 Select the days you want the schedule to be active. You can choose any number of days, but you can set up only one schedule for each email account.
- 8 Select OK, and then select Get Mail.

**TIP** After you set up a scheduled Auto Sync and select Get Mail, only new messages are retrieved during Auto Sync.

#### Viewing the Activity Log

The Activity Log lists ongoing and completed background transactions, such as downloading email, between the server and your email account.

- 1 From the Inbox, press Menu .
- 2 Select Options, and then select View Activity Log.

- **3** Select a listed action.
- 4 Do either of the following:
  - To cancel an ongoing action, select Stop. If the action has already been completed, Stop does not appear.
  - To view the details of a completed action, select **Details**.
- 5 Select Done.

#### Selecting alert tones

When you schedule Auto Sync for a given account, you can choose a sound—such as a bird, a phone, or an alarm—to let you know when new email arrives.

- 1 From any mailbox screen, press Menu .
- 2 Select **Options**, and then select **Preferences**.
- 3 Select Alerts.
- 4 Check the Alert me of new mail box.
- 5 Select the **Alert Sound** pick list, and then select a sound. Your Centro plays a brief demo of the sound.
- 6 Select OK.

#### Setting preferences for getting messages

- 1 From any mailbox screen, press Menu .
- 2 Select **Options**, and then select **Preferences**.
- 3 Select Incoming.

| Incoming                  |
|---------------------------|
| Get 🔻 Entire message      |
| Ask Every Time:           |
| Get only:                 |
| 🗹 Unread messages         |
| 🔲 Mail from last 🔻 3 days |
| 🗹 Download attachments    |
| Maximum message size: 5KB |
| Message Format: 🔻 HTML    |
| OK Cancel                 |

4 Set any of the following preferences, and then select **OK**.

**Get:** Indicates whether to get message subjects only or entire messages.

Ask Every Time: Indicates if you want to see a dialog box for selecting subjects only or entire messages each time you retrieve email. If the box is unchecked, messages are retrieved according to the option you select in the Get pick list. **Unread messages (IMAP accounts** 

only): Downloads only unread mail to your Centro. If you don't check this box and you select Get & Send, all the messages on your mail server are downloaded to your Inbox, including messages you've read.

TIP The POP protocol does not support retrieval of unread mail only from the server. If you have a POP email account, VersaMail downloads all messages regardless of whether you have read them, and regardless of whether the Unread messages box is checked.

**Mail from last:** Gets messages sent within the number of days you specify.

**Download attachments:** Automatically downloads files attached to email, except for attachments that exceed the maximum message size.

**Maximum message size:** Sets the maximum size of an incoming email message. Enter the size in kilobytes (KB). The default is 5KB, but you can enter any size up to 2,048KB (approximately 2 megabytes [MB]),

including attachments. The maximum message size that you can retrieve is 60KB for the body text and approximately 5MB of total data for any attachments.

**Message Format:** Sets the format for messages you retrieve.

- **HTML:** Displays messages sent in HTML format with basic formatting intact and displays other messages as plain text.
- **Text:** Displays all messages as plain text, regardless of the format in which they were sent.

#### Attaching a signature to a message

You can attach a personal signature, with info such as your company's address and phone numbers, to the bottom of all messages you send.

- 1 From any mailbox screen, press Menu .
- 2 Select **Options**, and then select **Preferences**.

- 3 Select Signature.
- 4 Check the Attach Signature box.
- 5 Enter your signature information, and then select **OK**.

# Working with Microsoft Exchange ActiveSync®

Microsoft Exchange ActiveSync® works with the VersaMail, Calendar, and Contacts apps on your Centro to directly access corporate groupware information on a Microsoft Exchange Server 2007 or Exchange Server 2003. You can synchronize business email, calendar, and contact info with the Exchange 2003 server from your Centro without using a desktop computer.

When you create a Microsoft Exchange ActiveSync account in the VersaMail application, your email, calendar, and contact info sync directly with the Exchange server; information does not sync with the desktop software application on your computer, such as Microsoft Outlook or Palm Desktop software. Other information that is stored on your computer, such as tasks and memos,

continues to synchronize with your desktop software.

The Exchange server pushes email messages, Calendar events, meeting invitations, and updated contact information it receives onto your Centro. Likewise, when you create an email message or event or you update a contact on your Centro, it can be pushed to the server.

DID YOU KNOW? Your Centro turns on and an alert appears whenever you receive a new message. To save battery life, you can turn alerts off for your Exchange ActiveSync account. Go to the account, press Menu, select Options, and then select Preferences. Select Alerts, and then uncheck the alert box.

#### Pushing email, events, and contacts

The Exchange server pushes email messages, Calendar events, meeting invitations, and updated contact information it receives onto your Centro.

**NOTE** Find out from your system administrator if your Exchange server supports push and has push turned on.

Likewise, when you create an email message or event or you update a contact on your Centro, it can be pushed to the server.

**KEY TERM Push** Technology in which a server automatically delivers new information (such as new email messages) to a device. The user does not need to do anything.

Push from server to Centro happens automatically as new or changed items arrive on the server. When you create a new message, appointment, or contact on your Centro, the new item is pushed from your Centro to the server at the following times:

- When a server-to-Centro push takes place
- When you select Sync in your Exchange ActiveSync account to manually retrieve information
- At a preset time interval, if neither of the preceding two events takes place during that interval—for example, if neither a server push nor a manual sync takes place for ten minutes

106

**TIP** When push is enabled, certain preferences change for your Microsoft Exchange ActiveSync account only. A new Auto Sync preference is created, including Auto Sync and Alerts options. The Advanced preferences, including Connection and Server options, are removed.

#### Turning off push

When push is enabled, you can turn it off for example, to save battery life.

- Open VersaMail and go to your Exchange ActiveSync account (this is typically your corporate email account).
- 2 Press Menu 🗊.
- 3 Select **Options**, and then select **Preferences**.
- 4 Select **Auto Sync**, and then do one of the following:
  - To switch from push to an Auto Sync schedule for email, calendar, or contacts, select the When pick list and then select any schedule option except As Items Arrive.
  - To turn off push and manually retrieve information, uncheck the box next to the type of information you want to

get manually (Mail, Calendar, or Contacts).

#### Using Remote Address Lookup

Remote Address Lookup enables you to retrieve email addresses on your corporate Exchange server.

**BEFORE YOU BEGIN** Be sure your phone is on and you are within a coverage area.

- 1 Open VersaMail and go to your Exchange ActiveSync account.
- 2 Select New.
- 3 On the new message screen, begin addressing the message. If the name you want does not appear on the Smart Addressing list, press Menu , select Options, and then select Remote Lookup.
- 4 Enter text that you want to find on the server. For example, type "Ste" to search for a person named Steve.
- 5 Select **Search**. Any names or addresses on the server that match the characters you entered are displayed.
- 6 When the name you want appears, select it, and then select **Add**.

For complete info on using a Microsoft Exchange ActiveSync account, see the *User Guide for the VersaMail Application* on the Palm Software Installation CD.

## Messaging

When your phone is on, icons appear in the title bar in the Main tab in the Phone application to indicate whether data services are available and whether a data connection is active. Make sure that either of the following icons appears in the title bar of the Main tab:

You can use the Messaging application to exchange brief text messages (SMS) and multimedia messages (MMS) with other devices and email addresses that support these forms of messaging. Before you use your Centro to send or receive messages, refer to your service plan for pricing and availability of messaging services. **DID YOU KNOW?** You can address messages to multiple recipients by separating the addresses with a comma. If you address a single message to three people, you will be billed for three messages.

#### Creating and sending a text message

Each text message can have up to 160 characters. Messages with more than 160 characters are automatically split into several messages. (If you send a text message to an email address, the email address is deducted from the 160-character count.)

**DID YOU KNOW?** You can page someone to call you by sending them a blank text message.

- 1 Press **Messaging**  $\sum$  .
- 2 Select New.
- **3** Select the **To** field to address the message:
  - Press Center 

     If the recipient's name appears in the list of recent addresses, select it from the list.
  - If the recipient is in your Contacts list, enter the first initial and last name (no

spaces), and then select the recipient's phone number or email address, depending on where you want to send the message.

 If the recipient's name isn't in the list of recent addresses or your Contacts list, enter the phone number or email address.

TIP If you see numbers when you expect to see letters (or the other way around), you need to turn Option Lock on by pressing **Option** twice or turn it off by pressing **Option** once.

**TIP** Do you need to enter a short code that contains letters? Use the keyboard to enter it; just press the letter keys. For example, if the code is "win01," press W to enter w, I to enter i, and so on. No need to figure out the numbers that correspond to the letters

**NOTE** Sending text messages to land-line phones may not be supported.

4 Enter your message or select QuickText is to insert predefined phrases. To insert emoticons, select (2).

**TIP** To add a new QuickText phrase, select **Edit QuickText** from the list.

**NOTE** Some symbols can't be used in text messages. The Messaging application automatically replaces invalid characters.

| Compose 17 characters    |
|--------------------------|
| To: ▼ Jane Jones (M);    |
| Can you talk now?        |
|                          |
|                          |
|                          |
|                          |
|                          |
| <u> </u>                 |
| Send (Cancel (Add media) |

#### 5 Select Send.

TIP Select **Save as Draft** to save a draft of the message without sending it. To access the draft, select the **category** pick list at the top of the screen and select **Drafts**.

## Creating and sending a multimedia message

**KEY TERM Slide** A collection of text, pictures, videos, and sounds that are grouped together within a multimedia message. During playback, all the items within a particular slide appear on the same screen. If a multimedia message contains multiple slides, each slide can be viewed separately during playback.

Multimedia messages consist of text, photos, videos, and sounds presented as one or more slides. You can include any of the following items:

| ltem        | Supported File Types |
|-------------|----------------------|
| Pictures    | JPG, GIF, WBMP       |
| Videos      | MPEG4, 3GPP, 3GPP2   |
| Ringtones   | MIDI, AAC, AAC+, MP3 |
| Sound clips | AMR, QCELP, MP3      |

- 1 Press Applications and selectMessaging.
- 2 Select New.
- 3 Select Add Media.

- 4 Select the **To** field to address the message with up to 25 addresses:
  - Press Center 

     If the recipient's name appears in the list of recent addresses, select it from the list.
  - If the recipient is in your Contacts list, enter the first initial and last name (no spaces), and then select the recipient's phone number or email address.
  - If the recipient's name is not in the list of recent addresses or your Contacts list, enter the phone number or email address.
- 5 Enter a subject.
- **6** Select the image placeholder, and then select one of the following:

Attach picture/video: Insert one photo or video from your Centro or an expansion card.

Take new picture: Take a picture with the built-in camera and add it to the message.

Take new video: Capture a short video with the built-in camcorder and add it to the message.

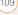

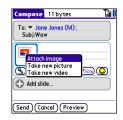

TIP When creating a message, you can preview or delete an item. Highlight the item, press **Center** on the 5-way, and then select **Remove**, **View**, or **Play**.

7 (Optional) Select **Sound** (S), and then select one of the following:

**Record new:** Record a sound clip of up to 1 minute.

Attach voice memo: Select a memo you recorded in the Voice Memo application.

Attach ringtone: Select a ringtone.

- 8 Enter a text message or caption.
- 9 Select **Add slide** to insert additional slides.

- 10 (Optional) Select Preview to view the message as the recipient will see it.
- 11 (Optional) Press Menu (), and then select High Priority from the Compose menu to mark the message as urgent.
- 12 Select Send.

DID YOU KNOW? You can send a contact or calendar entry. Select the entry, open the **Record** menu, select **Send**, and then select **Messaging**.

#### **Receiving messages**

When your phone is turned on and is in an area of wireless coverage, you automatically receive new text messages. For multimedia messages, you can set your Centro to automatically download new messages or to notify you that a message is ready to be downloaded (see <u>Customizing your Messaging settings</u>). You can also configure how your Centro notifies you when a new message arrives (see <u>Selecting Messaging alert tones</u>). **OK:** Dismisses the alert and places the message in your Inbox.

**Reply:** Opens Chat View, where you can reply with a text message. To send an MMS reply, select **Add** from Chat View.

**Call Back:** Dials the sender's phone number.

**Go To Msg:** Opens the message so you can view its full contents.

**Delete:** Moves the message from your Inbox to the Deleted folder.

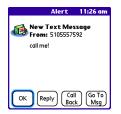

**TIP** When you receive a message, you can also press **Send** to call the sender.

**TIP** If you have multiple alerts, the Alert dialog box displays all your pending alerts. Select an item's description to jump to that item, or check the box to clear that item. To view all your pending alerts from any screen on your Centro, press and hold **Center** on the 5-way.

#### Using links in messages

When you receive a text message that contains a telephone number, email address, or URL, you can dial the number, send an email message, or go to the web page immediately.

- 1 Press Applications and selectMessaging.
- 2 Select the message that contains the link you want to use.
- **3** Select the phone number, email address, or URL (appears as underlined blue text).

Your Centro automatically launches the appropriate application from the link.

#### Viewing/playing a multimedia message

- 1 Press Applications and selectMessaging.
- 2 Select the message you want to view.
- **3** If there are sounds or multiple slides, playback begins immediately.
- 4 Do any of the following:
  - Use the onscreen controls to scroll to other slides and messages.

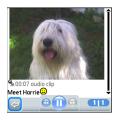

To save a sound, press Menu (), and select Save Sound from the Message menu. You can access saved sounds later by pressing Applications () and selecting Sounds () or Voice Memo ().

- To save a picture, press Menu (), and select Save Picture from the Message menu. You can access saved pictures later by pressing Applications () and selecting Pics&Videos ().
- To copy the text, use the stylus to highlight the text, press **Menu** (**F**), select **Edit**, and then select **Copy**.
- To stop playback of a message, select **Play/Stop**.
- To view message details, press
   Menu (=> and select Message
   Details from the Message menu.
- To save a calendar or contact entry, open the message details. You can access saved entries later by pressing Applications and selecting Calendar or Contacts (depending on the type of entry you saved).
- 5 Select OK.

#### Arranging your messages

You can rearrange the messages in any folder by using the Sort command.

- 1 Press Applications and selectMessaging.
- 2 Select the folder list in the title bar and select the folder you want to sort.
- 3 Press Menu 🗊.
- 4 Select View, and then select Sort by Name or Sort by Date.

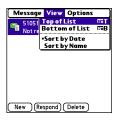

#### **Deleting messages**

You can delete several messages at once from any folder by using the Purge command.

TIP To delete an individual message, highlight it in the message list, and then select **Delete**.

- Press Applications and select Messaging.
- **2** Select the folder list in the title bar and select the folder that contains the messages you want to delete.
- 3 Press Menu 🗊.
- 4 Select **Purge** from the **Message** menu.
- 5 Select the **Purge** pick list, and then select an option.
- 6 Select OK.

#### **Chatting with Messaging**

**DID YOU KNOW?** You can send and receive text messages even while you are on a phone call. This is easiest when using a hands-free device or the speakerphone.

When you exchange more than one message with a single contact, the messages you exchange with that person are grouped into a chat session. When you select a chat session from your message list, the upper part of Chat View displays all messages you've exchanged with this contact, and the lower part provides an entry area. You can carry on multiple chats at the same time and easily switch between them, using the pick list at the top of the screen.

**TIP** To find a chat you had with someone, open your Messaging Inbox and select a chat session.

- Press Applications and select Messaging.
- 2 Do one of the following:

**Start a new chat:** Select a message and reply to it.

**Continue an existing chat:** Select a message that displays the **Chat**  $\bigcirc$  icon.

| Chat 🔻 Friend                                                                                                    | T.i (                               |
|----------------------------------------------------------------------------------------------------|-------------------------------------|
| 07700 900222 (2/<br>Where are you?<br>Me (2/4 13:03): I'l<br>airport. Can you pick<br>07700 900222 (2/<br>Sure. I'll be there in 2<br>you then. | n at the the<br>me up?<br>4 13:08): |
| (🚟 QuickText) 🤇                                                                                                    | characters                          |
|                                                                                                    |                                     |
| Done Send (                                                                                                    | Add                                 |

3 Enter your message.

**TIP** Pale gray text indicates that a message is pending or enroute.

4 Select Send.

#### **Customizing your Messaging settings**

- 1 Press Applications and selectMessaging.
- 2 Press Menu 🗊.
- 3 From the **Options** menu, select **Preferences**.
- 4 On the **Messages** tab, set any of the following preferences for your individual messages:

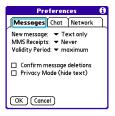

**New message:** Indicates whether text or multimedia messaging is the default format for a new message.

**Show timestamps in chats:** Indicate whether you want to see the local date and time the message was sent next to each message.

**Display my name in chat window as:** Enter the name you want to use as the label for your messages in Chat View.

**Label color:** Select a color to differentiate your messages from the sender's messages while in Chat View.

**Use color for:** Indicate whether you want both your name and message text in the selected label color, or only your name.

6 Select the **Network** tab and set any of the following preferences for network connections.

**MMS Receipts:** Indicates whether you want to receive a confirmation when an outgoing MMS message is delivered.

**Validity Period**: Indicates how long you want an outgoing message to be valid.

**Confirm message deletions:** Indicates whether you want deletion confirmation prompts to appear.

**Privacy Mode (hide text):** Indicates whether you want the body text to appear in the alert when you receive a new message, or whether you want the alert to hide the text and prompt you to go to the message.

5 Select the Chat tab and set any of the following preferences for chat sessions:

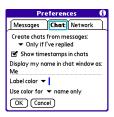

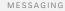

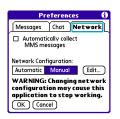

#### Automatically collect MMS

**messages:** Indicate whether you want to download multimedia messages automatically.

**Network Configuration:** Indicate if you want to use Automatic or Manual message retrieval. If you select Manual, select **Edit** and enter the network provider settings.

**NOTE** We recommend that you do not change the Network Configuration settings.

7 Select OK.

#### Selecting Messaging alert tones

**DID YOU KNOW?** Your Centro includes a silent alert that can vibrate even when the Ringer switch is set to Sound Off.

- 1 Press Applications and selectMessaging.
- 2 Press Menu 🗊.
- 3 Select Options, and then select Alerts.

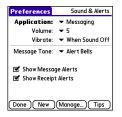

- 4 Select the **Application** pick list and select **Messaging**.
- 5 Select the **Volume** pick list and select the volume level.
- 6 Select the **Vibrate** pick list and select when you want your Centro to vibrate.

- 7 Select the **Message Tone** pick list and select a tone for incoming message alerts.
- 8 Check the boxes if you want to see onscreen alerts when a new message arrives and when a message you sent is received.
- 9 Select Done.

#### What are all those icons?

**TIP** By default, the Messaging app shows the Inbox folder. To view a different folder, select the folder list in the title bar and select a different folder from the list.

The message descriptions in the Inbox, Outbox, and Sent folders show the message status:

- Unread messages appear in bold.
- Read messages appear in plain text.
- Urgent messages appear with a red exclamation point (!).

The following icons show the message type and additional status info:

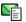

A text message

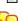

A chat session

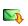

- A multimedia message that is ready for you to download
- A multimedia message that is fully downloaded

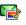

A multimedia message that is fully downloaded and contains sound

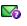

A message that is waiting to be sent

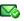

A receipt, which you requested, confirming delivery of the message

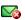

An outgoing message with an error

**DID YOU KNOW?** If you are outside a coverage area or if your phone is turned off, outgoing messages go into the Outbox. When you return to a coverage area or turn your phone on, your pending messages are automatically sent and transferred to the Sent folder.

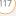

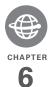

# Your connections to the web and wireless devices

You use the web for many things: driving directions, shopping, news, web-based email. Now, with your network and the built-in web browser, you can take the web with you almost anywhere.

The built-in Bluetooth<sup>®</sup> feature of your Palm<sup>®</sup> Centro<sup>™</sup> smartphone helps you easily set up wireless connections to a number of devices, so you can enjoy the convenience of cable-free connectivity. You can also use your Centro to connect your computer to the Internet and to share contacts or your favorite photos with other people.

#### **Benefits**

- Carry the web with you
- Store web pages for offline viewing
- Connect to Bluetooth headsets
   and car kits
- Connect your computer to the Internet through your Centro

## In this chapter

| Web browser                                                                                   | 121 |
|-----------------------------------------------------------------------------------------------|-----|
| Connecting your computer to the Internet through your $\operatorname{Centro}^{\mathrm{TM}}$ . | 129 |
| Connecting with Bluetooth devices                                                             | 132 |

### Web browser

The web browser on your Centro provides quick and easy access to web pages. You can view most of the sites you use on your computer, including those with security and advanced features, such as JavaScript and frames. To browse the web, you must activate data services from your network operator.

DID YOU KNOW? The security certificates and 128-bit Secure Sockets Layer (SSL) encryption let you visit secure websites, like ones for banking and using email. Some secure sites also require specific browsers, so those may not work with your web browser.

**DID YOU KNOW?** The web browser supports JavaScript, SSL strong encryption, and cookies, but it does not support plug-ins (such as Flash or Shockwave) or Java applets.

#### Viewing a web page

To make viewing web pages on your Centro a better experience, the web browser reformats web pages into a single column and resizes images. In this format—called Optimized Mode—you can see most of the content without scrolling left or right. You can also switch to Wide Page Mode if you like.

DID YOU KNOW? You can send email from a web page on your Centro. Email addresses appear as links on web pages. After you configure an email application on your Centro, you can select an email address link to create a message to the selected address.

#### Optimized Mode

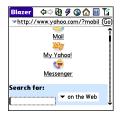

| Wid                             | de Page Mode                               |
|---------------------------------|--------------------------------------------|
| <mark>Blazer</mark><br>≫http:// | 수 🆓 🔗 🕥 🏠 🗐 🏋<br>'www.yahoo.com/?mobil Go) |
| Autos                           | YAHOO!                                     |
| AULOS                           |                                            |
| (                               |                                            |
| Yahoo                           | 9! Search Marketing - Drive                |
| il status: S                    | iian In                                    |

Press Applications and select
 Web at to open the web browser. If necessary, select Yes to turn on your phone, and Yes to connect to the Internet.

If you do not see either of these icons **Y a y a** in the title bar, data services are not available in your current location and you cannot connect to the Internet.

2 Enter a web page address (URL) in the **Address Bar** and select **Go**.

**NOTE** If you browse to a secure web page, a **lock** icon appears in the Address Bar.

**3** Do any of the following to navigate within the web page:

View a page in wide layout format (as on your computer): Press Menu (), select Options, and then select Wide Page Mode.

Scroll through the page: In Optimized Mode (the default format) press Up ▲ or Down ▼. In Wide Page Mode, use all buttons on the **5-way** () to scroll in any direction.

Follow a link to another web page: In Optimized Mode, highlight the link by pressing Left ◀ or Right ▶ and then press Center ◯ to go to the selected page. In Wide Page Mode, use the stylus to select a link.

**Submit a form:** Enter the info and then select the onscreen button to submit the form. If the form doesn't have an onscreen button, press **Return**  $\Theta$ .

**TIP** To adjust the font size, open the **Options** menu and select **Font**. To fit more text on the screen, select **Small**. To make the text easier to read, select **Large**.

4 Use the **5-way** to access any of the following icons in the title bar:

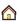

Goes to your home page.

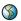

Opens a dialog box where you can enter a web address or view a list of recently viewed web pages.

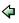

Goes back in order through pages you viewed.

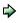

Goes forward in order through pages you viewed.

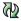

Gets the latest version of the current web page. This is sometimes called *refreshing* the web page.

 Opens a list where you can select Fast mode (no images or style sheets) or Normal mode (with images and style sheets).

#### Creating a bookmark

With bookmarks, you can instantly access a web page without entering the address every time. The web browser can store up to 100 bookmarks or saved pages, allowing you to open your favorite web pages quickly. Note that a bookmark is different from a saved page and different from a favorite (see <u>Defining favorite buttons</u>).

**DID YOU KNOW?** The predefined bookmarks take you to pages that are optimized for your Centro.

- 1 Go to the page you want to bookmark.
- 2 Press Menu 🗊.
- 3 Select Add Bookmark from the Page menu.
- 4 Change the entries in the **Name** and **Description** fields.
- 5 Select **OK**, and then select **OK** again.

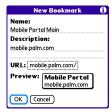

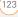

#### Saving a page

You can use the web browser to save a page for offline viewing, so you don't need a wireless connection to view it later.

- 1 Go to the page you want to save.
- 2 Press Menu 🗊.
- 3 Select Save Page from the Page menu.
- 4 Select OK, and then select OK again.

#### Viewing bookmarks or saved pages

Bookmarks and saved pages both appear in Bookmarks View. Saved pages are indicated by a small triangle in the upper-right corner of the bookmark.

DID YOU KNOW? You can make Bookmarks View the default view when you open the browser. Open the **Options** menu and select **Preferences**. Select the **Start With** pick list and select **Bookmarks**.

- 1 Select the **Bookmarks View** icon in the web page toolbar.
- 2 Select the bookmark or saved page you want to view.

TIP To go back to the last web page you viewed without selecting a bookmark, select **Page View**.

## Editing or deleting a bookmark or saved page

- 1 In Bookmarks View, press Menu 🗊.
- 2 Select Edit Bookmarks from the Bookmarks menu.
- **3** Select the bookmark you want to edit or delete.

**TIP** If you can't edit, delete, or beam a bookmark, it is probably locked, and these actions are prohibited.

- 4 Enter the desired changes or select **Delete**.
- 5 Select OK.

#### Arranging bookmarks and saved pages

Bookmarks View has ten pages where you can store and arrange bookmarks and saved pages in a way that works for you. For example, you can store travel links on one bookmark page, stock links on another, and business links on a third page.

- 1 In Bookmarks View, press **Menu** 🗊 .
  - 2 Select Edit Bookmarks from the Bookmarks menu.
  - **3** Enter a title for this page of bookmarks.
  - 4 Use the stylus to drag and drop a bookmark into the desired slot. You can move a bookmark within the current page or move it to a different bookmark page by dragging and dropping it on one of the **Bookmark Page** ☐ icons at the bottom of the screen.
  - 5 Select OK.

#### Downloading files from a web page

The web browser lets you download files that are recognized by one of the applications on your Centro. When you download a file, you can open it in the application that recognizes the file. For example, if you download an MP3 file, you can listen to it later in the Pocket Tunes<sup>™</sup> application.

If a file is not recognized by any application on your Centro, you cannot open it on your Centro. You can, however, download the file to an expansion card, transfer it to your computer using an expansion card reader (sold separately), and view it on your computer.

You can download files such as new applications and choose to play or save music and video files in many popular formats—provided that the website permits the downloading of files:

| ltem      | Supported File Types |
|-----------|----------------------|
| Pictures  | JPG, WBMP, GIF, PNG  |
| Videos    | MP4, 3G2, ASF, WMV   |
| Ringtones | MIDI, AAC, AAC+, MP3 |
| Music     | MP3, WMA             |

**TIP** You can also access software and other downloads using the Downloads bookmark.

- Go to the page with the link to the file you want to download.
- **2** Do one of the following:
  - In Optimized Mode, press Left ◀ or Right ▶ to highlight the link to the file, and then press Center ○.
  - In Wide Page Mode, tap the link with your stylus.

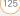

CHAPTER

3 If prompted, select what you want to do with the file: Play, Save To Device, or Save To Card

4 Select Yes

TIP You can also save an image from a web page by tapping and holding it with the stylus.

#### Streaming files from a web page

The web browser lets you stream files that are recognized by one of the applications on your Centro. For example, you can choose to play music and video files in many popular formats (MP3, WMA, WMV).

1 When the web browser recognizes streamed content on a web page, it displays a **Play** icon. To view or listen to the streamed content, select 

TIP When the web browser recognizes streamed content that is not supported by any of the applications on your Centro, it displays a "Media type not supported" message.

2 Once streaming begins, playback starts automatically. Use the following controls when viewing or listening:

- Select 
   to return to the web page containing the streamed content.
- Select 🕕 or press **Center** 🔿 to pause playback.
- Select 🙆 or press **Center** 🔿 to resume playback after pausing.
- A few seconds after playback begins, the toolbar is hidden and you can view the content on the full screen. Press. **Up** ▲ or **Down** ▼ to display the toolbar: press Up 🔺 or Down 🔻 again to hide the toolbar again.
- Press the Volume button on the side of your Centro to adjust the volume.

#### Copying text from a web page

You can copy text from a web page and paste it into other applications.

- 1 Use the stylus to highlight the text you want to copy.
- 2 Press Menu .
- 3 Select Edit, and then select Copy.
- 4 Go to the app in which you want to paste the text, and position the cursor where you want to paste the text.

- 5 Press Menu 🗊.
- 6 Select Edit, and then select Paste.

**DID YOU KNOW?** If the web browser does not recognize a phone number as dialable, you can copy the phone number (as text) and paste it into the Dial Pad (see <u>Dialing from a</u> web page or message).

#### Returning to recently viewed pages

The History list stores the addresses of the last 100 pages you visited. Items in the History list are sorted chronologically.

- 1 In Page View, press Menu 🗊.
- 2 Select **History** from the **Page** menu.
- **3** Select the web page you want to load.

#### Finding text on a web page

- 1 In Page View, press Menu 🗊.
- 2 Select Find Text on Page from the Page menu.
- 3 Enter the text you want to find.
- 4 Check or uncheck the **Wrap Search** box to indicate whether you want the search to wrap from the end of the page to the beginning when the end is reached.

5 Select Find to start the search.

#### Customizing your web browser settings

- 1 In Page View, press Menu 🗊.
- 2 Select **Options**, and then select **Preferences**.
- 3 Select **Page** and set any of the following preferences:

| Preferences         |                |     |  |  |  |
|---------------------|----------------|-----|--|--|--|
| Page General        | Advanced       | Ì   |  |  |  |
| Start With: 🕶 🛛     | .ast Page Viev | ved |  |  |  |
| Home Page:          |                |     |  |  |  |
| <default></default> |                |     |  |  |  |
| (Restore Default)   |                |     |  |  |  |
| 🗹 Show Address Bar  |                |     |  |  |  |
| OK Cancel           |                |     |  |  |  |

**Start With:** Determines which view appears when you open the browser.

**Home Page:** Sets the page that appears when you select  $\triangle$ .

**Restore Default:** Selects the original home page, if you changed it.

**Show Address Bar:** Sets whether the web address appears in Page View. When it is visible, you can select the pick list to go to a previously viewed

page or enter a URL directly from Page View.

4 Select **General** and set any of the following preferences:

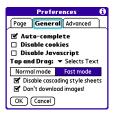

Auto-complete: Determines whether the web browser suggests text, based on your previous entries, when you begin entering info.

**Disable cookies:** Determines whether websites can store personalized info on your Centro. Some sites do not work properly if you select this option.

**Disable JavaScript:** Bypasses JavaScript elements on the web pages you view.

Tap and Drag:Determines whetherdragging the stylus selects text or

scrolls through the contents of the page.

**Normal mode/Fast mode:** Determines whether a web page appears as designed (Normal mode) or with some of the items removed for faster display. Selecting Fast mode gives you the following options:

• Disable cascading style sheets: Determines whether style sheets are applied when you load a web page. When style sheets are disabled, pages download faster, but you may lose some of the formatting.

**KEY TERM** Cascading Style Sheet (CSS)

A file that governs design elements of a web page, such as its fonts, colors, and layout.

#### · Don't download images!

Determines whether images appear when you load a web page. If you select not to view images, you can still see any image by selecting the placeholder box on the web page.

CHAPTER

6

**TIP** Lots of pretty graphics slowing you down? Browse the web faster by enabling the Don't download images! option.

**5** Select **Advanced** and set any of the following preferences:

| Preferences 🚯                             |                 |  |  |
|-------------------------------------------|-----------------|--|--|
| Page General                              | Advanced        |  |  |
| Set memory limit for<br>storing pages:4MB |                 |  |  |
| Cookies (OB)                              | (Clear Cookies) |  |  |
| Cache (1K)                                | Clear Cache     |  |  |
| 🗆 Clear cache on exit                     |                 |  |  |
| OK Cancel                                 | (Set Proxy)     |  |  |

#### Set memory limit for storing pages:

Sets the amount of memory used for your cache. Pages are cached so that they load faster the next time you view them.

**Cookies:** Indicates how much memory is being used by cookies. To free up this memory, select **Clear Cookies**.

**Cache:** Indicates how much memory is being used by your cache to store recent pages and history. To free up this memory, select **Clear Cache**. **Clear cache on exit:** Determines whether the cache clears each time you exit the web browser.

**Set Proxy:** Sets up a proxy server to access the Internet. If your connection requires a proxy server, please contact your Internet service provider or IT administrator for this information.

6 Select OK.

## Connecting your computer to the Internet through your Centro<sup>™</sup>

Dial-up networking (DUN) is the feature that converts your Centro into a modem so that you can access the Internet from your computer. If your computer is enabled with Bluetooth wireless technology, you can set up your Centro as a wireless modem using the built-in Bluetooth technology.

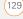

The following procedures describe the process of setting up your Centro as a wireless modem using the built-in Bluetooth technology.

**TIP** If your computer is not enabled with Bluetooth wireless technology, you need to purchase a wireless Bluetooth adapter accessory for your computer to use this feature.

#### Creating a partnership between your Centro and your computer

- Make sure that your computer's Bluetooth setting is on and that your computer is ready to create a Bluetooth partnership. Check the documentation that came with your computer to find and change these settings.
- 2 On your Centro, press Applications and select Bluetooth (3).
- 3 Select Bluetooth On if it is not already selected, and then select Setup Devices.
- 4 Select Trusted Devices.

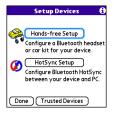

- 5 Select **Add Device**. The discovery icon appears, indicating that the discovery process is active.
- 6 Select your computer from the **Trusted Devices** list, and then select **OK**.
- 7 Make up a passkey, enter it on the Bluetooth Security screen, and then select **OK**. The passkey can be up to 16 numbers.

**NOTE** You need this passkey in the next step, so be sure to write it down exactly. We recommend that you use a passkey of 16 numbers, where possible, to improve the security of your Centro. The longer the passkey, the more difficult it is for the passkey to be deciphered.

8 Enter the same passkey on your computer when prompted.

130)

**9** Select **Done**, and then select **Done** again to return to the Bluetooth screen.

## Setting up your computer for a Bluetooth<sup>®</sup> DUN connection

Follow the instructions from the manufacturer of your Bluetooth adapter to enable DUN.

## Accessing the Internet using a Bluetooth DUN connection

The steps for accessing the Internet on your computer may vary depending on your operating system and how Bluetooth wireless technology is set up on your computer—for example, if it is built-in versus if you are using a Bluetooth adapter. If you need additional info, check your computer's documentation for how to set up Bluetooth technology to access the Internet using a DUN connection.

**TIP** You may need to use a virtual private network (VPN) to access corporate email. Check with your system administrator for more information.

**BEFORE YOU BEGIN** Verify that DUN is enabled on your computer. See the documentation that came with your computer for details.

- Open the Bluetooth application on your computer and let it locate the Centro you paired it with in the previous procedure.
- 2 Double-click the icon or option representing your Centro. Your computer connects to your Centro and shows that DUN services are available.
- 3 Double-click the **DUN** icon.
- 4 Enter your wireless service provider's settings. Contact your wireless service provider if you don't have these settings.
- 5 Click **Dial**. Once the connection is successfully established, you can browse the Internet on your computer or download your email.

(131

**TIP** If you get a message asking whether you want your computer to remember the dial text for this connection, we recommend that you select **Yes**. This avoids errors and the inconvenience of entering the dial text for every session.

6 Look for a network connection icon in the taskbar at the bottom of your computer screen to verify that you are connected.

DID YOU KNOW? You can check the status of the connection by right-clicking the **Bluetooth network** icon in the taskbar.

**NOTE** When a DUN connection is active, you cannot use data services on your Centro. For example, you cannot browse the Web, or send or receive email messages. Also, any scheduled automatic email retrievals do not take place. Receiving or sending phone calls suspends the DUN session. The session resumes when the call is ended.

## Terminating a Bluetooth DUN Internet session

It is important to end a Bluetooth DUN session after you finish using it. Ending the DUN session lets you use the wireless features of your Centro that require a data connection, it frees up the Bluetooth feature so that you can connect to other Bluetooth devices, and it optimizes battery life, too.

- 1 On your computer, right-click the icon or option representing your Centro.
- 2 Click Disconnect.

## Connecting with Bluetooth devices

With the built-in Bluetooth wireless technology on your Centro, you can connect to a number of Bluetooth devices, including a hands-free device such as a headset or car kit, a printer, or a GPS receiver, as well as to other Centro smart devices and handhelds that are equipped with Bluetooth wireless technology. If your

133

6

computer is enabled with Bluetooth wireless technology, you can also synchronize wirelessly or use your phone to connect your computer to the Internet.

You can create a list of Bluetooth devices that you trust to communicate with your Centro. When communicating with trusted devices, your Centro skips the discovery process and creates a secure link as long as the device is within range. Bluetooth range is up to 30 feet depending on environmental conditions, including obstacles, radio interference from nearby electronic equipment, and other factors.

When you configure a hands-free device, as described previously in <u>Connecting to a</u> <u>Bluetooth® hands-free device</u>, the hands-free device automatically appears in your Trusted Devices list. Follow the steps in this section to add other devices to your Trusted Devices list, such as a friend's handheld.

## Requesting a connection with another Bluetooth device

- 1 Press Applications and select Bluetooth (3).
- 2 Select Bluetooth On.

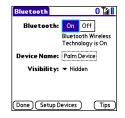

3 (Optional) Enter a device name that identifies your Centro when it is discovered by other Bluetooth devices.

**NOTE** Use the same device name for all your Bluetooth connections. If you change the device name, you need to re-create any partnerships you've already created.

- 4 Select Setup Devices.
- 5 Select Trusted Devices.

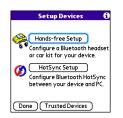

- 6 Select Add Device. The Discovery icon appears, indicating that the discovery process is active.
- 7 Select the **Show** pick list and select **Nearby devices**.
- 8 If the device you want to add doesn't appear on the Discovery Results list, make sure that the other device is ready to receive a connection request (see the device's documentation), and then select **Find More** on your Centro to search again.
- 9 Enter the same passkey on your Centro and on the Bluetooth device, and select OK.

**IMPORTANT** Some Bluetooth devices have a predefined passkey. If your device has a predefined passkey, you can find it in the documentation for that device. Other devices provide a screen where you enter a passkey that you make up. In either case, you must use the same passkey on both your Centro and the other Bluetooth device. We recommend that, where possible, you make up a passkey of 16 alphanumeric characters (letters and numerals only) to improve the security of your Centro. The longer the passkey, the more difficult it is for the passkey to be deciphered.

10 Select Done.

## Accepting a connection from another Bluetooth device

**TIP** For the Centro to be visible to Bluetooth devices, the Bluetooth setting must be set to On and visibility must be set to Visible or Temporary.

- ect After you've finished using this setting, remember to change it back to Hidden.
  - TIP Use the Visible option only when you need your Centro to be accessible for an extended period of time. For short-term accessibility, use the Temporary option.

**Temporary:** Enables Bluetooth devices that are not on your Trusted Devices list to request a connection with your Centro during the next two minutes. Your Centro reverts to the Hidden setting and becomes inaccessible to other devices after two minutes.

**Hidden:** Allows only devices with which you have previously formed a partnership to request a connection with your Centro. New devices cannot request a connection.

**5** Enter the same passkey on your Centro and on the Bluetooth device.

**IMPORTANT** Some Bluetooth devices, such as headsets and GPS receivers, have a predefined passkey. If your device has a predefined passkey, you can find it in the documentation for that device. Other

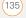

- 1 Press Applications and select Bluetooth
- 2 Select Bluetooth On.

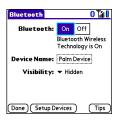

 Optional) Enter a device name that identifies your Centro when it is discovered by other Bluetooth devices.

**NOTE** Use the same device name for all your Bluetooth connections. If you change the device name, you need to re-create any partnerships you've already created.

4 Select the **Visibility** pick list and select one of the following:

**Visible:** Enables Bluetooth devices that are not on your Trusted Devices list to request a connection with your Centro. Your Centro remains accessible to other devices until you turn this option off. devices provide a screen where you enter a passkey that you make up. In either case, you must use the same passkey on both your Centro and the other Bluetooth device. We recommend that, where possible, you make up a passkey of 16 alphanumeric characters (letters and numerals only) to improve the security of your Centro. The longer the passkey, the more difficult it is for the passkey to be deciphered.

- 6 (Optional) Check the Add to trusted device list box if you want to form a partnership with the requesting device.
- 7 Select OK.

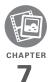

# Your photos, videos, and music

Do you have a wallet bulging with photos of friends, family, pets, and your most recent vacation?

Are you tired of carrying both your MP3 player and your phone?

Your Palm<sup>®</sup> Centro<sup>™</sup> smartphone solves both problems. You can keep your favorite photos right on your Centro—videos, too. And there's no need to carry an expensive MP3 player; you can play music on your Centro. Simply transfer songs onto your Centro or an expansion card and then listen through your headphones (cards and headphones sold separately).

#### **Benefits**

- Never be far from your favorite people, places, and songs
- Organize your photos, videos, and songs
- No separate photo viewer, MP3, or CD player required

## In this chapter

| Camera and Camcorder | 139 |
|----------------------|-----|
| Pictures & Videos    | 143 |
| Pocket Tunes™        | 148 |

## Camera and Camcorder

Your Centro comes with an easy-to-use, built-in, 1.3 Megapixel camera with 2x digital zoom. You can use the camera to take and view pictures and videos and send them to your friends and family. To add a personal touch to your Centro, use your pictures as your wallpaper for the Main tab in the Phone application and as caller ID images.

In addition to taking pictures and videos, you can receive and view pictures and videos, send pictures and videos as email attachments or multimedia messages (MMS), and use pictures to personalize your Centro (such as wallpaper or picture caller ID; see <u>Assigning a caller ID photo</u> for details). You can also move pictures and videos to a computer by synchronizing your Centro with your computer.

#### Taking a picture

You can store pictures on your Centro or on an expansion card.

## 1 Press Applications and select Camera 🚳 .

2 By default, the Camera application stores pictures you take in the PALM folder on your expansion card (if a card is inserted). Otherwise, Camera stores pictures in the PALM album on your Centro. To store a picture in a different location, select one of the following:

<Album name>: Stores the picture in the selected album. The storage location is based on the location of the album (Centro or expansion card).

**New Albums:** Opens a dialog box where you can enter an album name and select the storage location (Centro or expansion card).

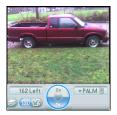

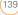

**TIP** The default camera resolution is SXGA (1280 x 1024). VGA (640 x 480) and QVGA (320 x 240) resolutions are also supported. To view these settings before you take a picture, press **Menu**.

- **3** Find your subject in the screen on your Centro (the lens is on the back of your Centro).
- 4 (Optional) To get a close-up of your subject, press Up ▲ to select 2x. Press
   Down ▼ to return to 1x.
- **5** Press **Center**  $\bigcirc$  to capture the picture.
- 6 Select any of the following icons:

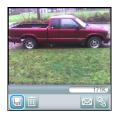

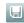

Saves the picture in the location you selected in step 2.

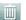

Deletes the picture.

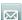

Opens a dialog box where you can select how you want to send the picture: Messaging, Bluetooth® wireless technology, or Email. The receiving device must support the method you select.

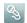

Lets you add a voice caption.

TIP To add an audio caption later, open the picture and then select **Audio Caption** from the **Photo** menu.

DID YOU KNOW? You can personalize a picture. Open the **Photo** menu, select **Draw on**, and then use the drawing tools to add your own personal touch. When you save the picture, you can replace the original or save a copy.

#### **Recording a video**

You can store videos on your Centro or on an expansion card.

## 1 Press Applications and select Camcorder 2

TIP The video recording screen displays the approximate recording time you have left based on the space available on your Centro or expansion card. Actual recording time may vary depending on how fast you are moving, how many colors you are recording, and so on.

2 By default, the Camcorder application stores videos you record in the PALM folder on your expansion card (if a card is inserted). Otherwise, Camcorder stores pictures in the PALM album on your Centro. To store a video in a different location, select one of the following:

<**Album name>:** Stores the video in the selected album. The storage location is based on the location of the album (Centro or expansion card).

**New Albums:** Opens a dialog box where you can enter an album name and select the storage location (Centro or expansion card).

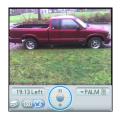

**TIP** The default camcorder resolution is CIF (352 x 288), and QCIF (176 x 144) is also supported. To view these settings before you capture a video, press **Menu**.

- **3** Find your subject in the screen on your Centro (the lens is on the back of your Centro).
- 4 Press **Center** to start recording.
- 6 Select any of the following:

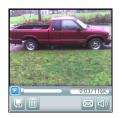

Plays the video, so you can review it.

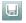

Saves the video in the location you selected in step 2.

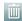

Deletes the video.

Opens a dialog box where you can select how you want to send the video: Messaging, Bluetooth, or Email. The receiving device must support the method you select and video messages.

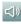

Opens a dialog box where you can adjust the volume during playback.

**TIP** During playback, tap and drag the **progress indicator** bar to jump to a different section of the video. Select **Pause** to pause video playback.

#### **Customizing your Camera settings**

You can customize the built-in camera's settings for your Centro.

- 1 Press Applications and select Camera 6 or Camcorder 6.
- 2 Press Menu ( ). If you are in Camera View, the Photo Settings screen appears. If you are in Camcorder View, the Video Settings screen appears.
- **3** Set any of the following preferences:

**Effects:** Sets the color palette for the current picture or video. You cannot change an item's palette after you take the picture or video.

**Prompt sound:** (Pictures only) Sets the sound that plays before you take the picture.

**Shutter sound:** Determines whether a sound plays when you take a picture.

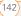

**Microphone:** (Videos only) Turns the microphone on and off so that you can record videos with or without sound.

**Resolution:** Sets the default size for newly captured pictures or videos.

**Date stamp:** (Pictures only) Determines whether the date the picture is taken appears on your pictures.

**Review photos/videos:** Determines whether you can review pictures or videos before saving them and how quickly they are automatically saved.

**Auto naming:** Assigns a name to a series of pictures to be captured, such as Seattle001, Seattle002, and so on.

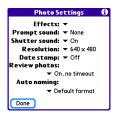

| Video Se       | ettings      | 6 |
|----------------|--------------|---|
| Effects:       | ▼ Normal     |   |
| Shutter sound: | ▼ On         |   |
| Microphone:    | 🕶 On         |   |
| Resolution:    | ▼ 352 × 288  |   |
| Review videos: | ▼ On         |   |
| Auto naming:   |              |   |
| 🔻 De           | fault format |   |
|                |              |   |
| Done           |              |   |

4 Select Done.

### Pictures & Videos

#### Viewing a picture

In addition to viewing the pictures you capture with the built-in camera, you can view pictures captured on many popular digital cameras or downloaded from the Internet. Your Centro supports the following picture formats:

- JPG
- TIF
- BMP
- GIF

1 Press Applications and select **Pics&Videos** 

2 Select the album that contains the picture you want to see.

TIP To view an album from an expansion card, insert the card and select the album from the Album list. If the items on the card are not grouped into albums, select the card name from the list.

- **3** Select the picture you want to view.
- 4 Press Right ▶ or Left ◄ to scroll to the next item in the album.

**DID YOU KNOW?** To see the outer edges of a picture that may not be visible, use the stylus to tap and drag the picture in any direction.

- 5 If the picture has a voice caption, select so hear it.
- 6 Tap the picture or press **Center** () to return to Thumbnail View.

**TIP** In Thumbnail View, you can group photos or videos to more easily locate them. Select one of the grouping options from the View menu.

#### Viewing a video

In addition to viewing the videos you capture with the built-in camcorder, you can view videos captured on many popular digital cameras. You can also play the audio portion of multimedia files. Your Centro supports the following types of video files:

- 3GP (with H.263 video and AMR audio)
- 3G2 (with MPEG-4 video and QCELP audio)
- MP4 (with MPEG-4/H.264 video and MP3/AAC/AAC+ audio)
- MPG (with MPEG-1 video and MPEG-1 audio)
- M4V (with MPEG-4/H.264 video and MP3/AAC/AAC+ audio)
- ASF (with MPEG-4 video and IMA-ADPCM audio)
- AVI (with MJPEG video and PCM audio)
- 1 Press Applications and select **Pics&Videos**
- 2 Select the album that contains the video you want to see.
- **3** Select the video you want to view. Playback begins automatically.

- 4 Hold down Right ▶ or Left ◄ to seek within the current video, or press Right ▶ or Left ◄ to scroll to the next item in the album.
- 5 Press Center () to return to Thumbnail View.

**DID YOU KNOW?** If you pause video playback and then close the video, the video starts where you left off the next time you play it.

#### Viewing a slide show

- 1 Press Applications and select Pics&Videos
- 2 Select the album you want to view.
- 3 Press Menu (), select Options, and then select Auto-hide Toolbar Off if you want to see the toolbar.
- 4 Press **Space** to start the slide show.
- 5 Press Center O to return to the previous view.

TIP To set slide show options such as background music and transitions, open the **Options** menu and select **Slideshow Setting**. Keep in mind that background music overrides audio captions when you're running a slide show. Background music for a slide show also overrides any music that might be playing using the Pocket Tunes<sup>™</sup> application on your Centro.

#### Sending pictures or videos

You can send pictures or videos to an email address or to other devices that support picture and video messaging.

- From the Album list, select the album that contains the picture(s) or video(s) you want to send.
- 2 Select Send 🔜.
- 3 Select the pictures or videos to send, or select Select All to send the entire album. (A plus sign [+] appears next to selected items.)

**DID YOU KNOW?** You cannot send copyrighted pictures or videos that appear with a Lock icon in Thumbnail View or in the Picture list.

4 Select Send.

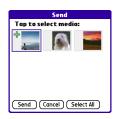

 Select how you want to send the picture or video: Messaging, Bluetooth, or Email.

#### Copying a picture or video

You can copy pictures or videos into another album. You can also copy pictures and videos between your Centro and an expansion card.

- From the Album list, select the album that contains the picture(s) or video(s) you want to copy.
- 2 Press Menu 🗊.
- 3 Select Copy to from the Photo (or Video) menu.
- 4 Select the pictures or videos to copy, or select **Select All** to copy the entire

album. (A + appears next to selected items.)

- 5 Select Copy.
- 6 Select the **Copy items to** pick list and select whether you want to copy the selected items to your device or to an expansion card.

Indicates that a picture is selected

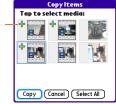

- 7 Select the **Into album** pick list and select the album you want to copy the selected items to.
- 8 Select Copy.

TIP You can also move pictures and videos between albums. Open the **Photo** (or **Video**) menu and select **Move to**. The remaining steps are the same as those for copying pictures, but use the Move commands instead of the Copy commands.

#### Organizing pictures and videos

- 1 Open the album you want to organize.
- 2 Press Menu 🗊.
- 3 Select Album, and then select Add to album or Remove from album.
- 4 Select the pictures or videos to add or remove, or select Select All to add or remove the entire album. (A plus sign indicates that you want to add the item. An X indicates that you want to remove the item.)
- 5 Select Add or Remove.

**DID YOU KNOW?** You can also open the Album list from Camera View or Camcorder View by selecting the icon in the lower-left corner.

**TIP** Install the Palm<sup>®</sup> Files application from the Palm Software Installation CD to easily browse and manage files on an expansion card.

**TIP** To change the name, add a caption, or view other picture or video information, highlight (or open) the item, open the **Photo** (or **Video**) menu, and select **Details**.

#### Saving a picture as wallpaper

You can select a picture to use as wallpaper for the Main tab in the Phone application.

- 1 Display the picture you want to save as wallpaper.
- 2 Press Menu 🗊.
- 3 Select **Options**, and then select **Save** as **Wallpaper**.
- 4 When the confirmation message appears, confirm by selecting **Yes**, or decline by selecting **No**.

#### Adding a picture to a contact entry

- 1 Display the picture you want to add to a contact.
- 2 Press Menu 🗊.
- 3 Select Options, and then select Save as Contact.
- 4 Select the contact you want to add this picture to.

#### **Rotating a picture**

- 1 Display the picture you want to rotate.
- 2 Press Menu 🗊.
- 3 Select Rotate from the Photo menu.

4 Select the orientation.

#### Deleting a picture or video

- 1 Open the album that contains the picture(s) or video(s) you want to delete.
- 2 Press Menu 🗊.
- 3 Select **Delete** from the **Photo** (or **Video**) menu.
- 4 Select the pictures or videos that you want to delete, or select Select All to delete the entire album. (An X appears next to selected items.)
- 5 Select Delete.
- 6 Select **Delete** to confirm the deletion.

**TIP** You can also highlight a picture or video in Thumbnail View, and then press **Backspace** to delete the highlighted item.

## Viewing pictures and videos on your computer

When you synchronize your Centro, your pictures and videos are copied to your desktop computer. You can view pictures in JPG format and videos in MPEG-4 format (3G2 file extension). You can email them to friends using your desktop email application.

**BEFORE YOU BEGIN** To use your computer to view and edit videos you captured on your Centro, you must first install QuickTime from the Palm Software Installation CD.

On a Windows computer, you can view and edit synchronized pictures and videos in the Palm Media desktop application. Open Palm<sup>®</sup> Desktop software and click the **Media** icon. You can refer to the Palm Desktop Online Help for information about using the Palm Media desktop application.

## Pocket Tunes<sup>™</sup>

You can listen to music through the speaker on the back of your Centro or through a stereo headset or headphones (stereo headphone adapter or 2.5mm stereo headphone or headset required, sold separately). To listen to music on your Centro, you need to convert the music files into MP3 format using Windows Media

Player (Windows computers) or iTunes (Mac computers), and then transfer the music files to your Centro or an expansion card. After you transfer the music files, you can play them using Pocket Tunes<sup>™</sup> on your Centro.

**DID YOU KNOW?** If a call comes in when you're listening to music, you can take the call and the music pauses automatically. After you finish the call, the music starts again.

#### Setting up Windows Media Player for MP3

On a Windows computer, you need to set Windows Media Player to save your music files in MP3 format in order for the files to be compatible with Pocket Tunes.

- Connect your Centro to your computer with the sync cable.
- 2 Press Applications and select **pTunes** .
- 3 On your computer, open Windows Media Player, and then click the full-screen icon in the upper-right corner to maximize the window.
- 4 Click Tools, and then click Options.

- 5 Click the **Rip Music** tab, click the **Format** pick list, and then select **mp3**. Click **OK**.
- 6 Click Tools, and then click Options.
- 7 Click the **Devices** tab, select **Palm Device** from the **Devices** list, and then click **Properties**.

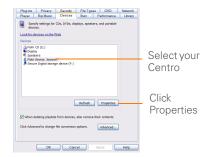

- 8 Click the Quality tab, uncheck the Convert files as required by this handheld (recommended) box. Click Apply.
- 9 Click OK.

You have now set up Windows Media Player to transfer MP3 files to the Pocket Tunes application on your Centro.

#### Setting up iTunes for MP3

On a Mac, use iTunes (included with OS X) to convert music from a CD to MP3 format. For more information on using the iTunes software, see the documentation that came with your Mac.

- 1 On your Mac, open iTunes.
- 2 Select Preferences.
- Click the Advanced button at the top of the window, and then click Importing.
- 4 Click the **Import Using** pop-up menu and select **MP3 Encoder**.
- 5 Click the **Setting** pop-up menu and select **Good Quality**.

**TIP Mac** If you want greater control over the file size and sound quality of your MP3 files, select **Custom** from the **Setting** pop-up menu.

## Transferring music files from your computer

If your MP3 files are already on your computer's hard drive, you just need to transfer them onto your Centro to listen to them with Pocket Tunes. If an expansion card is inserted into the Centro, Windows Media Player copies the MP3 files to the expansion card. If you don't have an expansion card inserted, the MP3 files are copied to your Centro.

**BEFORE YOU BEGIN** On a Mac, you need a microSD expansion card (sold separately) to listen to music on your Centro. You cannot transfer MP3 files from your Mac directly onto your Centro.

- 1 Connect your Centro to your computer with the USB sync cable.
- 2 On your Centro, press Applications and select pTunes ().
- 3 If you are transferring MP3 files from a Mac, insert an expansion card into your Centro. This step is optional for Windows users.
- 4 Do one of the following:

Windows: Open Windows Media Player on your computer. Select the Sync tab, and then select your **Palm** Device from the drop-down list, and select Start Sync. The files are transferred to your Centro. **NOTE** Do not press the sync button on your cable. Windows Media Player transfers the files, so there's no need to do anything.

**Mac:** Drag and drop the MP3 files onto the **Send To Handheld** droplet in the **Palm** folder. Select your device name, the file name, and the destination (card). Click **OK**. Synchronize your Centro with your computer. Be patient; transferring music to an expansion card can take several minutes.

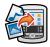

TIP You can also use a card reader accessory (sold separately) to transfer music files from your computer to your expansion card. Create a **Music\_Audio** folder in the root directory of the card, and store your music files in this folder.

## Transferring music from a CD to your Centro

If your songs are on a CD and you want to listen to them on your Centro, you need to convert them to MP3 format on your computer before you transfer the files to your Centro.

#### WINDOWS ONLY

- 1 On your computer, open Windows Media Player.
- 2 Insert the music CD into your computer's CD drive.
- 3 Select the Rip tab.
- 4 Select the tracks you want to convert to MP3.
- 5 Select Rip Music.
- 6 Transfer files to your Centro as described in <u>Transferring music files</u> from your computer.

#### MAC ONLY

- 1 On your Mac, open iTunes.
- 2 Insert the music CD into the CD drive on your Mac.

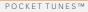

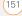

- **3** Check the boxes next to the tracks you want to convert to MP3.
- 4 Click the **Import** button in the upper-right corner of the iTunes window.
- 5 When the songs have been imported, click the **Eject Disk** button in the lower-right corner of the iTunes window.
- 6 Transfer the files to your Centro as described in <u>Transferring music files</u> from your computer.

#### Listening to music on your Centro

**CAUTION** Protect your hearing. Listening to this device at full volume for a long period of time can damage your hearing.

- Make sure the **Ringer switch** is set to **Sound On**. See <u>Silencing sounds</u> for more information.
- Press Applications and select
   pTunes

TIP You can change the settings on your Centro so that pressing and holding the **Side** button opens Pocket Tunes. See <u>Reassigning</u> <u>buttons</u> for details. 3 Use the **5-way** to access any of the following icons:

**Play**: Plays or resumes playback of the current song.

Next song: Plays the next song.

Previous song: Plays the previous song.

**Choose song**: Displays a list of songs to choose from.

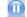

Pause: Pauses playback.

**DID YOU KNOW?** You can also press **Space** to pause and resume playback, as well as use the **5-way** to navigate among songs or pause and resume playback.

**NOTE** To adjust the volume during playback, press the **Volume** button on the side of your Centro.

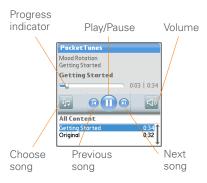

Pocket Tunes continues playing until it reaches the end of your list or until you select **Pause** . Music continues to play even if you switch to another application or turn off your screen. If you want to stop playing music when you exit Pocket Tunes Deluxe, open the **Background Prefs** menu and uncheck the **Enable background play** box, and then select **OK**.

#### Creating a playlist

If you want to play a group of songs in a particular order, you can create a playlist.

1 Press Applications and select

- 2 Press Menu 🗊.
- 3 Select Actions, and then select Manage Playlists.
- 4 Select **New**, and then enter a name for the playlist.
- 5 Select **Add Song**. Select the songs you want to include on the playlist.

| Name: Harp    |                   |
|---------------|-------------------|
| Awakening     |                   |
| Falling Angel |                   |
| Follow The D  | ream              |
|               |                   |
|               |                   |
|               |                   |
|               |                   |
|               |                   |
|               |                   |
| (Add Song)    | (Remove) Up (Down |

6 Select Save List.

TIP To play songs from a playlist, open **Pocket** Tunes, select **Choose Songs**, and then select **Playlists**. Select the playlist you want to play, and then select **All**.

#### **Editing a playlist**

- 1 Press Applications and select
- 2 Press Menu 🗊.

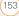

- 3 Select Actions, and then select Manage Playlists.
- 4 Highlight a playlist, and then select Edit.
- **5** Do any of the following:
  - To delete a song from the playlist, select the song and then select **Remove**.
  - To add a song, select **Add Song**, select the songs you want to add, and then select **OK**.

- To move a song up or down one slot, select a song and then select Up or Down.
- 6 Select Save List.

**TIP** To delete a playlist, select **Manage Playlists** from the **Actions** menu, select the playlist, and then select **Delete**. Select **Yes** to confirm the deletion.

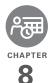

# Your personal information organizer

Say good-bye to paper calendars and throw away those scribbled to-do lists. Your Palm<sup>®</sup> Centro<sup>™</sup> smartphone is all you need to organize your personal information and keep it with you wherever you go.

You never lose your information, even if your battery is completely drained. All your personal info is backed up each time you synchronize, and your info is kept private when you use the security features on your Centro. Also, you can easily share info with others electronically.

#### **Benefits**

- Track current, future, and past appointments
- Make to-do lists that get done
- Set reminders for appointments, birthdays, important tasks, and more
- Before you call your friend in London, check the time

## In this chapter

| Calendar    |  | <br> |  | <br> |  |  |  |  |  |  |  |  |  | <br> |  | <br> | 157 |
|-------------|--|------|--|------|--|--|--|--|--|--|--|--|--|------|--|------|-----|
| World Clock |  | <br> |  | <br> |  |  |  |  |  |  |  |  |  | <br> |  | <br> | 164 |
| Tasks       |  | <br> |  | <br> |  |  |  |  |  |  |  |  |  | <br> |  | <br> | 166 |

## Calendar

Calendar is a powerful organizer application that helps you manage your schedule. You can view your calendar by day, week, or month, or as an agenda list that combines your Tasks list and email notifications with your appointments. Schedule repeating meetings or a block of vacation time by creating an event that repeats at an interval you specify. Color-code your appointments by category and add notes with helpful information.

DID YOU KNOW? If your company uses Microsoft Exchange Server 2003, you may be able to wirelessly synchronize Calendar events directly with the server. See <u>Working</u> with <u>Microsoft Exchange ActiveSync®</u> for information.

#### Displaying your calendar

Press **Calendar** repeatedly to cycle through the various views:

**Agenda View:** Shows your daily schedule, the number of unread email messages, and any items on your Tasks list that are

overdue or due today. If there's room, Agenda View also lists events on future dates.

**Day View:** Shows your daily schedule one day at a time.

**Week View:** Shows your schedule for an entire week. The time frames are based on the Start Time and End Time settings in Calendar Preferences.

**Month View:** Shows your schedule for a whole month.

| 1:00             |                            |
|------------------|----------------------------|
| 2:00             |                            |
| 3:00             |                            |
| 4:00<br>5:00     |                            |
| 6:00             |                            |
| 6.00             |                            |
| : <b>:</b> · ··· | 📖 (Details) (New) Go To) 🛛 |

In most Calendar views, you can do the following:

- Open the **Options** menu and select Year View to view a calendar for an entire year.
- Use the 5-way 
   to go to another day, week, month, or year—based on the current view. (Not available in Agenda View.)

 Select Go To, and then select a date from the calendar. (Not available in Agenda View.)

#### **Creating an event**

TIP If you have several appointments to enter, it's more efficient to use Palm® Desktop software or Microsoft Outlook on your computer and then synchronize your Centro with your computer. For more information, see <u>Synchronizing information—the basics</u>.

- 1 Press **Calendar** until Day View appears.
- 2 Select **Go To** and then select the desired day.

Selected Feb 11,07 SMTWTFS 8:00 date 9.00 10.00 Selected 11:00 12:00 dav 1:00 2:00 3:00 4:00 5:00 6:00 

3 Select New.

- **4** Using the keyboard, enter a starting hour and minute for the event, such as 545 for 5:45.
- **5** Select the **End Time** box and enter the ending hour and minute for the event.
- 6 To assign a time zone to the event, select the **Time Zone** pick list and select a city in the time zone you want.
- 7 Select OK.
- 8 Enter a description for the event.

**IMPORTANT** If you use Palm Desktop software, do not add time zones to your events. Palm Desktop does not support time zones.

If you use Microsoft Outlook, you can use the time zone feature, but you must install the conduit that came with your Centro (or a subsequent update) on all the computers with which you sync your Centro. Chapura PocketMirror and other earlier Microsoft Outlook conduits do not support time zones. TIP To automatically assign a time zone to your events, open the **Options** menu, select **Preferences**, and check the **New events use time zones** box. All your new events will be assigned to your local time zone (existing events aren't affected), and you can change the time zone setting for individual events.

TIP If you want your events with time zones to stay at the same time in Calendar, regardless of the time zone you are in, go to Date & Time Preferences, select the **Automatically set** pick list, and select **Date and time**. If you select **Date, time and time zone**, the event time shifts if you travel to a different time zone. See <u>Setting the date and time</u> for information.

#### Adding an alarm to an event

- 1 In Calendar, select the event.
- 2 Select Details.
- 3 Check the Alarm box and select the number of minutes, hours, or days before the event you would like to receive the alarm.

**TIP** The alarm for untimed events is defined by minutes, days, or hours before midnight of the date of the event.

#### 4 Select OK.

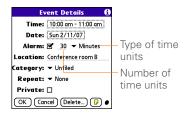

DID YOU KNOW? When an alarm occurs, the Alert dialog box displays all your pending alerts. Select an alert description to jump to that item, or check the box to clear that alert.

#### Creating an untimed event

An untimed event, such as a holiday or deadline, does not occur at a particular time.

- 1 Press **Calendar** until you are in Day View.
- 2 Press Left ◀ or Right ▶ to go to the date of the event.
- **3** Make sure no times are highlighted.

4 Enter a description for the event. A diamond appears next to the description of an untimed event.

| Feb 1     | 1,07    | <b>∢</b> s | M    | τV | ۲    | F | S | Þ |
|-----------|---------|------------|------|----|------|---|---|---|
|           | Draf    | t 1 d      | ue   |    |      |   |   |   |
| 8:00      |         |            |      |    |      |   |   |   |
| 9:00      |         |            |      |    |      |   |   |   |
| 10:00     |         |            |      |    |      |   |   |   |
| 11:00     |         |            |      |    |      |   |   |   |
| 12:00     |         |            |      |    |      |   |   |   |
| 1:00      |         |            |      |    |      |   |   |   |
| 2:00      |         |            |      |    |      |   |   |   |
| 3:00      |         |            |      |    |      |   |   |   |
| 4:00      |         |            |      |    |      |   |   |   |
| 5:00      |         |            |      |    |      |   |   |   |
| . <u></u> | iii (De | tails      | (Nev | 90 | Go T | 0 |   |   |

#### Scheduling a repeating event

**TIP** To enter a birthday or anniversary, add this info to the person's Contacts entry and it automatically appears in your Calendar.

**TIP** To enter a holiday, create an untimed event. Then, from the Details screen, select **Every year** as the repeat interval.

- 1 Create an event, and then select it.
- 2 Select Details.
- 3 Select the Repeat pick list, and then select a repeat interval. If the interval you need doesn't appear on the list,

select **Other** to define a custom interval.

| Ev                        | ent Details                    | 0 |  |  |  |  |  |
|---------------------------|--------------------------------|---|--|--|--|--|--|
| Time: 10:00 am - 11:00 am |                                |   |  |  |  |  |  |
| Date: Sun 2/11/07         |                                |   |  |  |  |  |  |
| Alarm: 🗹 🛛 🔻 Minutes      |                                |   |  |  |  |  |  |
| Location:                 | None                           |   |  |  |  |  |  |
| Category:                 | Daily unitil                   |   |  |  |  |  |  |
| Repeat:                   | Every week<br>Every other week |   |  |  |  |  |  |
| Private:                  | Every month                    |   |  |  |  |  |  |
| OK Can                    | Every year<br>Other            |   |  |  |  |  |  |

4 Select OK.

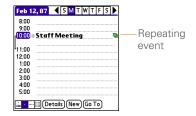

**DID YOU KNOW?** If you sync with Microsoft Outlook and your events include other people, a With field appears in the Details dialog box and your attendee info appears in this field after you sync.

### Color-coding your schedule

Use color-coding to quickly spot various types of events. For example, make appointments with family green, co-workers blue, and friends red. Follow these steps to create a category and assign it a color code.

- In Day View, select an event description or select an empty time slot.
- 2 Select Details.
- 3 Select the **Category** pick list and select **Edit Categories**.
- 4 Do one of the following:
  - To create a new category, select **New** and then enter a category name.
  - To add a color to an existing category, select a category and select **Edit**.
- 5 Select the color you want to give this category, and then select **OK**.
- **6** (Optional) Repeat steps 4 and 5 to add or edit more categories.
- 7 Select OK two more times.

Now that the categories are set up with colors, you can assign categories to your events to color-code them. See the next section for details.

#### Changing or deleting an event

- 1 Select the event you want to edit or delete.
- 2 Select Details.
- 3 In addition to the settings covered earlier in this chapter, you can also change any of the following settings:

**Date and Time:** Displays when the event takes place. Change these settings to reschedule the event.

**Location:** Provides a description of where the event takes place.

**Category:** Sets the color-coded category for this event.

**Note** D: Provides space for you to enter additional text.

**Delete:** Removes the event from your calendar.

4 Select OK.

TIP To save memory, you can purge your old events. Open the **Record** menu and select **Purge**. Select the **Delete events older than** pick list and select a time frame. Select **OK**.

CALENDAR

## Customizing display options for your calendar

- 1 Press Menu 🗊.
- 2 Select **Options**, and then select **Display Options**.
- **3** Select the **Default View** pick list and select the view you want to see when you open Calendar.
- 4 Select **Agenda** and set any of the following options:

**Show Due Tasks:** The tasks that are due today and the tasks that are overdue appear in Agenda View.

**Show Messages:** The number of read and unread email messages is displayed in Agenda View.

**Background:** A favorite photo becomes the Agenda View background. Check the **Background** box, select the image placeholder, and then select a photo. Adjust the fade setting so that the text is easy to read against the photo.

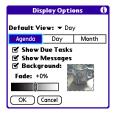

5 Select **Day** and set any of the following options:

**Show Category List:** The Category pick list appears in Day View.

**Show Time Bars:** The time bars appear in Day View to show the duration of an event and to illustrate event conflicts.

**Compress Day View:** When this box is unchecked, all time slots appear on the screen. When this box is checked, start and end times appear for each event, but blank time slots near the bottom of the screen disappear to minimize scrolling.

**Show Category Column:** The color-coded category marker appears between the time and the description to

indicate under which category the event is filed.

| Display Options f<br>Show Category List<br>Default View:  Day |                  |      |  |  |  |  |  |
|---------------------------------------------------------------|------------------|------|--|--|--|--|--|
| Agenda                                                        | Agenda Day Month |      |  |  |  |  |  |
| Ƴ Show 1<br>☞ Compr<br>Ƴ Show (                               | ess Day V        | 'iew |  |  |  |  |  |
|                                                               | ancel            |      |  |  |  |  |  |

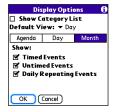

- 7 Select OK.
- 6 Select **Month** and set any of the following options:

**Show Category List:** The Category pick list appears in Month View.

**Timed Events:** The events that are scheduled for a specific time appear in Month View.

**Untimed Events:** The events that are scheduled for a specific date but not a specific time appear in Month View.

**Daily Repeating Events:** The events that repeat every day appear in Month View.

TIP You can customize your Centro to display the most current Calendar event in the Main tab in the Phone application. Press **Phone**, open the **Options** menu, and then select **Phone Display Options**. Check the **Show Calendar event** box.

#### Selecting alarm tones

- 1 Press Menu 🗊.
- 2 Select Options, and then select Sound Preferences.
- 3 Select the **Application** pick list and select **Calendar**.
- 4 Select the **Volume** pick list and select the volume level.

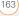

- 5 Select the **Vibrate** pick list and select when you want your Centro to vibrate for an event alarm.
- 6 Select **tones** from any of the following pick lists:

**Alarm Sound:** The tone that plays the first time your alarm goes off.

**Reminder Sound:** The tone that plays if an alarm is not acknowledged and the alarm repeats itself.

**Repeat:** The number of times the alarm repeats itself if the alarm is not acknowledged.

**Default Alarm:** A default amount of time before the event for which the alarm goes off.

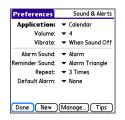

7 Select Done.

**TIP** You can also record sounds and use them as alarms. Select **Manage** on the Sound & Alerts Preferences screen.

- To record a sound, select New.
- To play a sound, select it and press **Center** on the 5-way.
- To delete a sound, select it and press **Backspace**.
- To send a sound, select it and then select **Send**.

**DID YOU KNOW?** Your Centro includes a silent alarm that can vibrate even when the Ringer switch is set to Sound Off.

## World Clock

World Clock displays the day and time in three cities anywhere around the globe. Whether you're traveling or staying home, it's easy to keep track of the best time to reach your business associates, friends, and family in faraway places.

YOUR PERSONAL INFORMATION ORGANIZER

**Selecting cities** 

World Clock shows the system date and time above the world map. If you selected the option to get the date and time from the mobile network (see <u>Setting the date</u> and time), your network automatically updates the time display to match the local time when you travel.

**TIP** If you did not select the option to get the date and time from the mobile network, you can set the city at the top of the screen to a fixed location.

Below the world map, you can view the time in two other cities.

**TIP** If you travel a lot, you may want to select your home city as one of these two cities, so that you always know what time it is at home.

- 1 Press Applications and select World Clock 🚯.
- 2 Select a **City** pick list, and select a city in the same time zone.

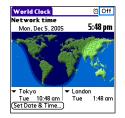

**DID YOU KNOW?** You can run your stylus over the map to see the time in other cities. The shadow over the map represents nighttime moving across the globe.

**TIP** World Clock does not automatically update the system time for daylight-saving time. To change the Daylight Savings Time setting, see <u>Setting the date and time</u>.

#### Adding cities

If the city you want to display is not in the predefined list, you can add it.

- 1 Select a City pick list and select Edit List.
- 2 Select Add.
- 3 Select a location in the same time zone as the city you want to add, and then select **OK**.

- 4 Enter the name of the city.
- 5 Select Location, select Map, select the location of the city, and then select OK.
- 6 If the city is not on daylight-saving time, uncheck this box. If daylight-saving time is observed, enter Start and End dates.
- 7 Select OK, and then select Done.

#### Setting an alarm

The next time you travel, don't rely on a hotel alarm clock to get you to that important meeting. Use your Centro instead. World Clock includes a built-in alarm feature that you can use as a travel alarm.

- 1 Select Off in the upper-right corner.
- **2** Select the time you want the alarm to sound.
- 3 Select OK.

TIP To customize the alarm sound and volume, open the **Options** menu and select **Alarm Preferences**.

**TIP** Make sure the **Ringer switch** is set to **Sound On**, so that you can hear the alarm.

### Tasks

You can use Tasks to remind you of tasks you need to complete and to keep a record of when you finish tasks.

#### Adding a task

- 1 Press Applications and select Tasks 4.
- 2 Select New to create a new task.

| Tasks               | All     | Date                             | Category                              |
|---------------------|---------|----------------------------------|---------------------------------------|
| 1 Pick u 1 Reserved |         | aning<br>I car<br>eting na<br>Is | 2/12<br>2/13<br>2/14<br>ttes 2/16<br> |
| (New) (De           | etails) | ₽                                |                                       |

**3** Enter a description of the task. The text can be longer than one line.

## Setting task priority, due date, and other details

The Details dialog box enables you to assign a priority level, due date, category, privacy flag, and other details for each task.

- 1 Select the task to which you want to assign details.
- 2 Select Details.
- **3** Set any of the following:

**Priority:** Select the priority number for this task (1 is the most important). Later you can arrange your tasks based on the importance of each task.

**TIP** You can also select the priority from the Tasks list by selecting the number next to a task and then selecting a priority level.

**Category:** Assign the task to a specific category.

**Due Date:** Select the **Due Date** pick list and select a due date for the task.

**TIP** If you turn on the Show Due Dates option in the Tasks Preferences screen, you can select the due date in the Tasks list to set a new date.

Alarm: Set an alarm for this task.

**Repeat:** Indicate whether the task occurs at regular intervals and how often it repeats. When you check off a

repeating task, the next instance of this task automatically appears in your task list.

**Private:** Check this box to mark this task private. See <u>Working with private</u> <u>entries</u> for additional information.

E: Select this button to enter additional text that you want to associate with the task.

| Task Details            | 0 |
|-------------------------|---|
| Priority: 1 2 3 4 5     |   |
| Category: 🔻 Unfiled     |   |
| Due Date: 🔻 Fri 2/16/07 |   |
| Alarm: None             |   |
| Repeat: 🕶 None          |   |
| Private: 🗆              |   |
| OK Cancel Delete) 🕞     | ) |

#### 4 Select OK.

**TIP** Press **Menu** to access other features such as importing phone numbers into the Tasks list.

#### Checking off a task

- 1 Select the task you want to check off.

| Tasks                | All                                             | Date                              | Category                                       |
|----------------------|-------------------------------------------------|-----------------------------------|------------------------------------------------|
| 1 Pick u     1 Reser | w passpo<br>up dry cle<br>rve renta<br>ibute me | rt<br>aning<br>Il car<br>eting no | 2/11<br>2/11<br>2/13<br>2/14<br>ttes 2/11<br>– |
| (New) (De            | etails                                          | P                                 |                                                |

**TIP** If you accidentally check off a task and need to uncheck it, highlight the task again and press **Center** on the 5-way to uncheck it.

**TIP** You can set Tasks to record the date that you completed a task, and you can select to show or hide completed tasks. Completed tasks remain in the memory of your Centro until you purge them.

**DID YOU KNOW?** Overdue tasks have an exclamation point (!) next to the due date.

#### Organizing your tasks

In the Tasks list, select one of these options:

All: Displays all your tasks.

Date: Displays tasks that are due in a specific time frame. With Date selected, press Down ▼ to select the pick list, and then press Center ○ to see the various options: Due Today, Last 7 Days, Next 7 Days, or Past Due.

**Category:** Displays tasks that are assigned to the selected category. Select the **Category** pick list to select a different category.

| Tasks                  | All                                     | Date                              | Category                                  |
|------------------------|-----------------------------------------|-----------------------------------|-------------------------------------------|
| 1 Pick up     1 Reserv | passpo<br>dry cle<br>re renta<br>ute me | rt<br>aning<br>Il car<br>eting na | 2/11<br>2/13<br>2/13<br>2/14<br>ttes 2/11 |
| New) (Det              | tails)                                  | ₽                                 |                                           |

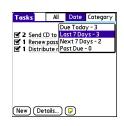

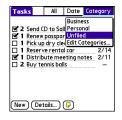

TASKS

- 1 Select the task you want to delete.
- 2 Press Menu 🗊.
- 3 Select **Delete Task** from the **Record** menu.
- 4 Select OK.

TIP To save memory, you can purge all completed tasks. Open the **Record** menu and select **Purge**. Select **OK**.

#### **Customizing Tasks**

The Tasks Preferences screen enables you to control the appearance of the Tasks list screen.

1 In the Tasks list screen, press **Menu** .

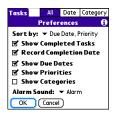

- 2 Select **Options**, and then select **Preferences**.
- Set any of the following preferences:
   Sort by: Indicates the order in which your tasks appear in the list.

**Show Completed Tasks:** Displays tasks you've checked off.

**Record Completion Date:** Replaces the due date with the completion date when you complete (check off) the task.

**Show Due Dates:** Displays task due dates and inserts an exclamation point (!) next to overdue tasks.

**Show Priorities:** Displays the priority setting for each task.

**Show Categories:** Displays the category for each task.

**Alarm Sound:** Sets the sound for the alarms you assign to your tasks.

4 Select OK.

DID YOU KNOW? You can display your tasks in your calendar. See <u>Customizing display</u> options for your calendar for details.

TASKS

#### YOUR PERSONAL INFORMATION ORGANIZER

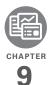

## Your memos and documents

With its ability to store large amounts of important information, your Palm<sup>®</sup> Centro<sup>™</sup> smartphone lets you take your office with you—including your Microsoft Office and PDF files. You can keep updated copies of the files on both your Centro and your computer so that you can work on them in the most convenient location any time.

Leave your note pad and voice recorder at home. Use Memos to type notes. Use Voice Memo to record notes, agenda items, and other important thoughts, and play them back, right on your Centro. You can even send your notes and voice memos to a friend or colleague by attaching them to an email or multimedia message.

#### **Benefits**

- Manage Word, Excel<sup>®</sup>, PowerPoint, and PDF files on your Centro
- Capture thoughts on the fly
- Improve productivity by taking
   important docs, spreadsheets, and
   presentations with you

## In this chapter

| Documents To Go® Professional | 173 |
|-------------------------------|-----|
| Memos                         | 174 |
| Voice Memo                    | 175 |

## Documents To Go<sup>®</sup> Professional

**NOTE** The Palm Software Installation CD includes the Documents To Go<sup>®</sup> desktop software. On your Centro, the companion for Documents To Go is named Documents and it's already installed on your Centro.

With the Documents application, you can take your important office info with you. You can carry, create, view, and edit Microsoft Word and Excel files directly on your Centro. You can also view, carry, and manage PowerPoint and PDF files. For example, you can open email attachments, files you download with the web browser, and files stored on an expansion card—as long as the files are in a supported format.

**NOTE** The version of Documents To Go that comes with your Centro supports viewing of Microsoft Office 2007 documents. To edit Office 2007 files on your Centro, you must save the files in Office 2003 format. For information about an upgrade that supports Office 2007, go to

dataviz.com/office2007 (additional fees may apply).

If you install the Documents To Go desktop software (from the Palm Software Installation CD), you can use Documents To Go to transfer files from your computer to your Centro when you synchronize.

Here are a few more examples of what you can do with Documents:

- Send and receive email attachments in Word, Excel, PowerPoint, and Acrobat file formats (DOC, XLS, PPT, and PDF).
- View Word, Excel, PowerPoint, and Acrobat files (DOC, XLS, PPT, and PDF).
- Create or edit a Word-compatible document or Excel-compatible spreadsheet on your Centro, and then save it in the native DOC or XLS format.
- Create a PowerPoint presentation on your computer, use the Documents To Go desktop application to optimize the file for your Centro, and then sync the file onto your Centro to view it on the go.

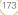

**NOTE** The Documents application does not support some editing functions, such as multiple font sizes and spell checking.

**TIP** For more info on the Documents application on your Centro, go to <u>dataviz.com</u>. If you installed the desktop application from the Palm Software Installation CD, you can also click the **Documents To Go** icon on your computer, and then click **Help**.

**TIP** Install the **Files** application from the Palm Software Installation CD to easily browse and manage files on an expansion card.

#### **Opening a document**

In the Documents application, you can view and open any Word, Excel, PowerPoint, or Acrobat (PDF) file on your Centro or on an expansion card that is inserted into the expansion slot.

1 Press Applications and select **Documents** 

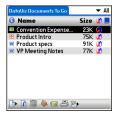

2 Select the document you want from the list.

TIP When you work on a file on your Centro, you can save it to your Centro or to an expansion card. Open the **File** menu, select **Save As**, and then select the location where you want to save the file.

## Memos

Memos are a great way to store notes on your Centro.

**DID YOU KNOW?** Each memo can include 4,096 characters of text.

#### Creating a memo

- 1 Press Applications and select Memos 4
- 2 Enter the text you want to appear in the memo.
- 3 Select Done.

| Memo 🖣 1 of 4 🕨                                                            | Unfiled |
|----------------------------------------------------------------------------|---------|
| Meeting Notes                                                              |         |
| 1. Check on delivery dat<br>2. Follow up with K & D.<br>3. Schedule review | tes.    |
| 3. Schedule review.                                                        |         |
|                                                                            |         |
|                                                                            |         |
|                                                                            |         |
| Done Details                                                               |         |

**TIP** You can assign categories to your memos. Open the memo you want to change, select the **category** pick list at the top of the screen, and select a category.

#### **Deleting a memo**

- 1 Open the memo you want to delete.
- 2 Press Menu 🗊.
- 3 Select **Delete Memo** from the **Record** menu.
- 4 Select OK.

## Voice Memo

Voice Memo provides a place for you to record and play back notes and other important thoughts directly on your Centro.

#### Creating a voice memo

When recording a voice memo, hold your Centro with the screen facing you while you're speaking.

 Press and hold the **Side** button on your Centro while recording your memo. After you finish recording, release the **Side** button.

The memo is automatically saved to your Centro.

2 (Optional) Enter a title for the memo.

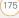

TIP You can also access Voice Memo by pressing **Applications** and selecting **Voice Memo**.

**TIP** If you need to pause while recording, press and hold **Center** on the 5-way. Release the button to resume recording.

DID YOU KNOW? You can use a voice memo as a ringtone. Highlight the voice memo in the list, open the **Voice Memo** menu, and then select **Copy to Ringtone**.

#### Listening to a voice memo

- Press Applications and select Voice Memo S.
- In the Voice Memo list, navigate to the voice memo title and then press
   Center 
   to select it. The voice memo begins to play.

3 Press **Center** to pause or stop playback.

**TIP** To adjust the volume level, press the **Volume** button on the side of your Centro.

TIP To change a voice memo title, open the Voice Memo menu and select Rename Memo.

DID YOU KNOW? You can send a voice memo in an email or MMS message (see the documentation for your email application, or <u>Creating and sending a multimedia message</u>). You can also use Bluetooth<sup>®</sup> wireless technology to send a voice memo to a nearby Bluetooth device (see <u>Sending info over a</u> <u>Bluetooth wireless connection</u>).

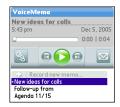

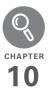

# Your application and info management tools

Synchronization is a great way to transfer, update, and back up info on your Palm<sup>®</sup> Centro<sup>™</sup> smartphone. Synchronizing simply means that info you entered or updated in one place (your Centro or your computer) is automatically updated in the other. There's no need to enter info twice.

Expansion cards (sold separately) provide a compact and limitless storage solution. When one card becomes full, simply use another card to carry your extra music and video clips and to install and run games and other software, from dictionaries to travel guides.

#### **Benefits**

- Locate info in your applications
   with the Find feature
- Install applications, games, and other software
- Quickly enter, update, and protect your info on your computer and your Centro
- Store, carry, and exchange info

## In this chapter

| Using Find                                              | 179 |
|---------------------------------------------------------|-----|
| Viewing and using the alerts                            | 179 |
| Calculator                                              | 180 |
| Installing applications                                 | 182 |
| Removing applications                                   | 184 |
| Viewing application info                                | 186 |
| Sending information with Bluetooth® wireless technology | 186 |
| Beaming information                                     | 189 |
| Synchronizing information—advanced                      | 191 |
| Using expansion cards                                   | 197 |

CHAPTER

## Using Find

The Find feature locates any text in the built-in applications and databases and in some third-party applications. The Find feature searches for the group of characters you specify, including characters that are part of a word. Find is not case-sensitive.

**DID YOU KNOW?** Find locates any word that begins with the text you enter. For example, entering "plane" finds "planet" but not "airplane."

- 1 Press **Option** (), and then press **Shift**/ **Find** → to open the Find dialog box.
- 2 Enter the text you want to find.
- 3 Select OK to start the search.
- 4 In the search results, select the text you want to review, or select **Find More** to continue the search.

| Find                   |        |  |
|------------------------|--------|--|
| Matches for "birthday" |        |  |
| Calendar —             |        |  |
| Mom's bir thday        | Yearly |  |
| Ed's birthday          | Yearly |  |
| Yuko's bir thday       | Yearly |  |
| Dad's birthday         | Yearly |  |
| Ashok's bir thday      | Yearly |  |
| Debasmita's birthday   | Yearly |  |
| Dylan's birthday       | Yearly |  |
| Yukari's birthday      | Yearly |  |
| Cancel (Find More)     |        |  |

## Viewing and using the alerts

The Alert dialog box on your Centro shows info about incoming items, such as new messages and Calendar events. An alert also notifies you when you miss a phone call.

To view the Alert dialog box, tap the blinking bell A with your stylus when it appears in the upper-left corner of any screen, or press and hold **Center** O when the blinking bell appears.

USING FIND

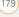

In the Alert dialog box, you can do any of the following:

- Check the box next to the alert to remove it from the list.
- Select the alert to open the corresponding application and view the alert item (message, event, missed call, and so on).
- Select **Done** to close the Alert dialog box. The alert remains active and the bell continues to blink in the upper-left corner of the screen.
- Select **Clear All** to delete all alerts in the Alert dialog box.

## Calculator

Calculator includes a basic calculator, plus an advanced calculator with scientific, financial, and conversion functions.

## Switching between Basic and Advanced Calculator Modes

1 Press Applications and select Calc 👪 .

- 2 Press Menu 🗊.
- 3 Select **Options**, and then select **Advanced Mode** or **Basic Mode**.

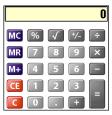

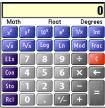

TIP In Basic Mode, you can also press **Right** on the 5-way to switch to Advanced Mode. In Advanced Mode, press **Right** on the 5-way to cycle between functions, and press **Left** on the 5-way to return to Basic Mode.

**DID YOU KNOW?** You can tap the onscreen number pad or use the keyboard to input numbers.

#### Selecting functions in Advanced Calculator Mode

- 1 Switch to **Advanced Mode** (see the preceding procedure).
- 2 Press Menu 🗊.
- Select Options, and then select the type of function you want to use:

**Math:** Advanced mathematical functions such as exponents, roots, and logarithms.

**Trig:** Trigonometric functions such as sine, cosine, tangent, and variants.

**Finance:** Financial calculator functions such as APR and amortization.

**Logic:** Hexadecimal characters in keypad, plus logic functions such as And, Not, Or, and Xor.

**Statistics:** Statistical functions such as sum, factorial, and random number generator.

**Weight/Tmp:** Weight and temperature conversions for metric and English values.

**Length:** Length conversions for metric and English values.

**Area:** Area conversions for metric, traditional, and English values.

**Volume:** Volume conversions for metric and English values.

- 4 Press Menu 🗊.
- 5 Select Pref, and then select the decimal display format: Float, Fixed(x), Sci(x), or Eng(x).
- 6 Press Menu 🗊.
- 7 Select **Pref**, and then select the number display format: **Degrees**, **Radians**, or **Grads**.

TIP Select **Sto** to store a number in one of ten memory slots. Select **RcI** to recall a stored number.

**TIP** Select **Con** to access a list of mathematical constants such as Avogadro's number or the speed of light.

CALCULATOR

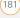

### Installing applications

Your Centro comes with several built-in and ready-to-use applications. You can also install additional applications, such as business software, games, and more. The Palm Software Installation CD includes several bonus software apps, and you can purchase other third-party Palm OS<sup>®</sup> by ACCESS apps as well.

**NOTE** The instructions in this section tell you how to install basic PRC (Palm OS application) and PDB (Palm OS database) files on your Centro. Some Palm OS software uses an installer or wizard to guide you through the process. For details, consult the documentation that came with the software.

# Installing bonus software from My Centro on your device

My Centro lets you download and install software that you can use on your Centro. If the software has a desktop component in addition to a Centro component, you need to download the software to your computer first. See Installing bonus software from My Palm on your computer for info on installing software that includes a desktop component.

- 1 Press Applications and select My Centro
- 2 Select the Bonus tab.
- **3** Select the **Install** link below the name of the application you want to install.

Repeat step 3 to install additional applications.

#### Installing applications from the Internet

You can use the web browser on your Centro to install Palm OS files (PRC or PDB) directly from the Internet. When you download a PRC or PDB file, it is automatically installed on your Centro. If a file is compressed (for example, as a ZIP or SIT file), you need to download it to your computer, expand the file, and then synchronize to transfer the expanded file to your Centro.

**NOTE** Make sure the application you download is compatible with your device.

182

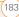

- YOUR APPLICATION AND INFO MANAGEMENT TOOLS
- 1 Open the web browser (see <u>Viewing a</u> web page).
- 2 Go to the page that contains the link to the application you want to download.
- 3 Press Left ◀ or Right ▶ to highlight the link to the file, and then press **Center** () to initiate the download process.
- 4 Follow the onscreen instructions to accept and install the application.

#### Installing bonus software from My Palm on your computer

- 1 On your computer, go to go.palm.com/ centro-gsm/.
- 2 Follow the onscreen instructions to download the application(s) you want to install
- 3 When prompted to select either Save or Run, select Run to place the application(s) in the install queue.
- 4 Synchronize your Centro with your computer to install the application(s) on your Centro.

#### Installing other third-party applications from a computer

When you download an application to your computer, it is probably in a compressed format such as a 7IP or SIT file. If the file is compressed, you need to use a decompression utility on your computer. such as WinZip or Allume Stuffit Expander, before you install the application on your Centro

**BEFORE YOU BEGIN** To install an app from your computer to your Centro, you must first install Palm® Desktop software on your computer (see Installing the desktop synchronization software).

1 Windows: Select Start > Programs > Palm > Install Tool, and then select Add to browse to the application you want to add

Mac: Drag and drop the file(s) onto the Send To Device droplet in the Palm folder

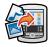

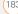

- 2 Select your device name from the **User** list, and then click **OK**.
- **3** Synchronize your Centro with your computer to install the application(s) on your Centro.

## Installing third-party applications from a computer to an expansion card

You can install an application to an expansion card rather than to your Centro.

#### Windows:

- 1 Select Start > Programs > Palm > Install Tool.
- 2 Select your device name from the User list.
- 3 Select Add and browse to the application you want to add.
- 4 Select **Change Destination** and select the expansion card.
- 5 Select OK.
- **6** Synchronize your Centro with your computer to install the application(s) on your Centro.

#### Mac:

- 1 In the menu for Palm Desktop software, click **HotSync**.
- 2 Select Install Handheld files, and then select expansion card as the file's destination.

#### Getting help with third-party applications

If you encounter a problem (such as an error message) with a third-party application, contact the application's author or vendor. For general troubleshooting of third-party applications, see <u>Third-party</u> <u>applications</u>.

# Removing applications

If you decide that you no longer need an application, or you want to free up memory, you can remove apps from your Centro or an expansion card (for more on expansion cards, see <u>Inserting an</u> <u>expansion card</u>). You can remove only apps, patches, and extensions that you install; you cannot remove the built-in apps **8** that reside in the ROM portion of your Centro

**DID YOU KNOW?** Some applications are factory installed on your Centro and cannot be deleted. These are listed with a Lock icon next to them.

DID YOU KNOW? Applications deleted from your Centro are kept on your computer in the Archive folder of your user folder. If you have trouble locating your user folder, see <u>| can't</u> find my user folder.

#### 1 Press Applications Col.

- **2** If you want to remove an application from an expansion card, insert the card into your Centro.
- 3 Press Menu 🗊.
- 4 Select Delete on the App menu.
- 5 Select the **Delete From** pick list and select the location of the application you want to remove: **Phone** or **<card name>**.
- **6** Select the application that you want to remove.
- 7 Select **Delete**, and then select Yes to confirm deletion.

3 Synchronize to remove the application from the Backup subfolder on your computer.

#### Manually deleting applications

If an app you delete reappears on your Centro, you may need to manually delete the app from your computer.

1 Locate your **Backup** subfolder on your computer.

**Windows:** C:\Program Files\Palm\<*device name*>.

#### Mac: Mac

HD\Applications\Palm\Users\<*device* name>.

If you upgraded from a previous version of Palm Desktop, your Backup subfolder may be located in the palmOne or Handspring folder.

- 2 If you find a **PRC** or **PDB** file for the application you just removed, delete the file from the **Backup** subfolder.
- **3** Delete the file from your device again.

# Viewing application info

The Info screens display basic statistics about the applications on your Centro.

- 1 Press Applications .
- 2 Press Menu 🗊.
- 3 Select Info on the App menu.
- 4 Select the **Device** pick list and select the location of the app you want to view info for: **Phone** or **<card name>**.
- **5** At the bottom of the screen, select the type of information you want to view:

| Info                            |          |
|---------------------------------|----------|
| Device:   Phone                 |          |
| Palm OS® Garnet v.              | 5.4.9    |
| MMSTransportLib<br>MMTextPlugin | v. 1.1   |
| MMUnzipPlugin                   | v. 3.5.2 |
| MMVCal                          | v. 3.5.2 |
| MMVCardPlugin                   | v. 3.5.2 |
| MMWave                          | v. 3.5.2 |

**Version:** The version numbers of applications on your Centro.

**Size:** The size (in kilobytes) of applications and information on your Centro.

**Records:** The number of entries in various applications on your Centro.

- 6 Scroll to the application you want to see info about.
- 7 Select Done.

## Sending information with Bluetooth<sup>®</sup> wireless technology

The range of Bluetooth<sup>®</sup> wireless technology is up to 30 feet in optimum environmental conditions. Performance and range may be affected by physical obstacles, radio interference from nearby electronic equipment, and other factors.

**TIP** Check your battery level before establishing a Bluetooth wireless connection. If the battery level is very low, you can't make a Bluetooth wireless connection.

186

# Sending info over a Bluetooth wireless connection

In most applications, you can send an individual entry or item such as a contact or a picture. You can also send all the entries in a category, such as all contacts in the Business category.

- 1 Press Applications and select Bluetooth 🚯 .
- 2 Select Bluetooth On.
- 3 Open an application.
- 5 Press Menu 🗊.
- 6 Select **Send** from the leftmost menu.
- 7 Select **Bluetooth**, and then select **OK**.
- 8 Select the receiving device(s) from the Discovery Results list, and then select OK.
- **9** Wait for a message to indicate that the transfer is complete before you continue using your Centro.

Sending an app over a Bluetooth wireless connection

- 1 Press Applications and select Bluetooth 🚯 .
- 2 Select Bluetooth On.
- 3 Press Applications .
- 4 Press Menu 🗊.
- 5 Select Send from the App menu.
- 6 Select the **Send From** pick list and select the location of the app you want to send: **Phone** or **<card name>**.
- 8 Select Send.
- 9 Select **Bluetooth**, and then select **OK**.
- **10** Select the receiving device(s) from the Discovery Results list, and then select **OK**.
- **11** Wait for a message to indicate that the transfer is complete before you continue using your Centro.

(187

Receiving info over a Bluetooth wireless connection

- Press Applications and select Bluetooth
- 2 Select Bluetooth On.
- 3 Select the **Visibility** pick list and select one of the following:

**Visible:** Enables Bluetooth devices that are not on your Trusted Devices list to request a connection with your Centro. Your Centro remains accessible to other devices until you turn this option off. After you've finished using this setting, remember to change it back to Hidden.

**Temporary:** Enables Bluetooth devices that are not on your Trusted Devices list to request a connection with your Centro during the next two minutes. Your Centro reverts to the Hidden setting and becomes inaccessible to other devices after two minutes.

- 4 Use the other device to discover your Centro and send information to it:
  - See the other device's documentation to learn how to discover and send information over a Bluetooth wireless connection.
  - If the Ringer switch is set to Sound On, your Centro beeps to notify you of the connection and then prompts you to accept the info. Select a category or expansion card to file the item(s). If you don't select a category, the item(s) goes into the Unfiled category.
- 5 Select Yes to receive the information or No to refuse it.

**TIP** The Device Name in the Bluetooth app is the name other devices with Bluetooth wireless technology see when they connect to your Centro. The default name is the name you gave your device during setup. You can change this name if you want to.

DID YOU KNOW? When you receive an application over a Bluetooth connection, you can store the application on your Centro or send it to an expansion card inserted into the expansion card slot.

## Beaming information

Your Centro is equipped with an IR (infrared) port so that you can beam information to another device with an IR port—provided the other device supports IR communications with Palm OS devices. The IR port is located on the side of your Centro, next to the expansion card slot, behind the small dark shield.

**TIP** For best results, the path between the two devices must be clear of obstacles, and both devices must be stationary. If you have difficulty beaming, shorten the distance and avoid bright sunlight.

#### Beaming an entry

You can beam an individual entry or item such as a contact or a picture. You can also beam all the entries in the selected category, such as all the contacts in the Business or Family category.

TIP Once you set up your business card, you can beam it in two key presses: From the Main tab in the Phone application, press **Menu**, and then press **M**.

- Open the application that holds the entry you want to beam.
- 3 Press Menu 🗊.
- 4 Select **Record**, and then select one of the following:

Beam: Sends an individual record.

**Beam Category:** Sends all entries in the current category.

**DID YOU KNOW?** If you beam a bookmark or saved page from the web browser, it beams the URL, not the contents of that page.

- 5 When the Beam Status dialog box appears, point the IR port on your Centro directly at the IR port of the receiving device.
- 6 Wait for the Beam Status dialog box to indicate that the transfer is complete before you continue using your Centro.

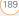

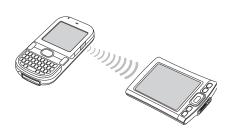

#### Beaming an application

Not all applications can be beamed. A lock icon appears on the Beam screen next to applications that cannot be beamed.

- 1 Press Applications .
- 2 Press Menu 🗊.
- 3 Select Beam from the App menu.
- 4 Select the **Beam From** pick list and select the location of the application you want to beam: **Phone** or **<card name>**.
- **5** Select the application you want to transfer.
- 6 Select Beam.
- 7 When the Beam Status dialog box appears, point the IR port on your

Centro directly at the IR port of the receiving device.

8 Wait for the Beam Status dialog box to indicate that the transfer is complete before you continue using your Centro.

#### **Receiving beamed information**

**BEFORE YOU BEGIN** Make sure that the **Beam Receive** option in Power Preferences is set to **On**. See <u>Optimizing</u> <u>power settings</u> for details.

- 1 Turn on your screen.
- **2** Select the beam command on the transmitting device.
- 3 Point the IR port on your Centro directly at the IR port of the transmitting device to open the Beam Status dialog box.
- 4 When the Beam Status dialog box appears, select a category for the entry.
- 5 Select Yes to receive the information or No to refuse it.

190

TIP If you do not select a category when you receive a beamed item, the item is placed in the Unfiled category.

**TIP** If you can't receive beamed info, make sure that you are not running a third-party app that disables beaming. If you still can't receive a beam, try a soft reset (see <u>Resetting your</u> <u>Centro</u>).

**DID YOU KNOW?** You can store a beamed app on your Centro or send it to an expansion card inserted into the expansion card slot.

### Synchronizing information advanced

#### Changing which applications sync

By default, information from Calendar, Contacts, Memos, Pictures & Videos, and Tasks is updated each time you synchronize your Centro. You can change which applications synchronize. For example, if you don't use the Memos application and you want to speed up synchronization, you can turn off synchronization for Memos.

**TIP Windows** If you set up your Centro to sync with Outlook, you can learn how to change which applications synchronize and change their synchronization settings by doing the following: Click the **HotSync manager** icon in the taskbar and select **Custom**. Select a conduit that syncs with Outlook, click **Change**, and then click **Help**.

#### WINDOWS ONLY

- 1 Click **HotSync® manager** (5) in the taskbar in the lower-right corner of your screen.
- 2 Select Custom.
- **3** Select your device name from the **User** list at the top of the screen.
- 4 Select the application for which you want to turn synchronization on or off, and then click Change.
- **5** Select **Synchronize the files** to turn on synchronization for an app.

Select **Do nothing** to turn off synchronization for an app that currently synchronizes (for example, to turn off

(191

synchronization for Memos if you do not use this app).

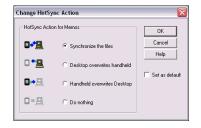

**NOTE** If you want the information in one location (on your Centro or on your computer) to completely replace the information in the other location for that app, select one of the two overwrite options. For example, if the Calendar info on your Centro is accurate but the info on your computer has become corrupted, select **Handheld overwrites Desktop** for the Calendar app to have your Centro info replace your computer info. Note that "handheld" refers to your Centro and "desktop" refers to your computer.

- 6 (Optional) If you want to make this change permanent, check the **Set as default** box. Otherwise, your change affects only one synchronization (the next one you do); thereafter, the synchronization action reverts to what it was before the change.
- 7 Click OK.
- **8** (Optional) To turn synchronization on or off for other apps, repeat steps 4, 5, 6, and 7 for each application you want to change.
- 9 Click Done.

#### MAC ONLY

- 1 Double-click the **Palm Desktop** icon in the **Palm** folder.
- 2 From the HotSync menu, select Conduit Settings.
- **3** From the **User** pop-up menu, select your device name.
- 4 Select the application for which you want to turn synchronization on or off, and then click Conduit Settings.
- 5 Select **Synchronize the files** to turn on synchronization for an app.

193

#### Select **Do nothing** to turn off

synchronization for an app that currently synchronizes (for example, to turn off synchronization for Memos if you do not use this app).

| HotSync action for: Photos             |
|----------------------------------------|
| 🗒 💭 Synchronize the files              |
| 🖲 🗐 💭 Macintosh overwrites handheld    |
| 📑 📃 🔘 Handheld overwrites Macintosh    |
| 🗒 🖷 🔘 Do Nothing                       |
| Default setting: Synchronize the files |
| (?) (Make Default) (Cancel) (OK)       |

**NOTE** If you want the information in one location (Centro or computer) to completely replace the information in the other location for that app, select one of the two overwrite options. For example, if the Calendar info on your Centro is accurate but the info on your Mac has become corrupted, select **Handheld overwrites Macintosh** for the Calendar app to have your Centro info replace the info on your Mac. Note that "handheld" refers to your Centro.

- 6 (Optional) If you want to make this change permanent, click **Make Default**. Otherwise, your change affects only one synchronization (the next one you do); thereafter, the synchronization action reverts to what it was before the change.
- 7 Click OK.
- 8 (Optional) To turn synchronization on or off for other apps, repeat steps 4, 5, 6, and 7 for each application you want to change.
- 9 Close the Conduit Settings window.

# Setting up a Bluetooth connection for synchronization

If your computer is enabled with Bluetooth wireless technology, you can synchronize wirelessly over a Bluetooth connection.

- 1 Press Applications and select Bluetooth .
- 2 Select Bluetooth On.

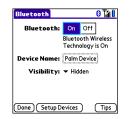

3 (Optional) Enter a device name that identifies your Centro when it is discovered by other Bluetooth devices.

**TIP** The device name you enter is the name other devices with Bluetooth wireless technology see when they connect to your Centro. The default name is the name you gave your device during setup. You can change this name if you want to.

**NOTE** Use the same device name for all your Bluetooth connections. If you change the device name, you need to re-create any partnerships you have already created.

4 Select the **Visibility** pick list and select **Visible** or **Temporary**.

TIP After you form a partnership with a device, you can change the **Visibility** setting back to **Hidden**. That way only devices with which you've already formed a partnership can find your Centro. New devices cannot request a connection.

- 5 Select Setup Devices.
- 6 Select HotSync Setup.

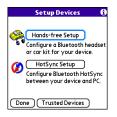

7 Follow the onscreen instructions to create a partnership between your Centro and your computer. In some cases you may need to perform setup steps on your computer before you can complete this step. Check your computer's documentation for specific setup instructions.

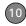

195

8 After you finish the HotSync setup, select **Done** to return to Applications View.

You're now ready to sync your Centro with your Bluetooth computer.

# Synchronizing over a Bluetooth connection

When you synchronize using the Bluetooth wireless feature on your Centro, you don't need your sync cable. This is especially useful if you travel with a laptop enabled with Bluetooth wireless technology.

**BEFORE YOU BEGIN** Verify the following on your computer:

- It includes built-in Bluetooth wireless technology or a Bluetooth adapter.
- Bluetooth is turned on.
- HotSync manager is active. On a Windows computer, you know HotSync manager is active when its icon appears in the lower-right corner of your screen.

9 Press Applications and select HotSync ().

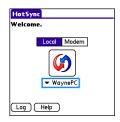

#### 10 Select Local.

- **11** Select the pick list below the HotSync icon, and then select the name of the PC you set up for Bluetooth synchronization (see <u>Setting up a</u> <u>Bluetooth connection for</u> <u>synchronization</u>).
- 12 Select the HotSync 😥 icon on your Centro.

When synchronization is complete, a message appears at the top of your Centro screen. Be patient; synchronization may take a few minutes.

# Synchronizing over an infrared connection

When you synchronize using the IR port on your Centro, you don't need your sync cable. This is especially useful if you travel with an IR-enabled laptop.

**BEFORE YOU BEGIN** Verify the following on your computer:

- It has an enabled IR port or an IR device attached to it. Check your computer's documentation to see if it supports IR communication.
- HotSync manager is active. On a Windows computer, you know HotSync manager is active when its icon appears in the lower-right corner of your screen.

#### WINDOWS ONLY

 On your computer, click HotSync manager (3) in the taskbar in the lower-right corner of your screen. Make sure that Infrared is selected.

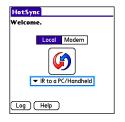

- 2 On your Centro, press Applications and select HotSync ().
- 3 Select Local.
- 4 Select the pick list below the HotSync icon and select **IR to a PC/Handheld**.
- 5 Position the IR port on your Centro within a few inches of your computer's IR port.
- 6 Select the **HotSync** icon on your Centro.

When synchronization is complete, a message appears at the top of your Centro screen. Be patient; synchronization may take a few minutes.

196

#### MAC ONLY

- 1 Double-click the **HotSync manager** (3) icon in the **Palm** folder.
- 2 Click the HotSync Controls tab, and then select Enabled.
- 3 Click the **Connection Settings** tab, and then check the **On** box next to **IR port**.
- 4 Close the HotSync Software Setup window.
- 5 On your Centro, press Applications and select HotSync ().
- 6 Select Local.
- 7 Select the pick list below the HotSync icon and select **IR to a PC/Handheld**.
- 8 Position the IR port on your Centro within a few inches of your Mac's IR port.
- 9 Select the **HotSync** (S) icon on your Centro.

When synchronization is complete, a message appears at the top of your Centro screen. Be patient; synchronization may take a few minutes.

# Using expansion cards

The expansion card slot on your Centro enables you to add microSD cards to extend the storage capacity of your Centro (expansion cards sold separately). Here are some examples of what microSD expansion cards can store:

- Photos
- MP3 audio files
- Email attachments
- Games
- eBooks
- Microsoft Office files
- Adobe Acrobat files
- Applications
- Databases

#### Inserting an expansion card

- 1 Remove the battery door.
- 2 Open the expansion slot door.
- **3** Hold your Centro with the screen facing you, and hold the card with the label

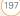

facing you. The notch on the card should be in the lower corner.

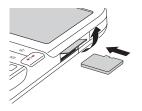

**4** Insert the card into the expansion card slot until you feel it lock into place.

**TIP** The expansion card slot has a *push-push* mechanism: push in gently to insert a card; push in gently to remove it.

**TIP** If the Ringer switch is set to Sound On, you hear a confirmation tone when you insert or remove an expansion card.

- 5 Close the expansion slot door.
- 6 Replace the battery door.

#### Removing an expansion card

- 1 Remove the battery door.
- **2** Open the expansion slot door.

- **3** Press the card into the expansion slot to release it from the expansion slot.
- 4 After you feel the expansion card slot eject the card, remove the card from the slot.
- **5** Close the expansion slot door.
- 6 Replace the battery door.

# Opening applications on an expansion card

After you insert an expansion card into the expansion card slot, you can open any of the applications stored on the expansion card.

 Insert the expansion card into the expansion card slot. The Card category of Applications View automatically appears.

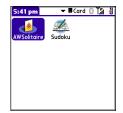

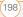

199

- 2 Select the icon for the application you want to open.
- 3 Press **Center** to open the application.

**TIP** Install the Files application from the Palm Software Installation CD to easily browse and manage files on an expansion card.

## Accessing items stored on an expansion card

When an expansion card contains items such as pictures or songs, you can't view them directly from the Card category in Applications View. You must open the app that recognizes the item.

- Insert the expansion card into the expansion card slot. The Card category of Applications View automatically appears.
- 2 Select the **category** pick list in the title bar, and select **All**.
- Select the icon for the application in which you want to open the item. For example, to view a picture, select Pics&Videos.

# Copying applications between an expansion card and your Centro

You can copy applications from your Centro to your expansion card and vice versa.

**TIP** Before you copy an application to an expansion card, make sure that it is compatible with Palm OS software version 5.4.5 or later. Some applications do not work with expansion cards and do not allow you to store files in a location that is separate from the application.

1 Press Applications .

| Сору                 | 6    |
|----------------------|------|
| Copy To: 🔻 🖩 SD card |      |
| From: 🔻 Phone        |      |
| AddressCitiesDB      | 1K 🕇 |
| AddressCompaniesDB   | 1K [ |
| AddressCountriesDB   | 1K 🛔 |
| AddressDB            | 1K 🛔 |
| AddressStatesDB      | 1K 🛔 |
| AddressTitlesDB      | 1K 🖁 |
| Blazer Cookies       | 1K 🖡 |
| Done Copy            |      |

- 2 Press Menu 🗊.
- 3 Select Copy from the App menu.
- 4 Select the **Copy To** pick list and select the destination: **Phone** or **<card name>**.

- 5 Select the From pick list and select the location of the application you want to copy: Phone or <card name>.
- 6 Highlight the application you want to copy.
- 7 Select Copy.

#### Viewing expansion card information

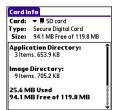

The Card Info application displays general information about the expansion card that is currently in the expansion slot, and it enables you to rename and format a card.

Press Applications and select
 Card Info 4.

#### Renaming an expansion card

If you change the contents of an expansion card, you may at some point want to

rename the card to better match its contents.

- 1 Insert the expansion card into the expansion card slot.
- 2 Select the **category** pick list at the top of the screen and select **All**.
- 3 Select Card Info 🐠 .
- 4 Press Menu 🗊.
- 5 Select Rename Card from the Card menu.
- 6 Enter a new name for the card.
- 7 Select OK.

**TIP** If you have trouble copying info to, renaming, or formatting an expansion card, make sure the card is not write-protected. Press **Applications** and select **Card Info**. If a "This card is read-only" message appears, the card is write-protected. See the instructions that came with your card for additional info.

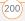

#### Formatting an expansion card

Formatting an expansion card is similar to formatting a disk on a computer. When you format an expansion card, you erase all the information stored on the card.

TIP If you format a card, any photos or documents that were previously stored on the card are deleted from your desktop software the next time you sync. You can recover these files from the backup folder, or you can prevent the deletion by temporarily changing your sync settings for the affected application to Desktop overwrites handheld.

- 8 Insert the expansion card into the expansion card slot.
- 9 Select the **category** pick list at the top of the screen and select **All**.
- 10 Select Card Info 📣 .
- 11 Press Menu 🗊.
- 12 Select Format Card from the Card menu.
- 13 Enter a new name for the card.
- 14 Select OK.

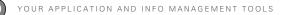

202

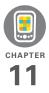

# Your personal settings

Customizing your Palm<sup>®</sup> Centro<sup>™</sup> smartphone is a great way to make it match your lifestyle and work even harder for you.

On your Centro, you can easily customize the sounds, fonts, screen colors, and more. Take advantage of different levels of security. Prevent making an accidental (and expensive) phone call by locking the keyboard. Some settings can help extend the life of your Centro battery. There are lots of ways to make your Centro work better for you.

#### **Benefits**

- Access applications quickly
- Make your screen easy to read
- Conserve power
- Enjoy your Centro more

## In this chapter

| System sound settings           | 205 |
|---------------------------------|-----|
| Display and appearance settings | 206 |
| Applications settings           | 208 |
| Locking your Centro and info    | 211 |
| System settings                 | 218 |
| Connecting to a VPN             | 220 |

CHAPTER

# System sound settings

#### Silencing sounds

You can immediately silence all alerts, ringtones, music that plays through the built-in speaker, and system sounds by sliding the Ringer switch to Sound Off. This does not mute the audio during a phone call.

- 2 To hear all sounds again, slide the Ringer switch to Sound On ◀).

**NOTE** For info on setting the vibrate option, see the section on setting alert tones in the chapters that describe the individual applications.

Sliding the Ringer switch back to Sound On restores the previous sound settings.

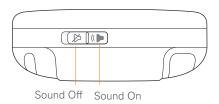

#### Setting system volume levels

You can set the volume level for system sounds, such as the tone that plays when you synchronize.

**TIP** If the Ringer switch is set to Sound Off, the ringer setting overrides the sound settings and all sounds are turned off.

- 1 Press Applications and select Sounds 🕼.
- 2 Select the **Application** pick list and select **System**.

206

3 Select the **System Volume** and **Game Volume** pick lists and select the volume levels.

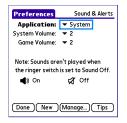

4 Select Done.

# Display and appearance settings

#### Adjusting the brightness

Depending on the lighting conditions in which you're using your Centro, you may need to adjust the brightness of the screen.

1 Press Option , and then press **Backlight** .

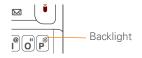

- 2 Press Left ◀ and Right ▶ to adjust the brightness.
- 3 Select Done.

**TIP** To temporarily set the backlight to the preset low setting, press **Option + Menu**.

**TIP** You can also adjust the backlight and set the brightness duration during a call in Power Preferences. See <u>Optimizing power settings</u>.

#### Changing the screen font

You can change the screen font in Calendar, Contacts, Memos, Messaging, Tasks, and Web. The font styles may vary between applications, and some applications may offer fewer choices.

- 1 Open the application in which you want to change the font.
- 2 Press Menu 🗊.
- 3 Select Options, and then select Font.

CHAPTER

207

4 Select a font style. (In the web browser, select the **Font size** pick list and select **Large** or **Small**.)

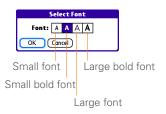

5 Select OK.

#### Setting display formats

Formats Preferences enable you to select number conventions based on geographic regions. For example, in the United Kingdom, time often is expressed using a 24-hour clock. In the United States, time is expressed using a 12-hour clock with an AM or a PM suffix. Many of the built-in applications on your Centro use the Formats Preferences settings.

- 1 Press Applications and select Prefs 🛃 .
- 2 Select Formats.

3 Set any of the following preferences: **Preset to:** The standard number

conventions for your country. When you select a country, the other Formats Preferences are automatically set to that country's conventions. You can also edit each option individually.

**Time:** The time format. Select **HH:MM** to display a 24-hour clock.

Date: The date format.

**Week starts:** The first day of the week (usually Sunday or Monday).

**Numbers:** The format for numbers with decimal points and commas.

4 Select Done.

# Aligning the screen to correct tapping problems

Occasionally, the Centro touchscreen alignment may need to be readjusted. If this problem occurs, you may see the wrong feature being activated when you tap the screen. To fix the problem, you can align the screen at any time.

- 1 Press Applications and select Prefs 🛃 .
- 2 Select Touchscreen.
- **3** Follow the onscreen instructions and tap the screen where indicated.

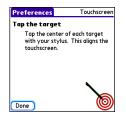

4 Select Done.

#### Changing the system color scheme

- Press Applications and select
   Prefs 
   Prefs
- 2 Select Color Theme.
- 3 Select a color scheme from the list.

| Preferences       | Color Theme |
|-------------------|-------------|
| Select a Color Th | eme:        |
| Original          | 1           |
| Plum              |             |
| Pumpkin           |             |
| Purple            |             |
| Rain              |             |
| Red               |             |
| Rose              |             |
| Silver            |             |
| Sky               | +           |
|                   |             |
| Done              |             |

#### 4 Select Done.

TIP You can also set the wallpaper for the Main tab in the Phone application (see <u>Customizing the Main tab in the Phone</u> <u>application</u>) and the background for Calendar Agenda View (see <u>Customizing display</u> <u>options for your calendar</u>).

## Applications settings

You can change the Applications settings on your Centro so that you can easily access the applications you use most often. You can arrange and display your applications by category, reassign the buttons on your Centro, and select default applications for specific tasks.

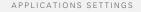

#### Arranging applications by category

You can assign an application to a category and then display a specific category of applications in Applications View.

- 1 Press Applications .
- 2 Press Menu 🗊.
- 3 Select Category on the App menu.
- 4 Select the pick list next to each application and select a category.
- 5 Select Done.

TIP To create a new category, select the **category** pick list and select **Edit Categories**. Select **New**, and then enter the category name. Select **OK** to close the dialog box, and then select **OK**.

**DID YOU KNOW?** If there is an expansion card in the expansion slot, the card appears in the category pick list and is treated as a category when you press **Applications** repeatedly.

#### Displaying applications by category

Do one of the following:

• Press **Applications** a repeatedly to cycle through the categories.

 Select the category pick list at the top of the screen and select a category.
 Select All to display all your applications.

#### **Changing Applications View**

By default, Applications View displays each application as an icon. As an alternative, you can view a list of applications. The list view is particularly useful when you have so many applications in a category that the applications fill up more than one screen.

- 1 Press Applications .
- 2 Press Menu 🗊.
- 3 Select **Options**, and then select **Preferences**.
- 4 Select the View By pick list and select List.
- 5 Select OK.

#### **Reassigning buttons**

With Buttons Preferences, you can select which applications are associated with the quick buttons and the Side button on your Centro. You can assign a primary and secondary application to each of the three quick buttons that open an application. **NOTE** We recommend that you keep the primary button assignments on the factory settings until you become comfortable with the features of your Centro. If you do change the primary button assignments, remember that the instructions in this guide and in the other help features refer to the original button settings.

- 1 Press Applications and select **Prefs**
- 2 Select Buttons.
- **3** Select the pick list next to the item you want to reassign, and then select an application.

| Preferences                          | Buttons           |  |
|--------------------------------------|-------------------|--|
| Press button                         | Option+<br>Button |  |
| & Phone                              | ▼ Web             |  |
| 🐨 🕶 Calendar                         | ✓ Memos           |  |
| 🖂 🔻 Email                            | 🕶 Messaging       |  |
| Press + Hold Side button<br>Voice Me |                   |  |
| Done Default                         | (HotSync)         |  |

4 Select Done.

DID YOU KNOW? You can also choose an application to open with the sync button on the USB sync cable. To change this setting, select **HotSync** on the Buttons Preferences screen.

TIP To restore all the buttons and key combinations to their factory settings, select **Default**.

DID YOU KNOW?

#### **Changing default applications**

Sometimes one application looks for another application to handle information (for example, a mail application might open a browser when you select a link in an email message). Your Centro comes with a set of predefined applications to handle email, messaging, and browser requests from other applications. If you have more than one application to handle these requests on your Centro, you can specify which application you want to use for each function.

- 1 Press Applications and select **Prefs**
- 2 Select Default Apps.

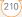

211

**3** Select each pick list and select the application you want to associate with that function.

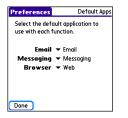

4 Select Done.

# Locking your Centro and info

Your Centro includes several features that protect it from inadvertent use and keep your information private. You can lock any of the following features on your Centro:

**Keyboard (Keyguard):** You can use the Keyguard feature to disable the keyboard and all buttons to prevent accidental presses in your bag or pocket.

**Screen:** You can disable the screen's touch-sensitive feature during an active call or call alert.

Phone (Phone Lock): You can set your phone to require a password for making calls. The built-in security software lets you make emergency calls even if your phone is locked.

**Centro:** You can set your Centro to require a password for viewing any information on your Centro.

**Entries:** You can mask or hide entries marked as private and set your Centro to require a password for viewing them.

#### Locking your keyboard (Keyguard)

The Keyguard feature locks the keyboard so that you don't accidentally press buttons or activate items on the screen while your Centro is in a pocket or bag.

By default, Keyguard turns on whenever the screen is off. Each time you wake up the screen, you must turn off Keyguard to unlock the keyboard and use your Centro. To turn off Keyguard, do the following:

- 1 When the screen is off, press **Power/ End** (1) to wake up the screen.

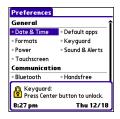

You can change how quickly Keyguard turns on, or you can disable this feature altogether. To change the Keyguard settings, do the following:

- 1 Press Applications and select **Prefs**
- 2 Select Keyguard.
- **3** Select the **Auto-Keyguard** pick list, and then do one of the following:
  - Select how quickly you want Keyguard to turn on: When power is turned off, 5 seconds after power off, or 30 seconds after power off.

- Select Disable to completely disable the Keyguard feature until you turn it on again by pressing Option + Power/End (1) when the screen is on.
- 4 Select Done.

#### Locking your screen

You can set your Centro to automatically lock the screen's touch-sensitive features in certain situations.

- 1 Press Applications and select **Prefs** a.
- 2 Select Keyguard.
- 3 Check any of the following boxes:

Incoming calls received: Disables the screen when the phone rings. You must use the **5-way** () to select the onscreen Answer and Ignore buttons, or press **Send** () to answer the call or **Power/End** () to ignore the call.

On a call: Disables the screen after you answer a call. You must use the
5-way () to select the onscreen buttons during the call. Use this setting to avoid accidentally pressing onscreen buttons while you're holding your Centro near your ear to speak.

CHAPTER

213

#### 4 Select Done.

**DID YOU KNOW?** When you check the boxes to disable the touchscreen during a call, the touchscreen is automatically enabled again after you end the call.

#### Locking your phone (Phone Lock)

You can lock your SIM card to prevent unauthorized calls and use of other wireless features. When your SIM card is locked, you must enter the correct PIN code to unlock it, even if you move it to a different phone. You can still make emergency calls when your phone is locked, however.

**IMPORTANT** If your SIM card is locked and you enter the wrong PIN more than three times, you must call your network operator for your unique PIN unlock key (PUK) to unlock your SIM card.

**TIP** When Phone Lock is turned on, other people can still see the info on your Centro, but they cannot make or receive phone calls or use the other wireless features without your password.

- 1 Press Phone .
- 2 Press Menu 🗊.
- 3 Select **Options**, and then select **Phone** Lock.
- 4 Check the Lock SIM box.
- 5 When prompted, enter the current PIN and select OK. (Unless you changed your PIN, enter the default PIN, provided with your account materials.)
- 6 If you want to change the PIN, select Change PIN, enter a new PIN, and then select OK. Repeat this step to verify the new PIN.
- If your SIM card supports fixed number dialing (FDN), select Advanced and check the Enable Fixed Number
   Dialing box to restrict dialing to the numbers in your FDN list. When prompted, enter your PIN2 and then select OK.
- 8 Turn your phone off to activate the phone lock feature.
- 9 To turn your phone on again, press and hold **Power/End** (1), enter your PIN, and then select **OK** to unlock your Centro.

214

TIP To manage your FDN list, press Applications, select SIM Book, press Menu, and then select Modify FDN from the Options menu.

Your SIM card locks again when you turn off your Centro and then turn it back on.

- To disable the current Phone Lock settings:
- 1 Press Phone .
- 2 Press Menu 🗊.
- 3 Select Options, and then select Phone Lock.
- 4 Uncheck the Lock SIM box.
- 5 Enter your PIN code.
- 6 Select OK.

#### Locking your Centro

To protect your personal information, you can lock your Centro so that you need to enter your password to access any of your information or to use any of the features on your Centro, including the phone. You can, however, still make emergency calls when your Centro is locked. **IMPORTANT** If you lock your Centro, you must enter the exact password to unlock it. If you forget the password, you need to perform a hard reset to resume using your Centro. Performing a hard reset while your Centro is password locked deletes all the entries in your Centro and completely reformats it. If you use password protection in Palm Desktop software, you must remember your password to restore vour info. However, if you do not use password protection in Palm Desktop software, you can restore all previously synchronized info the next time you sync (see Synchronizing information-the basics).

- 1 Press Applications and select Security 🚯 .
- 2 Select the Password box.

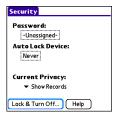

CHAPTER

215

- **3** Assign a password and a password hint.
- 4 Select the Auto Lock Device box.
- 5 When prompted, enter your password and select **OK**.
- Select one of the following options: Never: Prevents your Centro from locking automatically.

|       | Lock Device                      |  |
|-------|----------------------------------|--|
| Autom | atically lock device:            |  |
|       | Never                            |  |
|       | On power off                     |  |
|       | At a preset time                 |  |
|       | After a preset delay             |  |
|       | evice will not lock<br>atically. |  |
| ОК    | Cancel                           |  |

**On power off:** Locks your Centro when you turn off the screen, or when it shuts off with the Auto-off feature.

At a preset time: Locks your Centro at a specific time of day.

**After a preset delay:** Locks your Centro after a period of inactivity.

7 Select OK.

- 8 Do one of the following:
  - Select Lock & Turn Off to lock your Centro immediately.
  - Press Applications at to accept your settings and continue using your Centro.

TIP After you create a password, you can lock your system manually. Press **Applications** and select **Security**. Select **Lock & Turn Off**, and then select **Off & Lock**.

TIP To change your password, select the **Password** box, enter your current password, and then enter the new password. To delete your password, select the **Password** box and then select **Unassign**.

#### Working with private entries

In most applications, you can mark individual entries as private. All private entries remain visible and accessible until you select the Security setting. You have three Security setting options:

Show Records: Private records are visible.

**Hide Records:** Private entries do not appear anywhere in the application.

**Mask Records:** Private entries are replaced with a gray bar that lets you know the entry is there but keeps it from being legible.

After you enable the mask or hide setting, any entries marked as private are immediately hidden or masked. If you define a password, you must enter it to display private entries. If you do not define a password, you (or anyone else) can reveal private entries without a password.

- 1 Open the entry that you want to mark private.
- 2 Select Details.
- 3 Check the **Private** box.
- 4 Select OK.

#### Hiding or masking all private entries

Make sure the entries you want to mask or hide are marked private.

- 1 Press Applications and select Security 🚯.
- 2 Select the **Current Privacy** pick list and select either **Hide Records** or **Mask Records**.

3 If prompted for your password, enter it and then select **OK**.

#### Viewing all private records

You can reveal all the entries you've hidden or masked.

- 1 Press Applications and select Security 🚯 .
- 2 Select the **Current Privacy** pick list and select **Show Records**.
- **3** If prompted for your password, enter it and then select **OK**.

# Viewing private entries in a specific application

- 1 Open the application that contains the private entries you want to see.
- 2 Press Menu 🗊.
- 3 Select **Options**, and then select **Security**.
- 4 Select the **Current Privacy** pick list and select **Show Records**.
- 5 Select OK.
- 6 If prompted for your password, enter it and then select **OK**.

### Security Password and Palm Desktop software (Windows)

You can set the Windows version of Palm<sup>®</sup> Desktop software to observe the security password for your Centro. If you forget your password, you cannot view your information in Palm Desktop. If your Centro is unlocked, you can change your password on your Centro, but all entries marked as private are deleted. You can restore your private entries the next time you sync, and then create a new password.

Follow these steps to recover from a lost password:

- 1 Press Applications and select Security 🚳 .
- 2 Select the Password box.
- 3 Select Lost Password.
- 4 Select Yes.

**TIP** If you want additional security for Palm Desktop files, you may want to purchase a third-party solution.

#### **Entering owner information**

You can use Owner Preferences to record information that you want to associate with

your Centro, such as your name, company name, and home phone number. If you lock your Centro (see Locking your Centro), the Owner Preferences information appears on the screen that requests your password to unlock it, and you must also enter your password to change the Owner Preferences information.

- 1 Press Applications and select **Prefs**
- 2 Select Owner.
- 3 If you assigned a password with the Security application, select **Unlock**, enter your password, and then select **OK** to continue.
- 4 Enter the text that you want to appear in the Owner Preferences screen.

| Preferences                      | Owner     |
|----------------------------------|-----------|
| This device is owned by:         |           |
| Your name here. Please<br>found. | return if |
| 555-1111                         |           |
|                                  |           |
|                                  |           |
|                                  |           |
|                                  |           |
| Done                             |           |

5 Select Done.

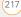

### System settings

#### Setting the date and time

Date & Time Preferences enable you to manually set the date, time, and location (time zone) setting for your Centro.

- Press Applications and select
   Prefs 
   .
- 2 Select Date & Time.
- 3 Select the Automatically set pick list and select one of the following settings:

**NOTE** The options that appear on the screen vary based on the setting you select in step 3.

**Date, time and time zone:** The date, time, and time zone are acquired from your network.

**Date and time:** Lets you set the time zone manually. The date and time are acquired from your network.

This setting is useful when you travel from one time zone to another. You can enter an appointment in your calendar and set no time zone. When you get to your destination time zone, the appointment appears on your calendar at the correct local time.

**Nothing:** Lets you set the date, time, and time zone manually. No info is acquired from your network.

| Preferences                      | Date & Time |
|----------------------------------|-------------|
| Automatically s<br>Nothing       | iet:        |
| Manually set:<br>Location: 		Los | Angeles     |
| Date: 6/9/0<br>Time: 2:46 p      | und,        |
| Done                             | Tips        |

4 If the **Location** pick list appears, select it, and then select a city in your time zone.

**TIP** If a city in the same time zone is not on the list, select **Edit List**, select **Add**, select a city in your time zone, and then select **OK**. If necessary, modify any of the settings in the Edit Location dialog box, and then select **OK**.

5 If the Date and Time fields appear, select the **Date** field and select the

date, and then select the **Time** field and select the time.

6 Select Done.

**TIP** You can also set time zones for Calendar events. See <u>Creating an event</u>.

#### **Optimizing power settings**

Power Preferences enable you to adjust settings to maximize the battery's performance.

- 1 Press Applications and select **Prefs**
- 2 Select Power.
- Set any of the following preferences:
   Brightness: Sets the intensity of the screen backlight. Drag the slider or press Left < and Right ≥ to adjust the brightness level.</li>

| Preference | es         | Power                          |
|------------|------------|--------------------------------|
| Brightnes  | s: 🛄 🗍     |                                |
| Auto-of    | fafter: •  | <ul> <li>30 seconds</li> </ul> |
| Backlight  | durings co | ılls:                          |
| ▼ dim      | after 🗸    | <ul> <li>30 seconds</li> </ul> |
| Beam F     | Receive: • | 🕶 On                           |
|            |            |                                |
|            |            |                                |
|            |            |                                |
| Done       |            | Tips                           |

Auto-off after: Determines how long your screen stays on during a period of inactivity. When there is no interaction with the keyboard or screen for the specified time period, your Centro turns off automatically.

**Backlight during calls:** To preserve power during an active call, you can set the screen backlight either to dim or turn off after a specified amount of time. Turning off the backlight saves more power than dimming it. With the backlight turned off, you can still see a faint image on the screen and use any of the buttons on the screen. To return backlight brightness to normal, press any key or tap the screen. Be careful; pressing Power/End hangs up an active

219

call, and tapping an onscreen button activates that command.

**Beam Receive:** Determines whether your Centro is ready to receive information over an infrared beam. If you leave this option turned off, you must return to this screen to turn on this option the next time you want to receive a beamed item.

4 Select Done.

TIP You can also access the brightness setting by pressing **Option + P**. To temporarily set the backlight to the preset low setting, press **Option + Menu**.

### Connecting to a VPN

If you want to use your Centro to access your corporate email account or other files on your corporate server, you may need to set up a virtual private network (VPN) on your Centro. A VPN enables you to log in to your corporate server through the company's firewall (security layer). You need a VPN client on your Centro if your Centro and your company's server are located on opposite sides of the firewall.

Check with your company's system administrator to see if a VPN is required for accessing the corporate server. If a VPN is required, you must purchase and install a third-party VPN client on your Centro to use this feature.

**TIP** For information about third-party VPN client software, visit <u>go.palm.com/</u> <u>centro-gsm/</u>.

- 1 Install your third-party VPN client. See <u>Installing applications</u> for details.
- 2 Press Applications and select **Prefs**
- 3 Select VPN.
- 4 Enter the settings provided by your corporate system administrator.

## **Common questions**

Although we can't anticipate all the questions you might have, this chapter provides answers to some of the most commonly asked questions. For additional information and answers to other common questions, visit <u>go.palm.com/centro-gsm/</u>.

### In this chapter

| Upgrading                         |
|-----------------------------------|
| Desktop software installation 225 |
| Resetting your Centro 225         |
| Replacing the battery 227         |
| Screen                            |
| Synchronization                   |
| Phone                             |
| Hands-free devices 240            |
| Email                             |
| Messaging 241                     |
| Web 242                           |
| Camera                            |
| Making room on your Centro 246    |
| Third-party applications 247      |
| Error messages                    |

### Upgrading

If you experience problems with your Palm<sup>®</sup> Centro<sup>™</sup> smartphone after performing the upgrade steps in this guide, you may have incompatible applications or settings that were not quarantined during the installation process. These incompatible applications or settings can lead to numerous issues, including system resets and freezes. If you experience a problem after upgrading, follow the steps in this section to remove the incompatible apps from your Centro and to transfer your other info to your new Centro.

**NOTE** If you have trouble installing a third-party application, contact the developer for assistance.

We recommend that you *do not* install apps that do any of the following:

- Modify phone functions, such as ringtones, dialing, or caller ID
- Replace organizer features, such as Contacts or Calendar

- Set data connection features, such as activating or ending data connections
- Provide web-clipping features, such as PQA files
- Provide instant messaging features

If you want to continue using these types of applications, please contact the third-party developer for software updates and for info about compatibility with your Centro.

#### WINDOWS ONLY

Use the following instructions to upgrade your Centro on a Windows XP computer.

- 1 On your computer, click Start > Programs > Palm > Safe HotSync.
- **2** Follow the instructions on the screen.
- 3 Locate the **Old\_Apps** folder on your computer. This folder is usually located inside one of the following folders:

#### C:\Program Files\Palm\ C:\Program Files\palmOne\ C:\Program Files\Handspring\

4 To help you identify the app that is causing the problem, move one app at a time from the **Old\_Apps** folder to the **Backup** folder, and then sync.

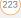

COMMON QUESTIONS

If the problem recurs, delete the last app you installed and report the problem to its developer.

5 Repeat step 4 for each of the apps in the **Old\_Apps** folder.

**NOTE** If you have trouble moving apps from the Old\_Apps folder to the Backup folder, or determining which files to move, try reinstalling the app using the original third-party developer files.

**TIP** Need more info on the Backup folder? See What is the backup folder?.

#### MAC ONLY

1 Locate your **user** folder on your computer.

NOTE Your user folder name is the same as your device name and is usually found in this location: <Mac hard drive> : Users : <your Mac username> : Documents : Palm : Users

2 Select your **user** folder and Option-drag it to your Mac desktop to make a copy of that folder.

- 3 Confirm that your copy includes the **Backup** subfolder and that all the files in the original Backup subfolder are also in the copy of the Backup subfolder.
- 4 Delete all files from the original **Backup** subfolder.
- 5 Perform a hard reset on your Centro. See <u>Resetting your Centro</u> for instructions.
- 6 Sync your Centro with your new desktop software and be sure to select your existing device name from the User list.
- 7 To help you identify the app that is causing the problem, move one third-party app from the copy of the Backup subfolder to the original Backup subfolder, and then sync.

If the problem recurs, delete the last app you installed and report the problem to its developer.

8 Repeat step 7 for each of the third-party apps in the copy of the **Backup** folder.

225

# Desktop software installation

If you are having trouble installing the desktop software, you may have the wrong version of the software or some of your computer's resources may be unavailable.

TIP The Palm Software Installation CD installs software that lets you synchronize using Palm<sup>®</sup> Desktop software or Microsoft Outlook for Windows. If you want to synchronize using a different personal information manager (PIM), you must install a third-party solution. Contact the PIM's author or vendor to learn if software is available for your Centro.

Follow these steps to retry the installation.

- Make sure your computer profile includes administrator rights to install software. In large organizations, these are usually granted by the system administrator.
- 2 Restart your computer.

- **3** Quit any active applications, including virus scanners and Internet security applications.
- 4 Make sure you're installing the software from the Palm Software Installation CD that came with your new Centro. Other versions of the desktop software may not work with your Centro.
- **5** Insert the Palm Software Installation CD to restart the installation.

**IMPORTANT** Always use the same language for your Centro, your computer operating system, and your desktop software. Otherwise, you may lose information or have difficulty with synchronization. Support is not provided for mismatched language setups.

### Resetting your Centro

#### Performing a soft reset

Performing a soft reset is similar to restarting a computer. If your Centro is not responding or you have trouble synchronizing with your computer, a soft reset may help. All your info is retained when you perform a soft reset.

1 Remove the battery from your Centro, and then reinsert it.

Don't know how? See <u>Replacing the</u> battery.

**NOTE** The reset begins when you reinsert the battery.

2 At the end of the soft reset, Date & Time Preferences appears. Select Done.

#### Performing a system reset

A system reset, also called a safe or warm reset, tells your Centro to stop what it's doing and start over again without loading any system extras. If your Centro loops or freezes during or after a soft reset, a system reset may help. Performing a system reset can release your Centro from an endless loop so that you can uninstall a third-party application that may be causing the looping.

1 Remove the battery from your Centro, and then reinsert it.

Don't know how? See <u>Replacing the</u> battery.

- 2 When the Palm logo appears, press and hold **Up** ▲ until the black status bar at the bottom of the screen fills and disappears, and then release **Up** ▲.
- **3** Delete the third-party application that you suspect is causing the problem.
- 4 Perform a soft reset. The wireless features of your Centro are not available until you complete this step.

#### Performing a hard reset

A hard reset erases all information and third-party software on your Centro. Never perform a hard reset without first trying a soft reset and a system reset and trying to resolve third-party software issues. (See <u>Third-party applications</u> for suggestions on diagnosing third-party software issues.) After a hard reset, you can restore previously synchronized information the next time you sync.

**IMPORTANT** If you set a password on your Centro, performing a hard reset reformats your Centro. This is a more severe form of a hard reset, which

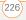

CHAPTER

removes all your information, and restores your formats, preferences, and other settings to the factory default settings.

**TIP** Some third-party applications do not create a backup on your computer when you synchronize. If you perform a hard reset, you may lose data in these applications and you will need to reinstall the application after the hard reset. Please contact the application's developer to find out which data is backed up during synchronization.

- Remove the battery from your Centro, and then reinsert it.
   Don't know how? See <u>Replacing the</u> <u>battery</u>.
- 2 When the Palm logo appears, press and hold **Power/End** : until the black status bar at the bottom of the screen fills and disappears, and then release **Power/End** :.
- 3 When the **Erase all data?** prompt appears, press **Up** ▲ to confirm the hard reset.

#### **IMPORTANT** If a **Reformatting in**

progress message appears, do not touch

your Centro until the process is complete. This may take up to 10 minutes.

4 When the language selection screen appears, select the same language you selected for your desktop software.

**IMPORTANT** Always use the same language for your Centro, your computer operating system, and your desktop software. Otherwise, you may lose information or have difficulty with synchronization. Support is not provided for mismatched language setups.

5 (Optional) If you want to confirm that the hard reset was successful, immediately afterward, press
 Applications and select
 HotSync (). If your device name appears in the upper-right corner, the hard reset was *not* successful.

### Replacing the battery

Your Centro comes with a replaceable battery. Be sure to use a replacement

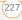

battery that is recommended or sold by Palm and is compatible with the Centro.

**CAUTION** Failure to use the proper battery may result in a risk of personal injury or product damage, and it voids your Centro warranty.

- 1 Press **Power/End** i to turn off the screen.
- 2 Press the **Battery door** near the top where the door and camera sections meet and slide it downward to remove it from your Centro.

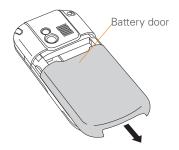

**3** Place a finger in the notch next to the battery, and lift up the old battery at a 45-degree angle to remove it from the compartment.

4 Align the metal contacts on the new battery with the contacts inside the battery compartment, insert the new battery into the compartment at a 45-degree angle, and then press it into place.

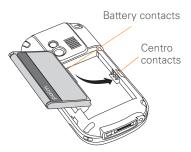

**IMPORTANT** Use the battery that came with your Centro. Do *not* use a battery from another Centro model in your Centro. Similarly, do *not* use the Centro battery in another Centro model. Using a battery that is designed for another Centro model can damage your Centro.

 Slide the battery door onto the back of the Centro until it clicks into place.

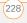

CHAPTER

6 Connect your Centro to the charger or sync cable to charge the new battery.

**TIP** Be sure to dispose of your old battery properly. In some areas, disposal in household or business trash is prohibited.

### Screen

#### The screen appears blank

- When a call lasts longer than the limit specified in Power Preferences, the screen dims automatically. In certain lighting conditions, the screen may appear blank when this occurs. Press any key except Power/End to restore the screen to normal brightness. Pressing Power/End hangs up the call. The screen backlight may also be set to dim or turn off after a specified amount of time (see Optimizing power settings).
- When a period of inactivity lasts longer than the limit specified in Power Preferences, the screen turns off. Press and release Power/End (1) to wake up the screen.

- **3** Look closely at the screen. If you can see a dim image, try adjusting the screen brightness (see <u>Adjusting the brightness</u>).
- 4 If the screen is still blank, perform a soft reset (see <u>Performing a soft reset</u>).
- 5 If the problem persists, connect your Centro to the charger (see <u>Charging the</u> <u>battery</u>) and perform a soft reset again.
- 6 If that doesn't work, perform a hard reset (see <u>Performing a hard reset</u>).

**TIP** To find carrying cases that protect the screen, and other useful accessories, visit <u>go.palm.com/centro-gsm/</u>.

### The screen doesn't respond accurately to taps or it activates wrong features

- 1 Press Applications .
- 2 Use the **5-way**  $\bigcirc$  to select **Prefs**  $\blacksquare$ .
- 3 Use the **5-way** to select **Touchscreen**.
- **4** Follow the onscreen instructions to align the screen.
- 5 Select Done.

- 6 If the problem persists, check for dirt between the screen and the edge of the Centro.
- 7 If you're using a screen protector, make sure that it is properly installed.

### There's a blinking bell in the upper-left corner

The blinking bell in the upper-left corner of the screen is the Alert icon. It appears when you have alarms or messages that you haven't acknowledged.

- Press and hold **Center** or tap the blinking bell A with your stylus.
- 2 When the list of pending alerts appears, do either of the following:
  - Select the text of the alert to view the item. The item stays in the list.
  - Check the box next to an alert to clear it from the list, and then select **Done**.

### Synchronization

Synchronization backs up the information from your Centro onto your computer and

vice versa. If you ever need to perform a hard reset or otherwise need to erase all your information on your Centro, you can synchronize your Centro with your computer to restore the info. Similarly, if your computer crashes and your Palm Desktop info is damaged, you can recover your info by synchronizing with your Centro. To make sure you always have an up-to-date backup of your info, synchronize frequently.

This section describes synchronization between your Centro and a desktop computer running Palm Desktop software. You can also synchronize the information on your Centro using third-party applications. See the documentation for the third-party application for information on features and configuration.

Before you attempt to synchronize, make sure you've installed the desktop synchronization software from the Palm Software Installation CD.

**TIP** Every device needs a unique name. Never synchronize more than one device to the same device name on your computer.

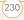

#### I can't find my user folder

Windows: If your device name is one word, your user folder name is the first six characters of your device name. If your device name is two words, your user folder name consists of the first six characters of the second word of your device name, followed by the first letter of the first word. For example, if your device name is John Smith, your user folder is named SmithJ. Your user folder is usually located inside one of the following folders:

#### C:\Program Files\Palm\ C:\Program Files\palmOne\ C:\Program Files\Handspring\

Mac: Your user folder name is the same as your device name and is usually found in this location: *<Mac hard drive>* : Users : *<your Mac username>* : Documents : Palm : Users

#### What is the backup folder?

The Backup folder is located inside your user folder (see <u>L can't find my user folder</u>). During synchronization, the HotSync<sup>®</sup> manager puts a copy of most of your info and applications into the Backup folder. (Some third-party apps do not put a copy into the Backup folder.) The next time you sync, the HotSync manager compares the contents of the Backup folder to the contents of your Centro, and then restores any missing info or applications.

If an app that you deleted reappears on your Centro, try deleting the app from your Backup folder.

### Palm Desktop does not respond to a sync attempt

 Make sure that the USB sync cable is securely connected to the USB port on your computer and on the bottom of your Centro (see <u>Synchronizing</u> <u>information—the basics</u>).

TIP If you're having trouble trying to sync using an IR or Bluetooth<sup>®</sup> wireless technology connection, try using the USB sync cable instead. If this solves the problem, check your IR or Bluetooth settings (see <u>Synchronizing</u> information—advanced).

2 Make sure that the HotSync manager is running:

Windows: Right-click HotSync manager (5) in the taskbar in the

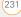

lower-right corner of your computer screen, and make sure that **Local USB** is checked. If you don't see the HotSync manager icon, click **Start**, select **Programs**, select **Palm**, and then select **HotSync manager**.

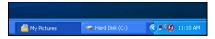

Mac: Find the **Palm** folder on your Mac hard drive. Double-click the **HotSync manager** (f) icon in the **Palm** folder. In the Connection Settings panel, set the **Local Setup port** to **Palm USB**.

- **3** Synchronize. If the synchronization is successful, you do not need to complete the remaining steps.
- 4 Perform a soft reset (see <u>Performing a</u> <u>soft reset</u>).
- **5** Synchronize. If the synchronization is successful, you do not need to complete the remaining steps.

- 6 If problems persist and you're synchronizing through a USB hub, try connecting the sync cable to a different USB port or directly to your computer's built-in USB port.
- **7** Synchronize. If the synchronization is successful, you do not need to complete the remaining steps.
- 8 Check the multi-connector on the bottom of your Centro for debris or discoloration. Carefully clean the connector by dipping a cotton swab in some rubbing alcohol and gently wiping the metal contacts on the connector. Try to sync again.
- 9 Check the connector on the USB sync cable for integrity and cleanliness. Make sure the pins on the connector are straight, protruding, and not damaged. If the cable appears to be damaged, stop here and locate another USB sync cable.
- 10 WINDOWS ONLY Uninstall Palm Desktop software. Click Start, select Settings, select Control Panel, select Add or Remove Programs, select Palm Desktop software, and then click Change/Remove.

CHAPTER

**NOTE** Mac computers do not provide an option for uninstalling Palm Desktop software. Contact Technical Support if the problem persists after you complete step 7.

- 11 Restart your computer.
- **12** Reinstall Palm Desktop software from the Palm Software Installation CD that came with your Centro.

### Synchronization starts but stops without finishing

**TIP** The HotSync Log can give you information about your most recent synchronization.

Windows: Right-click the HotSync manager icon in the taskbar in the lower-right corner of your computer screen, and then select View Log.

Mac: Open Palm Desktop software. From the HotSync menu, select View Log.

If you upgraded from a previous Palm OS<sup>®</sup> device or received a system error, such as Sys0505, there may be conflicts with software on your Centro.

1 Locate your **Backup** subfolder and rename the folder (for example, BackupOld).

#### Windows: C:\Program Files\Palm\<device name>

#### Mac: <*Mac hard drive*> : Applications : Palm : Users : <*device name*>

**NOTE** Can't find a Palm folder in Program Files? Then look for a palmOne or Handspring folder instead. For more info, see <u>L can't find my user folder</u>.

- 2 Synchronize.
- 3 If the problem is resolved, begin reinstalling your third-party applications one at a time by double-clicking a single file in the original **Backup** subfolder that you renamed, and sync after each application you install. If the problem recurs, delete the last application you installed and report the problem to its developer.
- 4 WINDOWS ONLY If the Windows New Hardware Wizard appears, the synchronization process may be timing out before the wizard completes its job.

Follow all instructions in the New Hardware Wizard, and then sync again.

5 WINDOWS ONLY Uninstall Palm Desktop software. Click Start, select Settings, select Control Panel, select Add or Remove Programs, select Palm Desktop software, and then click Change/Remove.

**NOTE** Mac computers do not provide an option for uninstalling Palm Desktop software. Contact Technical Support if the problem persists after you complete step 3.

- 6 Restart your computer.
- 7 Reinstall Palm Desktop software from the Palm Software Installation CD that came with your Centro.

### Synchronization finishes but info doesn't appear where it should

 Make sure you're synchronizing with the intended desktop personal information manager (PIM). The Palm Software Installation CD enables you to choose whether you want to synchronize with Palm Desktop software or Microsoft Outlook for Windows. Reinsert the installation CD and select **Change your synchronization method** if necessary. If you use a different PIM, you need to install third-party software to synchronize. For more information, consult the company that makes the PIM.

- 2 If multiple Palm OS devices are synchronizing with your computer, make sure the name of the device you are synchronizing appears in the **User** field on the toolbar of Palm Desktop software.
- 3 Open HotSync manager on your computer, and make sure the necessary conduits are set to **Synchronize the files**.

**TIP** For more info on Outlook conduits, right-click the **HotSync manager** icon in the taskbar, select **Custom**, select an app with Outlook in its name, and then select **Help**.

**NOTE** If you need to change the setting to **Synchronize the files**, be sure to check the **Set as default** box as well.

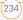

CHAPTER

4 WINDOWS ONLY Uninstall

Palm Desktop software. Click **Start**, select **Settings**, select **Control Panel**, select **Add or Remove Programs**, select **Palm Desktop software**, and then click **Change/Remove**.

MAC ONLY Mac computers do not provide an option for uninstalling Palm Desktop software. Contact Support if the problem persists after you complete step 3.

- 5 Restart your computer.
- 6 Reinstall Palm Desktop software from the Palm Software Installation CD that came with your Centro.
- 7 (Outlook only) If you're trying to synchronize offline, set your Outlook Calendar, Contacts, Notes, and Tasks to be available offline.

**TIP** Outlook subfolders and public folders are not accessible with the included software. You may want to use a third-party solution instead.

TIP (Outlook only) If you want to sync your info with a global Exchange Address Book, you must copy the addresses to your local Contacts list in Outlook (right-click the addresses and select Add to Personal Address Book).

#### I have duplicate entries in Microsoft Outlook after I sync

- **1** Open Microsoft Outlook and delete the duplicate entries.
- 2 On your computer, go to the application with duplicate entries and manually enter any info you added to your Centro since the last time you synchronized.
- 3 Right-click HotSync manager (5) in the taskbar and select Custom.
- 4 Select an application that has duplicate entries and also has Outlook in its name.
- 5 Click Change.
- 6 Select **Desktop overwrites handheld**, and then click **OK**.

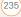

- 7 If more than one application has duplicate entries, repeat steps 4 through 6 for each application with duplicates.
- 8 Click Done.
- **9** Synchronize your Centro and your computer.

### My appointments show up in the wrong time slot after I sync

If you create an appointment in the wrong time zone (that is, your desktop was set to the wrong time zone), it shows up in the wrong time zone on your Centro. To be safe, enable local network time and avoid assigning time zones to your appointments.

If you're using Microsoft Outlook:

 Make sure that you installed the Microsoft Outlook conduit that came with your Centro. If you're not sure whether this software is installed, reinstall Palm Desktop software from the Palm Software Installation CD that came with your Centro.

- **2** Open Microsoft Outlook and correct the wrong entries.
- **3** On your computer, manually enter any Calendar info you added to your Centro since the last time you synchronized.
- 4 Click HotSync manager (5) in the taskbar and select Custom.
- 5 Select an application that has both Calendar and Outlook in its name.
- 6 Click Change.
- 7 Select **Desktop overwrites handheld**, and then click **OK**.
- 8 Synchronize your Centro and your computer.
- **9** Repeat steps 4 through 6 to open the Calendar Change HotSync Action dialog box again.
- 10 Make sure Synchronize the files is selected and Set as default is checked, and then click OK.

You should now be able to assign time zones to your events without encountering this problem.

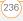

CHAPTER

If you're using Palm Desktop software:

- 1 On your Centro, press Calendar
- 2 Press Menu 🗊.
- 3 Select **Options**, and then select **Preferences**.
- 4 Uncheck the **New events use time zones** box (if it's checked).
- **5** On your computer, open Palm Desktop software and correct the wrong entries.
- 6 On your computer, manually enter any Calendar info you added to your Centro since the last time you synchronized.
- 7 Click HotSync manager (5) in the taskbar and select Custom.
- 8 Select Calendar.
- 9 Click Change.
- 10 Select **Desktop overwrites handheld**, and then click **OK**.
- **11** Synchronize your Centro and your computer.
- **12** Repeat steps 7 through 9 to open the Calendar Change HotSync Action dialog box again.

13 Make sure Synchronize the files is selected and Set as default is checked, and then click OK.

You should now be able to assign time zones to your events without encountering this problem.

**IMPORTANT** To avoid this problem in the future, do not assign time zones to your events. Palm Desktop software does not support time zones.

### The text of my memos is truncated after I sync

If you use your desktop software to create a memo that is longer than 4,096 characters, the excess characters are truncated when you transfer the memo to your Centro.

### Phone

#### Signal strength is weak

Become familiar with low coverage areas where you live, commute, work, and play. Then you will know when to expect signal strength issues. You can check signal COMMON QUESTIONS

strength by looking at the **Signal Strength Y** icon in the title bar of the Main tab in the Phone application. The stronger the signal, the more bars that appear. If you are outside a coverage area, no bars appear.

- 1 If you're standing, move about ten feet in any direction.
- 2 If you're in a building, move near a window. Open any metal blinds.
- **3** If you're in a building, move outdoors or to a more open area.
- 4 If you're outdoors, move away from large buildings, trees, or electrical wires.
- 5 If you're in a vehicle, move your Centro so that it's close to a window of your vehicle.

#### My Centro won't connect to the mobile network

- 1 Try the suggestions about signal strength described in <u>Signal strength is</u> <u>weak</u>.
- 2 Turn off your phone and turn it on again (see <u>Turning your phone on and off</u>).
- Remove the SIM card (this causes a soft reset) and reinsert it (see <u>Inserting the</u> <u>SIM card and battery</u>).

#### The other person hears an echo

- Try decreasing the volume on your Centro to avoid coupling or feedback on the other person's end. This applies to both the speakerphone and the earpiece.
- Position the earpiece closer to your ear to prevent sound leaking back to the microphone. Keep your hand away from the microphone hole, which is on the bottom right side of the Centro.
- If you're using the speakerphone feature with your Centro lying on a flat surface, try turning the Centro face down (screen facing the surface).

#### I hear my own voice echo

Ask the person on the other end of the call to turn down the volume on his or her phone or to hold the phone closer to his or her ear.

#### My voice is too quiet on the other end

• Be sure to place the bottom of the Centro, or the hands-free microphone, close to your mouth.

• Check the **Signal Strength** T icon in the title bar of the Main tab in the Phone application. If the signal is weak (few bars are displayed), try the suggestions about signal strength described in <u>Signal strength is weak</u>.

#### I hear static or interference

Check the **Signal Strength Y**<sub>all</sub> icon in the title bar of the Main tab in the Phone application. If the signal is weak (few bars are displayed), try the suggestions about signal strength described in <u>Signal strength</u> is weak.

If you're using a Bluetooth<sup>®</sup> hands-free device, see <u>I hear static or interference</u> when using my Bluetooth hands-free device.

#### My phone seems to turn off by itself

If a system error and reset occur, the Centro automatically turns the phone on if it was on before the reset. However, if the Centro can't determine if your phone was on before the reset, the phone does not automatically turn on (see <u>Turning your</u><u>phone on and off</u>). If the problem persists and you're using third-party applications, see <u>Third-party applications</u> for additional suggestions.

### My Centro makes or answers calls when it's in a bag or pocket

Items in your bag or pocket may be pressing the onscreen Answer button or otherwise activating screen items. If this happens, be sure to press **Power/End** to turn off the screen before placing your Centro in a bag or pocket. You may also want to disable the screen's touch-sensitive feature during incoming calls (see Locking your screen).

**TIP** To find carrying cases that can help prevent your Centro from making calls, as well as other useful accessories, visit <u>go.palm.com/centro-gsm/</u>.

PHONE

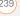

### Hands-free devices

**TIP** Bluetooth range is up to 30 feet in optimum environmental conditions. Performance and range may be affected by physical obstacles, radio interference from nearby electronic equipment, and other factors.

### I can't make or receive calls using a Bluetooth<sup>®</sup> hands-free device

Confirm all the following:

- The Bluetooth device is compatible with your Centro. Go to <u>go.palm.com/</u> <u>centro-gsm/</u> for a list of compatible devices.
- Press Applications and select
   Bluetooth (3). Make sure the
   Bluetooth setting is set to On.
- You have already formed a partnership between your Centro and your hands-free device, and the hands-free device appears in the Trusted Devices list. (See <u>Connecting to a Bluetooth®</u> <u>hands-free device</u>.)

- Your hands-free device is charged and turned on.
- Your Centro is within range of the hands-free device.

If the problem persists, turn the **Bluetooth** setting to **Off** and then turn it on again. If it still persists, delete the partnership, and then create a new partnership with the hands-free device (see <u>Connecting to a</u> <u>Bluetooth® hands-free device</u>).

### I hear static or interference when using my Bluetooth hands-free device

- Try moving your Centro closer to the hands-free device. Audio quality degrades as the distance between your Centro and hands-free device increases. The effective range for a device varies between manufacturers.
- Confirm that no obstructions, including your body, are between your Centro and your hands-free device.
- If the problem persists, turn the Bluetooth setting to Off and then turn it back on again. If it still persists, create a new partnership with the hands-free device (see <u>Connecting to a Bluetooth®</u> <u>hands-free device</u>).

240

COMMON QUESTIONS

**TIP** For best performance, keep your Bluetooth hands-free device and your phone on the same side of your body.

#### Some features of my Bluetooth hands-free device don't work with my Centro

- Check the Palm compatibility list at <u>go.palm.com/centro-gsm/</u> to ensure that your device is compatible.
- Check the documentation that came with your device or the manufacturer's website for information specific to your device.

### Email

For troubleshooting info on the VersaMail® application, see the User Guide for the VersaMail Application on the Palm Software Installation CD.

### Messaging

#### I can't send or receive text messages

- Make sure your SIM card is inserted correctly (see <u>Inserting the SIM card</u> <u>and battery</u>) and your phone is turned on (see <u>Turning your phone on and off</u>).
- Contact your network operator to verify that your plan includes text messaging services, that these services have been correctly activated, and that they are available at your location. Your network operator should be able to tell you if text messaging services have been experiencing transmission delays. Delays can also occur between the time that a message is sent and the time it is received.
- Verify with the recipient that the receiving device can handle text messages.
- If a text message arrives but does not display an alert, perform a soft reset (see <u>Performing a soft reset</u>).

### I can't send or receive multimedia messages

- Make sure your phone is turned on (see <u>Turning your phone on and off</u>).
- Contact your network operator to verify that your plan includes multimedia messaging services (MMS), that these services have been correctly activated, and that they are available at your location. Your network operator should be able to tell you if multimedia messaging services have been experiencing transmission delays. Delays can also occur between the time that a message is sent and the time it is received.
- Make sure that either of the following icons appears in the title bar of the Main tab: Y J Y ... If you do not see either of these icons, data services are not available in your current location and you cannot exchange multimedia messages.
- Verify with the recipient that the receiving device can handle multimedia messages.
- If a message arrives but does not display an alert, perform a soft reset (see <u>Performing a soft reset</u>).

### Web

#### I can't tell if data services are available

When your phone is on, icons appear in the title bar in the Main tab in the Phone application to indicate whether data services are available and whether a data connection is active. Make sure that either of the following icons appears in the title bar of the Main tab: Ya Ya. If you do not see either of these icons, data services are not available in your current location and you cannot connect to the Internet.

#### My Centro won't connect to the Internet

Your Centro supports GPRS and EDGE wireless data networks. To connect to the Internet, you must subscribe to and activate data services with your network operator, and you must be in a location with data coverage.

- 1 Press and hold **Power/End** <sup>1</sup> to turn off your phone. Then press and hold the same button to turn it back on again.
- 2 Press Phone and look for either of the following icons in the title bar of the Main tab: Y<sub>1</sub> Y<sub>2</sub>.

) web

CHAPTER

3 If you see these icons, you are in a data coverage area. Try connecting to the Internet again. If you do not see either of these icons, press

Applications and continue with the following steps.

- 4 Select Network.
- 5 Select the **Service** pick list and select your wireless service provider's data service.
- 6 Select Connect.
- 7 If the connection is successful, go to the web browser. If you still can't make a connection, perform a soft reset (see <u>Performing a soft reset</u>).
- 8 If your phone did not turn on automatically after the soft reset, press and hold **Power/End** (1) to turn on your phone, and try connecting to the Internet.
- **9** Contact your network operator to verify the following:
  - Your subscription plan includes high-speed data services.
  - Data services have been activated on your account.

- Data coverage is available in your location.
- There are no data service outages in your location.

#### I can't access a web page

First, make sure you have Internet access: Open the web browser and try to view another web page you've loaded before. To ensure you're viewing the page directly from the Internet, press **Menu** (**T**), select **Go**, and then select **Refresh**.

If you can view the other web page after you refresh it but you still can't access the page you were originally trying to view, the page may contain elements that are not supported by the web browser. These include Flash, Shockwave, VBScript, WMLScript, and other plug-ins.

Some websites use a redirector to their true home page. If the web browser on your Centro can't follow the redirector, try using a desktop browser to see the landing page of the redirector, and then enter that address in the web browser on your Centro.

WEB

**TIP** Your Centro can open your email application when you select an email address on a web page. If nothing happens when you select the link, make sure your email application is already set up.

#### It takes a long time for a web page to load

If it is taking longer than usual to load web pages, you may have traveled from an EDGE service area to a GPRS service area. Although GPRS data service is considered a high-speed data service, it seems slow if you are used to EDGE speed.

- Press Phone 2 and look for either of the following icons in the title bar of the Main tab to confirm that you have a data connection: Y T T
- **2** Try opening a different web page to see if the problem persists.
  - If you can open a different web page, it is likely that the original website is experiencing problems, and the problem is not related to your Centro.
  - If the problem persists on a different web page, you may have a problem with your connection to your network operator network.

- **3** To be sure there is not a problem with your connection to your network provider, press and hold **Power/End** (1) to turn off your phone. Then press and hold the same button to turn it back on again.
- **4** Try opening the web page again to see if it loads faster.

### An image or map is too small on my screen

The web browser has two modes: Optimized and Wide Page. Optimized Mode resizes all images and page elements to fit into a single column on the Centro screen. Switch to Wide Page Mode to see the full-size image (see <u>Viewing a</u> web page).

You may also be able to save the image on your Centro or an expansion card and then view the image later on your computer.

### A secure site refuses to permit a transaction

Some websites don't support certain browsers for transactions. Please contact the site's webmaster to make sure the site

### My Bluetooth DUN connection isn't working

Check all of the following:

- Press Applications and select Bluetooth (3). Make sure the Bluetooth setting is set to On.
- You have already formed a partnership between your Centro and your computer (see <u>Creating a partnership</u> <u>between your Centro and your</u> <u>computer</u>).
- The Bluetooth feature on your computer is turned on.
- Your Centro is within 30 feet of your computer.

**TIP** Bluetooth range is up to 30 feet in optimum environmental conditions. Performance and range may be affected by physical obstacles, radio interference from nearby electronic equipment, and other factors.

If the problem persists, try the following:

- Turn the **Bluetooth** setting to **Off** and then turn it back on again.
- Try moving your Centro closer to your computer. The effective range for a computer varies between manufacturers.
- Confirm that no obstructions, including your body, are between your Centro and your computer.
- If the problem persists, create a new partnership with your computer (see <u>Creating a partnership between your</u> <u>Centro and your computer</u>).

### Camera

Here are some tips for taking good pictures with the built-in camera:

- Clean the camera's lens with a soft, lint-free cloth.
- Take pictures in bright lighting conditions. Low-light images may be grainy, due to the sensitivity of the camera.

- Hold the Centro as still as possible. Try supporting your picture-taking arm against your body or a stationary object (such as a wall).
- Keep the subject of the picture still. Exposure time is longer with lower light levels, so you may see a blur.
- For best results, verify that you have the brightest light source coming from behind you, lighting the subject's face. Avoid taking indoor pictures with the subject in front of a window or light.
- Make sure the subject is at least 18 inches away from the camera to ensure good focus.

Remember that when you synchronize your Centro with your computer, your camera images are stored in the My Pictures/Palm Photos folder on your hard drive (see <u>Viewing pictures and videos on</u> <u>your computer</u>).

### Making room on your Centro

Keep in mind that your Centro includes an expansion card slot, and that you can store applications and information on expansion cards (sold separately). However, you still need free memory on the Centro itself to run applications from an expansion card. For more info on using expansion cards, see <u>Using expansion cards</u>.

If you store a large number of records or install many third-party applications, the internal memory on your Centro may fill up. Here are some common ways to clear space:

• Email: Messages that have large attachments can quickly consume memory on your Centro. Delete messages with large attachments. If you have hundreds of messages with or without attachments, you may want to delete older messages to make room (see the User Guide for the VersaMail Application on the Palm Software Installation CD).

246

COMMON QUESTIONS

CHAPTER

247

- Pictures & Videos: Large images take up a lot of memory. Move images to an expansion card or synchronize them to your computer, and then delete the images from your Centro (see <u>Viewing</u> pictures and videos on your computer).
- **Music:** Music files often consume a lot of memory. Move music files to an expansion card, or delete large files from your Centro.
- **Messaging:** Multimedia content can also consume a lot of memory. Move multimedia content to an expansion card, or delete large files from your Centro (see <u>Deleting messages</u>).
- Internet: If you set a large web browser cache, you may want to use the web browser's advanced Memory Management settings to clear all recent pages (see <u>Customizing your web</u> <u>browser settings</u>).
- Third-party applications: You can delete infrequently used applications (see <u>Removing applications</u>) or move them to an expansion card (see <u>Copying applications between an expansion card and your Centro</u>).

# Third-party applications

Some third-party applications can cause conflicts on your Centro. For example, third-party applications that were not written with the Centro keyboard and 5-way navigator in mind may cause strange behavior or errors when using the keyboard and 5-way navigator in these applications. Third-party applications that modify wireless features may require extra troubleshooting.

If you recently installed an application and your device seems to be stuck, try the following:

- 1 Perform a soft reset (see <u>Performing a</u> <u>soft reset</u>).
- 2 If the problem persists, perform a system reset (see <u>Performing a system reset</u>).
- **3** Delete the most recently installed application from your Centro (see <u>Removing applications</u>).

- 4 If the problem persists, perform another system reset.
- 5 If possible, synchronize your Centro with your computer to back up your most recent info.
- 6 If you're unable to perform the preceding steps or the problem persists, locate your **Backup** subfolder on your computer and rename the folder (for example, BackupOld).

#### Windows: C:\Program Files\Palm\<*device name*>

#### Mac: <*Mac hard drive*> : Applications : Palm : Users : <*device name*>

**NOTE** Can't find a Palm folder in Program Files? Then look for a palmOne or Handspring folder instead. For more info, see <u>L can't find my user folder</u>.

- 7 Perform a hard reset (see <u>Performing a</u> <u>hard reset</u>).
- 8 Sync to restore your info in Calendar, Contacts, Tasks, Memos, and Pictures & Videos.
- **9** If the problem is resolved, begin reinstalling your third-party applications one at a time by double-clicking a single

file in the original Backup subfolder that you renamed, and sync after each application you install.

**10** If the problem recurs, delete the last application you installed and report the problem to its developer.

### I can't exit a game or third-party application

Press **Option** + **Applications** to return to Applications View.

#### Getting more help

Contact the author or vendor of the third-party software if you require further assistance.

### Error messages

Your Centro is designed to minimize interruptions when a system error occurs. If your Centro encounters a system error, it automatically resets itself and resumes functioning as normal. If possible, it even turns the phone back on if it was on before the error occurred.

248

Sometimes you might want to know more about an error. Your Centro uses a special interface to show error messages in greater detail.

- 1 Press Phone .
- 2 Enter **#\*377**, and then press **Send [**].
- **3** Review the screen with details about the conditions that led up to the most recent automatic reset.
- 4 Select OK.

**NOTE** Third-party developers create their own error messages. If you do not understand an error message, please contact the developer of the application for help.

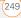

COMMON QUESTIONS

250

### Terms

#### Alt (alternative) Alt

A keyboard key. Enter a letter on the keyboard, and then press Alt (AII) to access variations such as international characters and symbols.

#### Applications View

The screen on your Palm<sup>®</sup> Centro<sup>™</sup> smartphone from which you can open all applications.

#### Auto-off interval

The time of inactivity that passes before the screen on your Centro turns off. The wireless features on your Centro are unaffected by this setting.

#### Beam

The process of sending or receiving an entry or application using the infrared (IR) port on your Centro.

#### Bluetooth<sup>®</sup> wireless technology

Technology that enables devices such as the Centro, mobile phones, and computers to connect wirelessly to each other so that they can exchange information over short distances. For more info, visit <u>www.bluetooth.com</u>.

#### CSD (circuit-switched data)

A dial-up Internet connection. You pay for the connection time, not for how much information you transfer. Contrast with GPRS.

#### Device name

The name associated with your Centro and with the info in your desktop software. The device name (sometimes called the *username*) distinguishes your Centro from all other Palm OS<sup>®</sup> devices. When you first synchronize your Centro, you are asked to give it a device name. This name appears in the User list in Palm Desktop software. Every Palm OS device that is synchronized with the same computer must have a unique device name.

#### **Dialog box**

A set of options and command buttons that is enclosed by a border and that enables you to carry out a specific task.

TERMS

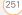

### EDGE (Enhanced Data rates for GSM Evolution)

An enhanced version of GPRS that delivers data speeds that are up to three times faster than standard GPRS connections. (Additional charges may apply.)

#### Favorite

A button that provides quick access to a phone number (speed-dial button) or commonly used application (such as Web or Messaging). You can define an unlimited number of favorite buttons in the Phone application.

#### **GPRS** (General Packet Radio Service)

A mobile Internet connectivity technology that allows persistent data connections. (Additional charges may apply.)

#### HotSync\*

The technology that synchronizes your Centro and your computer with the simple press of a button.

#### HotSync manager

The computer application that manages the synchronization of your Centro with your computer.

#### Infrared (IR)

A way of transmitting information using light waves; this is called *beaming*. The IR port on your Centro enables you to transfer information to other IR devices within a short radius.

#### Lithium ion (Li-ion)

The rechargeable battery technology used in the Centro.

#### MMS

An enhanced form of messaging that enables you to send pictures, videos, animations, sounds, and ringtones almost instantly.

#### Option key 🗍

The keyboard key that enables you to access the alternative feature that is indicated above the letter on each key.

#### Palm® Desktop software

A PIM application for computers that helps you manage your personal information and keep your personal information synchronized with your Centro.

# Palm<sup>®</sup> OS by ACCESS

The operating system of your Centro. Palm OS is known for its simplicity of use and for the large number of compatible third-party applications that can be added to your Centro.

#### Palm<sup>™</sup> Install Tool

The component on your Windows computer that enables you to install Palm OS applications and other information on your Centro.

#### Partnership

Two Bluetooth devices—for example, your Centro and a hands-free device—that can connect because each device finds the same passkey on the other device. Once you form a partnership with a device, you don't need to enter a passkey to connect with that device again. Partnership is also known as paired relationship, pairing, trusted device, and trusted pair on some devices.

# Phone **I**

The application on your Centro that enables you to make and receive phone calls.

## PIM (personal information manager)

A genre of software that includes applications such as Palm Desktop software, Microsoft Outlook, Lotus Notes, and ACT!. PIMs generally store contacts, schedules, tasks, and memos.

# PIN (personal identification number)

The four-digit password assigned to your SIM card by your carrier. Turning on the PIN lock secures your wireless account. See also PUK.

## PIN2 (personal identification number 2)

A code that protects certain network settings such as call barring or fixed dialing.

### PUK (PIN unlock key)

A special extended password assigned to your SIM card. If you enter the wrong PIN more than three times, your SIM card is blocked and you must call your carrier for the PUK.

# Quick key

A letter that you can press and hold to activate a favorite app. For example, create a speed-dial button for your mother's number and enter the letter **M** for "Mom" as the Quick Key. Then when you want to call her, press and hold M. Your Centro dials the number.

#### SIM (Subscriber Identity Module) card

The smartcard, inserted in your Centro, that contains your mobile account information, such as your phone number and the services to which you subscribe. Phonebook entries and SMS messages can also be stored on the SIM card.

#### Slide

A collection of text, pictures, videos, and sounds that are grouped together within a multimedia message created in the Messaging application. During playback, all the items within a particular slide appear on the same screen. If a multimedia message contains multiple slides, each slide can be viewed separately during playback.

### SMS

The service that exchanges short text messages almost instantly. Text messages are typically sent to a mobile phone number, rather than to an email address (although this too is possible). These messages can usually include up to 160 characters; messages with more than 160 characters are automatically split into several messages. You can send and receive SMS messages while you are on a voice call.

### Streaming

Technology that enables you to access media content—for example, watch video or listen to an audio program—directly from the Internet on your Centro without needing to download a file to save on your Centro.

### User folder

The folder on your computer that contains the information you enter in Palm Desktop software and the information you enter on your Centro and synchronize with Palm Desktop software.

# Important safety and legal information

#### FCC Notice

This equipment has been tested and found to comply with the limits for a Class B digital device, pursuant to part 15 of the FCC Rules. These limits are designed to provide reasonable protection against harmful interference in a residential installation. This equipment generates, uses and can radiate radio frequency energy and, if not installed and used in accordance with the instructions, may cause harmful interference to radio communications. However, there is no guarantee that interference will not occur in a particular installation. If this equipment does cause harmful interference to radio or television reception, which can be determined by turning the equipment off and on, the user is encouraged to try to correct the interference by one or more of the following measures:

- Reorient or relocate the receiving antenna.
- Increase the separation between the equipment and receiver.
- Connect the equipment into an outlet on a circuit different from that to which the receiver is connected.
- · Consult the dealer or an experienced radio/TV technician for help.

This device complies with part 15 of the FCC Rules. Operation is subject to the following two conditions:

- 1 This device may not cause harmful interference, and
- 2 This device must accept any interference received, including interference that may cause undesired operation.

#### Antenna Care/Unauthorized Modifications

Use only the supplied integral antenna. Unauthorized antenna modifications or attachments could damage the unit and may violate FCC regulations. Any changes or modifications not expressly approved by the party responsible for compliance could void the user's authority to operate the equipment.

#### FCC RF Safety Statement

In order to comply with FCC RF exposure safety guidelines, users MUST use one of the following types of bodyworn accessories.

- 3 A Palm<sup>®</sup> brand body-worn accessory that has been tested for SAR compliance and is intended for use with this product.
- 4 An accessory that contains NO metal (snaps, clips, etc.) and provides AT LEAST 1.5 cm of separation between the users body and the unit.

Do NOT use the device in a manner such that it is in direct contact with the body (i.e., on the lap or in a breast pocket). Such use will likely exceed FCC RF safety exposure limits. See <u>www.fcc.gov/oet/</u> <u>ffsafety/</u> for more information on RF exposure safety.

To view the highest reported (FCC) specific absorption rates (SAR) values of the Palm<sup>®</sup> Centro<sup>™</sup> smart device, visit <u>www.palm.com/</u> 10120.

#### **Declaration of Conformity**

This device meets the FCC Radiofrequency Emission Guidelines and is certified with the FCC as. FCC ID number: 08F728. Industry Canada ID number: 3905A-728 More information on the device's SAR can be found from the following FCC website: <u>https://guidfos2.fcc.gov/prod/oet/cf/eas/</u> reports/GenericSearch.cfm

#### **Declaration of Conformity**

We, Palm Inc., declare under sole responsibility that the product:

| Mo | del name: | Centro |  |
|----|-----------|--------|--|
|    |           |        |  |

Description: PDA phone

Is in conformity with the following standards and/or other normative document:

- ETSI EN 301 511
- ETSI EN 301 908-1
- ETSI EN 301 908-2
- ETSI EN 300 328

- ETSI EN 301 489-1/-7/-17/-24
- EN60950-1
- EN 50360

We hereby declare that the above named product is in conformance to all essential requirements of the RTTE Directive 1999/5/EC.

The conformity assessment procedure referred to in Article 10 and detailed in Annex IV of directive 1999/5/EC has been related to Articles:

- R&TTE Article 3.1 (a) Health and Safety
- R&TTE Article 3.1 (b) EMC
- R&TTE Article 3.2 Spectrum Usage

Identification mark: 0984 (Notified Body) CE.

This identification mark is permanently provided on the device label.

The technical documentation relevant to the above equipment will be held at:

Palm Inc. 950 W Maude Avenue Sunnyvale, CA. 94085 U.S.A.

Person responsible for making this declaration:

David Woo/Sr Compliance Engineer Sunnyvale/August 31, 2006

#### Bluetooth<sup>®</sup> Qualification Program

Information about this listing can be found at: https://programs.bluetooth.org/tpg/listings.cfm

Bluetooth® QD ID: B013349

#### Static Electricity, ESD, and Your Palm® Device

Electrostatic discharge (ESD) can cause damage to electronic devices if discharged into the device, so you should take steps to avoid such an occurrence.

Description of ESD Static electricity is an electrical charge caused by the buildup of excess electrons on the surface of a material. To most people, static electricity and ESD are nothing more than annoyances. For example, after walking over a carpet while scuffing your feet, building up electrons on your body, you may get a shock the discharge event—when you touch a metal doorknob. This little shock discharges the built-up static electricity.

ESD-susceptible equipment Even a small amount of ESD can harm circuitry, so when working with electronic devices, take measures to help protect your electronic devices, including your Palm® device, from ESD harm. While Palm has built protections against ESD into its products, ESD unfortunately exists and, unless neutralized, could build up to levels that could harm your equipment. Any electronic device that contains an external entry point for plugging in anything from cables to docking stations is susceptible to entry of ESD. Devices that you carry with you, such as your Palm device, build up ESD in a unique way because the static electricity that may have built up on your body is automatically passed to the device. Then, when the device is connected to another device such as a docking station, a discharge event can occur.

Precautions against ESD Make sure to discharge any built-up static electricity from yourself and your electronic devices *before* touching an electronic device or connecting one device to another. The recommendation from Palm is that you take this precaution before connecting your Palm device to your computer, placing a device in a cradle, or connecting it to any other device. You can do this in many ways, including the following:

- Ground yourself when you're holding your device by simultaneously touching a metal surface that is at earth ground.
   For example, if your computer has a metal case and is plugged into a standard three-prong grounded outlet, touching the case should discharge the ESD on your body.
- · Increase the relative humidity of your environment.
- Install ESD-specific prevention items, such as grounding mats.

**Conditions that enhance ESD occurrences** Conditions that can contribute to the buildup of static electricity in the environment include the following:

- Low relative humidity.
- Material type. (The type of material gathering the charge. For example, synthetics are more prone to static buildup than natural fibers like cotton.)
- The rapidity with which you touch, connect, or disconnect electronic devices.

While you should always take appropriate precautions to discharge static electricity, if you are in an environment where you notice ESD events, you may want to take extra precautions to protect your electronic equipment against ESD.

#### Battery safety information

- Do not disassemble or open, crush, bend or deform, puncture or shred.
- Do not modify or remanufacture, attempt to insert foreign objects into the battery, immerse or expose to water or other liquids, expose to fire, explosion or other hazard.
- Only use the battery for the system for which it is specified.
- Only use the battery with a charging system that has been qualified with the system per this standard. Use of an unqualified battery or charger may present a risk of fire, explosion, leakage, or other hazard.
- Do not short-circuit a battery or allow metallic conductive objects to contact battery terminals.
- Replace the battery only with another battery that has been qualified with the system per this standard, IEEE-Std-1725-200x. Use of an unqualified battery may present a risk of fire, explosion, leakage or other hazard.

- Promptly dispose of used batteries in accordance with local regulations.
- · Battery usage by children should be supervised.
- Avoid dropping the phone or battery. If the phone or battery is dropped, especially on a hard surface, and the user suspects damage, take it to a service center for inspection.
- Improper battery use may result in a fire, explosion or other hazard.

Precaution against hearing loss Protect your hearing. Listening to this device at full volume for a long period of time can damage your hearing.

A pleine puissance, l'écoute prolongée du baladeur peut endommager l'oreille de l'utilisateur. Consultez notre site web <u>www.palm.com/fr</u> pour plus d'informations.

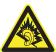

Usage Log Your smartphone includes a Usage Log that records software application launches and any device crashes or resets. A hard reset will not erase the Usage Log. We may, for diagnostic purposes, access the Usage Log in products returned to Palm.

Waste disposal Please recycle appropriately. For appropriate recycling and disposal instructions please visit: <u>www.palm.com/</u> <u>environment</u>.

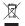

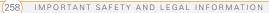

# Specifications

| <ul><li>GSM 850/900/1800/1900 quad band world phone</li><li>GPRS class 10, class B</li></ul> |  |
|----------------------------------------------------------------------------------------------|--|
|                                                                                              |  |
| EDGE up to 59kbps per time slot                                                              |  |
| Supports CSD (circuit-switched data)                                                         |  |
| Speakerphone                                                                                 |  |
| Hands-free headset jack (2.5mm, 4-barrel connector)                                          |  |
| Microphone mute option                                                                       |  |
| TTY/TDD compatible                                                                           |  |
| • 3-way calling                                                                              |  |
| Intel PXA270 Bulverde processor, 312MHz                                                      |  |
| MicroSD card slot                                                                            |  |
| • 11850mAH, rechargeable lithium ion                                                         |  |
| Removable for replacement                                                                    |  |
| Palm OS 5.4.9                                                                                |  |
| • 1.3 megapixel                                                                              |  |
| • Still-image capture resolution (1280 x 1024)                                               |  |
| • 2x digital zoom                                                                            |  |
| • Video capture resolution (352 x 288)                                                       |  |
| Automatic light balance                                                                      |  |
|                                                                                              |  |

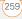

| Size         | 107.2 mm x 53.65 mm x 18.6 mm                    |
|--------------|--------------------------------------------------|
| Weight       | 116.8 grams                                      |
| Connectivity | • IR                                             |
|              | • Bluetooth® wireless technology (1.2 compliant) |
| Display      | • Touch-sensitive LCD screen (includes stylus)   |
|              | • 65,536 colors (16-bit color)                   |
|              | User-adjustable brightness                       |
|              | • 320 x 320 resolution                           |
| Keyboard     | Built-in QWERTY keyboard plus 5-way navigator    |
|              | Backlight for low lighting conditions            |

| Included software                       | • Phone (including Favorites and Dial Pad)                                                                                                    | <ul><li>Google Maps</li><li>Voice Dial</li></ul>                                                                                                    |
|-----------------------------------------|----------------------------------------------------------------------------------------------------|----------------------------------------------------------------------------------------------------|
|                                         | <ul> <li>Pics &amp; Videos (includes camera and camcorder)</li> <li>Messaging (text and multimedia)</li> <li>Blazer<sup>®</sup> web browser (Internet)</li> <li>Pocket Tunes<sup>™</sup></li> <li>VersaMail<sup>®</sup> (email)</li> <li>Contacts</li> <li>Calendar</li> </ul> | <ul> <li>Voice Memo</li> <li>Documents To Go<br/>Professional<sup>®</sup></li> <li>Calculator (Basic and<br/>Advanced)</li> <li>World Clock</li> <li>My Palm Centro</li> <li>Palm<sup>®</sup> Desktop software<br/>and HotSync<sup>®</sup> manager</li> </ul> |
|                                         | <ul> <li>Calendar</li> <li>Memos</li> <li>Tasks</li> <li>SIM Book</li> <li>SIM Services</li> </ul>                                                                                                    | • Quick Tour                                                                                                    |
| System requirements                     | Windows 2000, XP, or Vista with USB port<br>Mac OS 10.2–10.3 with USB port<br>Later versions may also be supported                                                                                                    |                                                                                                    |
| Operating and storage temperature range | <ul> <li>32°F to 104°F (0°C to 40°C)</li> <li>5% to 90% relative humidity (RH)</li> </ul>                                                                                                    |                                                                                                    |

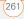

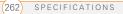

# Index

#### SYMBOLS

! in Tasks list 168

#### NUMERICS

24-hour clock 207 5-way navigator 35, 36 911 calls 213

# A

AC charger 19 accented characters 41, 42 accessing application menus 37 applications 44 command buttons 37 documentation 11 email 89, 220 Palm online support 11 Ouick Tour 11 web browser 44, 122 World Clock 165 accessories 16 Account Setup dialog 94 accounts call forwarding and 63 conference calls and 62

customer support for 11 email and. *See* email accounts phone services and 10 text messages and 107 TTY connections and 83 voicemail and 57 Active Call View 58 active calls. *See* phone calls Activity Log 102 Add Bookmark command 123

Add Call button 61 Add Contact command 61 Add New Number dialog 60 Add New Number prompt 61 Add Sona button 153 Add to album command 147 adding accessories 16 bookmarks 123 caller IDs 68, 69, 70 captions to photos 140, 147 cities to World Clock 165 contacts 66 emoticons 108 events 158, 159 favorite buttons 71-73

partnerships 76, 130 passwords 215, 216 photos or videos to albums 146 plavlists 153, 154 private entries 215 QuickText phrases 108 signatures 104 tasks 166 wallpaper 147 addresses adding recipients 73, 107 entering web 122 aetting maps to 67–68 highlighting 36 looking up 106 selecting 36, 121 sending messages and 92, 95, 107, 109, 111 synchronizing 235 viewing website 127 Advanced Mode (calculator) 180, 181 agenda lists 157 Agenda View 81, 157, 162 Alarm check box 159 alarm clock 166 alarm preferences 166

#### alarms

adding calendar 159, 163 adding task 167, 169 recording tones for 164 selecting tones for 163, 164, 169 Album command 147 Album list 96, 144, 147 albums. See photo albums; video albums alert buttons 111 Alert dialog box 57, 111, 179 Alert Sound pick list 102 alert tones 80, 102, 116 alerts See also alarms clearing 180 displaying 85, 179 downloading messages and 102, 105, 111 hiding text in 115 receiving 57 responding to 111, 230 aligning the screen 207 Alt key 41, 251 alternate characters 41, 42 answering phone 56, 62, 78 antenna 255 applets 121

application categories 209 application list view 209 applications See also specific built-in app; third-party apps accessing menus in 37 beaming 190 changing default 210 closing 43, 248 copying 199 customizing 208-211 defining buttons for 73, deleting 27, 184, 185 displaying 44, 45, 209 downloading 125, 183 aetting help with 184 highlighting 44, 45 installing 182-184, 223 making phone calls and 60 moving around in 33 opening 43, 44, 198 plaving music and 153 running on expansion cards 246 searching in 179 selecting 44 sending over Bluetooth devices 187

synchronizing 30, 191 transferring to device 26 troubleshooting 223 updating information in 30 upgrading and 27 viewing information about 11, 186 Applications button 43, 45 Applications View 44-45, 209, 251 appointments 158, 236 See also events Archive folder 185 area codes 82 area conversions 181 arrow icons 35 Ask to add unknown phone numbers check box 70 Attach Signature option 104 attachments adding 96-97 displaying 99, 173 downloading 99, 103 removing 96 storing large 246 supported formats for 173 attendee information 160 audio. See music: sounds: voice memos

audio adapters 75 Audio Caption command 140 Auto Lock Device option 215 Auto naming pick list 143 Auto Sync 101, 102 Auto-complete option 128 Auto-hide Toolbar option 145 Auto-Keyguard pick list 212 Auto-off After pick list 219 auto-off interval 251

#### В

back icon (browser) 123 Background check box 162 background music 145 backgrounds 81, 162 backing up info 26, 30, 227 backlight 39, 206 Backlight button 206 Backspace key 39 Backup folder 185, 224 Basic Mode (calculator) 180 batterv charging 19-21 conserving 22, 219 disposing of 229 inserting 18, 227-229 precautions for 19 removing 228

replacing 22, 227 viewing status 20, 21, 86 battery door release 16 battery icons 21, 85 Beam Business Card command 71 Beam Category command Beam command 189, 190 Beam From pick list 190 Beam Receive pick list 220 Beam Status dialog 189, 190 beaming 189-190, 220, 251 bell icon 85, 230 blank screens 229 blank text messages 107 blank time slots 162 blinking bell 85, 230 Bluetooth adapters 130, 131 Bluetooth application 75 Bluetooth devices connecting to 75, 132-136, 193 disabling 77, 188 enabling 77, 188 entering passkeys for 134, optimal range for 75

receiving calls and 59, 77, receiving info over 188 sending over 187 switching between 78 synchronizing over 193, 195, 231 troubleshooting 240, 241, 245 visibility options for 134, 135, 188, 194 Bluetooth icon 75, 86 Bluetooth icons (Phone application) 85 Bluetooth technology 130. 186, 251 bonus software. See built-in apps Bookmark Page icon 125 bookmarks 123-125, 189 Bookmarks View 124 Bookmarks View icon 124 border alow (highlight) 36 brightness (screen) 58, 206, brightness duration (backlight) 206, 220 Brightness slider 219 browsing files 199

built-in apps 11, 185, 261 See also applications; specific app built-in camera. See camera built-in security software 211 business cards 70 buttons See also favorite buttons accessing command 37 customizing 209 disabling 59, 212 navigating and 35, 36 opening apps and 43 restoring default 210 speed-dialing and 54, 72-73

web browsing and 123 Buttons Preferences screen 209

# С

cache 129, 247 Calc button 180 calculating device space 26 calculator 41, 180 Calculator app 180–181 calculator modes 180 calendar accessing 157

adding alarms 159, 163 adding events 158, 159, color-coding events 161 customizing 162-163 deleting events 161 saving 112 viewing items on 82, 162 Calendar application changing fonts for 206 changing views for 157 opening 44, 82 overview 157 setting default view 162 Calendar button 43, 44, 157 calendar views 157, 162 call forwarding 63-65 call forwarding icon 84 Call Log screen 55, 65 Call Log tab 23 Call Preferences dialog box 63.64 Call Totals dialog box 65 call waiting 62 Call Waiting dialog box 62

caller IDs 68, 69, 70

calls. See phone calls

camcorder resolution 141

147 camera 139, 245, 259 camera buttons 140 Camera icon 139 camera lens 16 camera settings 142 Camera View 142, 147 cancelling menu selections Caps Lock mode 40 captions. See voice captions car kits 74 Card category 198 Card Info 200-201 Card Info button 200 card readers 151 carrving cases 239 cascading style sheets 123, Category command 209 category marker 162 category names 209 Category pick list 162, 163, 168, 209 Category tab 168 CDs 151 Center button 15

Camcorder View 141, 142,

Centro smart device connecting to PCs 29 Centro smartphone adding security for 217 charging 19, 20, 22 compatible hands-free devices for 74 displaving space on 26 features described 15-17 freeing space on 26, 184, getting help with 11, 221 installing third-party apps and 28, 247 locking 214, 215 naming 27, 230 not responding 225 personalizing 203 precautions for 255, 257 protecting 211-217 setting up 13 storing 16, 17 troubleshooting 11, 221 turning on and off 49 unlocking 213 unpacking 9 certificates 121 changing bookmarks 124

contact information 67 default applications 210 email accounts 100 events 161 favorite buttons 73 owner information 217 passwords 215, 217 personal IDs 213 plavlists 153 primary buttons 210 QuickText phrases 108 screen fonts 206 sync defaults 191, 192, 193, 201 svnc method 234 web page layouts 122 character entry 40, 42 character limits memos 174 text messages 107 character searches 179 charge indicator 15, 20, 21 charger cable 20 charging battery 19-21 charging device 19, 20, 22 chat icon 114, 117 chat sessions 113, 115 Chat View 111, 113 Choose sona button 152

Choose Songs command circuit-switched data connections 251 city information 165, 218 City pick list 165 Clear Cache button 129 Clear Cookies button 129 clock 164, 207 See also World Clock closing application menus 37 applications 43, 248 pick lists 38 color palette 142 color preferences 115, 142, color themes 208 color-coding events 161 colored backgrounds 36 command buttons 37 completed tasks 167, 168, completion dates 169 Compress Day View check box 162 compressed files 182, 183 computers connecting device to 29

creating partnerships for installing from 183, 225 guarantined files on 223 setting up DUN connections for 131 synchronizing with 25-30, 31 transferring apps to 183 transferring media to 148 transferring music from 150.151-152 Con button (calculator) 181 Conduit Settings command conduits 158, 234 Conference button 63 conference calls 62-63 Confirm message deletion check box 115 conflicting apps 199, 223 conflicting events 162 Connect Bluetooth command 77 connection icons (phone) 84 connection icons (web) 122 connections Bluetooth devices and 75. 132, 187, 188, 193

device to PCs 29 dial-up networking and 129, 132 hands-free devices and messaging preferences for 115 restrictions for 60 synchronizing over Bluetooth 193, 195 synchronizing over infrared 196-197 troubleshooting 238, 242, 245 VPNs and 220 web services and 122. 129, 242 constants 181 Contact Edit dialog box 66 contact names 52 contacts adding photos to 68, 147 adding ringtones for 69, categorizing 67 changing info for 67 copying 71 creating 66 deletina 70

displaying 67 entering events for 160 entering phone numbers for 60, 65 aetting directions for 67 importing 67 looking up 52, 81 marking as private 67 saving 112 setting preferences for 70 sorting 66, 70 viewing details about 53. 54 Contacts application 65, 70, 206 Contacts list 66, 70 Contacts tab 23 contracts 10 conversion functions (calculator) 180, 181 cookies 121, 128, 129 Copy button 146, 200 Copy command 126, 199 Copy Items dialog box 146 Copy items to pick list 146 Copy to command 146 Copy To pick list 200 copying applications 199

contact information 71 media files 150 messages 112 phone numbers 51, 127 photos or videos 146 text 126 copyrighted materials 145 corporate email accounts corporate servers 220 country-specific preferences. See language settings coupling 238 coverage area 22, 50, 237 coverage area alerts 80 Coverage in/out pick list 80 crashes 230 Create chats from messages pick list 115 creating application categories 209 bookmarks 123 business cards 70 contacts 66 email messages 10, 95, events 158, 159 multimedia messages 109-110

partnerships 76, 130 passwords 215, 216 plavlists 153, 154 private entries 215 speed-dial buttons 72-73 text memos 175 text messages 107-108 voice captions 140, 147 voice memos 175 CSD (circuit-switched data) connections 251 current date and time 164 current events 82 Current Privacy list 216 customer service 11 customizing applications 208-211 buttons 209 calendar 162-163 chat sessions 115 email 101-104 hands-free devices 78 MMS messaging 114 system date and time 218 system sounds 205-206 tasks 169 web browser 127-129

#### D

d 121 daily events 163 data. See information data service icons 122 data services 89, 121 databases 179 Date & Time Preferences screen 159, 218 date formats 207 date preferences 218 Date stamp pick list 143 dates See also calendar adding to photos 143 changing event 161 completing tasks and 167, 168, 169 selecting 158 setting system 218 sorting on 113 viewing current 164 viewing due 168, 169 Dav View 157, 162 davlight savings 165, 166 decimal values 181, 207 decompression utilities 183 Default Alarm pick list 164

**Default Apps Preferences** screen 210 default settings 210 Default View pick list 82, 162 dearees 181 delays 215, 241, 242 Delete Contact command 70 Delete events older than pick list 161 Delete From pick list 185 Delete Memo command 175 Delete Task command 169 Deleted folder 111 deletina albums 147, 148 alerts 180 applications 27, 184, 185 attachments 96 bookmarks 124 contacts 70 cookies 129 device names 27 email 100, 246 events 161 favorite buttons 74 files 247 memos 175 messages 111, 113, 115 music from playlists 154

passwords 215 photos 140, 147, 148 plavlists 154 tasks 169 video clips 142, 147, 148 desktop software. See Palm Desktop software device features described 9 getting help with 11 device names Bluetooth devices and 76. 194 defined 251 selecting 230 selecting Centro 27 devices See Bluetooth devices: hands-free devices; Centro smart device Dial another call prompt 61 Dial button 55 Dial Number dialog box 55 Dial Pad 23, 41, 51, 59 Dial Pad button 59 Dial Preferences screen 82 dial text message 132 dialog boxes 11, 37, 251

dial-up networking 85, 129-132.245 digital cameras 143 See also camera dimmed images 229 dimming backlight 206, 219 dimming the screen 44 Disable cookies box 128 Disable JavaScript box 128 disabling touch-sensitive features 212 discovery 133, 134, 188 Discovery icon 134 Discovery Results list 134, discussion groups 12 display formats 207 Display my name in chat window as option 115 Display Options box 162 **Display Options command** displaving alerts 179 application info 186 application menus 37 applications 44, 45, 209 attachments 99, 173 bookmarks 124

connection info 122, 132 contact info 53, 54, 67 current date and time 164 due dates 168, 169 email messages 97, 98, 157, 162

error messages 249 event categories 162 events 82, 162, 163 favorite buttons 54 free space 26 items in pick lists 38 multimedia messages

111.112 personal calendar 157 phone status 84 photos 143, 144, 148 private entries 216 signal strength 84 slide shows 145 tasks 157, 162, 168, 169 video clips 143, 144, 148 video recording time 141 web addresses 127 web pages 121, 123 documentation 10, 11, 35 Documents application See also Documents To Go

Documents button 174 Documents To Go 173-174 downloading applications 125, 183 attachments 99, 103 email messages 101 files 125, 143, 182 multimedia messages Palm info and updates 11 ringtones 78, 125 text messages 110 Downloads bookmark 125 drafts 95, 108 drained battery icon 21 draining the battery 20, 21 Draw on command 140 drivers 196 drop-down lists. See pick lists Due Date pick list 167 due dates 167, 169 DUN connections 85, 129-132.245

#### E

earpiece 15 echoes 238 EDGE connections 84, 242, 244, 252 Edit Bookmark List dialog box Edit Bookmarks command 124, 125 Edit Categories option 161 Edit Category screen 70 Edit Favorite command 73 Edit Location dialog box 218 Edit Playlist dialog box 153, 154 edit screens 37 Effects pick list 142 email See also attachments accessing 89, 220 adding signatures 104 addressing 73, 95 checking 86, 157, 162 creating 10, 95, 121 defining buttons for 73 deleting 100, 246 dialing from 54 forwarding 98 resending 96 restrictions for 60 retrieving 86, 97, 101 scrolling 98 selecting default application for 210

sending 95, 105, 111, 121 setting alerts for 102 setting preferences for sorting 100 troubleshooting 241 viewing status of 99 email accounts changing 100 setting up 90, 92, 93, 104 Email application. See VersaMail application email applications 65, 89, 210.244 Email icon 92 email providers 89, 90 emergency calls 213 emoticons 108 empty battery icon 21 empty time slots 162 Empty Trash command 100 Enable background play check box 153 Enable Fixed Number Dialing check box 213 encryption 121 Eng(x) display format 181 engineering notation 181

Enhanced Data rates for GSM Evolution See EDGE connections envelope icon 100 errors 233, 239, 248 Escalate ring tone volume check box 79 event conflicts 162 Event Details dialog box 159, 160, 161 event preferences 159 events adding alarms for 159, 163 categorizing 161 changing 161 color-coding 161 creating 158, 159 deletina 161 displaying 82, 162, 163 entering incorrect time zones and 236 scheduling repeating 160 synchronizing 157 troubleshooting 236-237 viewing duration of 162 Excel spreadsheets 97, 173 Exchange ActiveSync accounts 104, 106 Exchange Address Book 235 Exchange servers 104, 106, exiting applications 248 expansion card slot 197, 198 expansion cards accessing items on 199 caution for 199, 201 copying to 146, 199 deleting apps on 184 displaying photo or video albums on 144 downloading to 125 formatting 200, 201 inserting 197 managing files on 199 moving files to 27, 150 opening items on 174, 198, 246 removing 198 renaming 200 sending attachments to 99 storing information on transferring applications from 26, 199 troubleshooting 200 viewing information about Export to SIM command 71

extensions (phone) 59, 72 Extra Digits button 59 Extract Call button 63

### F

fade setting 162 Fast mode (browser) 128 Fast mode icon 123 favorite buttons 54, 71-74, Favorites tab 23, 54 FDN list 214 features 9 feedback 238 files See also specific type accessing 173, 220 attaching to email 96, 97 browsing 199 checking size of 186 deleting 247 downloading 125, 143, 182 moving 27, 150, 247 opening 173, 174 saving 174 streaming 126 transferring to device 26,

Files application 199 financial calculator 180 financial functions 181 Find dialog box 179 Find Text on Page command finding chat sessions 114 contacts 52, 81 specific characters 179 text 127, 179 wireless services 83 firewalls 220 Fixed display format 181 fixed number dialing 213 flight mode 50 Float display format 181 folder pick list 100 folders accessing 235 deleting messages in 113 locating 231 sorting messages in 112 switching between Inbox Font command 122, 206 fonts 122, 206, 207 forgetting passwords 214,

Format Card command 201 format options (email) 104 Formats Preferences screen 207 formatting expansion cards 200, 201 forums 12 Forward all calls list 64 forward icon (browser) 123 forwarding email 98 phone calls 63–65 Free Space information 26 freeing memory 129, 184, 246 freezes 226 full charge (battery) 19

#### G

Game Volume pick list 206 General Packet Radio Service technology. *See* GPRS connections getting started 10, 11, 23 Glossary 251 Google Maps 67 GPRS connections 84, 242, 244, 252 GPS receivers 135 gradients 181 graphics. *See* images groupware information 104

#### Н

Handheld overwrites Desktop option 192 Handheld overwrites Macintosh option 193 hands-free devices adding 74, 77 checking status of 85 connecting to 75-78, 132 customizing 78 disabling or enabling 59 entering passkeys for 76 finding compatible 75 troubleshooting 240-241 Hands-free Setup button 76 hanging up phone 60, 62, 63 hard resets 214, 226 hardware 9 headphones 75, 148 headset button 56, 59 headset jack 16 headsets 60, 74, 135 help 11, 221, 248 hexadecimal characters 181 Hide Records option 215

hidina blank time slots 162 private entries 215, 216 toolbars 126, 145 highlight, moving 36 highlighting applications 44, 45 items in pick lists 38 menu items 37 phone numbers 55 text 36, 37 web links 36, 122 hints 215 History list 127 Hold button 59 holidays 160 home city 165 home page 123, 127 HotSync icon 191, 232 HotSvnc Log 233 HotSync manager 195, 196, HotSvnc operations. See synchronization HotSync Setup button 194

HotSvnc technology 252

HTML messages 98, 104

hyper links. See web links

#### L

icons 209 image files 109, 125, 143 images See also photos; pictures dimmed 229 disabling web 123, 128 downloading 125 saving 126 selecting as wallpaper 81 sending 109 transferring to expansion cards 27, 247 troubleshooting 244 importing contact information 67 phone numbers 167 inactivity 215, 219, 229 Inbox 97, 99, 117 Incoming dialog box 103 incompatible applications 199.223 Incompatible Apps folder 26 indicator light 15, 20, 21 Info screens 186 information backing up 26, 30, 227 beaming 189 entering 39-41

erasing all 230 losing 201, 214, 226, 227 marking private 215-216 masking 211, 216 protecting 211, 214 receiving 188, 190 sending over Bluetooth devices 187 storing 177, 197, 246 synchronizing 28, 30, 191 transferring 26, 189 updating 30, 177 upgrading and 27 infrared port. See IR port Install Tool 253 installing applications 182-184, 223 Palm software 25, 27, 183, 225 SIM cards 17–19 synch software 28-29 third-party applications VPN client software 220 interference 239, 240 internal memory. See memory international characters. See alternate characters

international clock. See World Clock international information. See language settings Internet 119, 143, 182, 242 See also web browsing Into album pick list 146 invalid characters 108 IR port beaming from 189, 190 defined 252 synchronizing over 196, 231 iTunes 149, 150, 151

#### J

JavaScript elements 128

#### Κ

key terms. *See* Glossary keyboard dialing from 52 entering alternate characters from 41, 42 entering info from 39–41 locking 49, 211 restoring defaults for 210 searching from 82 keyboard backlight 39, 206 Keyguard 49, 211–212 Known Caller pick list 79

#### L

Label color pick list 115 land-line phones 56 language settings 19, 207, Lanyard loop 16 laptops 195, 196 LED light 15, 20, 21 length functions 181 liahtnina bolts 21, 86 links. See URLs; web links List By option 70 list screens 36, 37 See also pick lists list view (applications) 209 listening to music 75, 148, 152 voice captions 144 voice memos 176 voicemail 57 location information 218 Lock & Turn Off option 215 lock codes 213 Lock Device dialog box 215 Lock icon 122, 145, 189 Lock SIM check box 213

locking keyboard 49, 211 phone 213–214 screen 212 smart device 214, 215 logging in to corporate servers 220 logic functions 181 looping (device) 226 losing information 201, 214, 226, 227 passwords 214, 217 low coverage areas 237 lowercase letters 40

#### М

Mac systems installing from 29, 183 removing apps and 185 requirements for 25 synchronizing and 192, 197, 232 transferring music from 150, 151 uninstalling desktop software and 233 upgrading and 27, 224, 233 magnet 17 mail See email mail servers 94, 105 Mail Type pick list 94 Main tab 23, 50, 81 Manage Playlists command map (World Clock) 165 maps 67-68 marking information as private 215-216 masks 211, 216 mathematical functions 181 Media application 148 media features 22, 49 Media Player 149, 151 memory freeina 129, 184, 246 running apps and 246 saving 161 storing web pages and memory slots (calculator) 181 memos 175, 237 See also notes: voice memos Memos application changing fonts for 206

opening 44, 175 overview 171 Memos button 175 Menu icon 37 menu items 37 Menu kev 15, 39 menu shortcuts 38 menus 37 message icons 117 Message Tone pick list 117 messages See also email: multimedia and text messages defining buttons for 73 displaving status of 117 invalid characters in 108 retrieving voicemail 57, 85 saving as drafts 95, 108 selecting phone numbers in 54 setting color of 115 setting formats for 104 setting preferences for 114-117 setting priority for 110 troubleshooting 241, 242 Messages tab 114 Messaging application changing fonts for 206

customizing 114 openina 44 overview 107 sorting options for 113 status icons for 117 viewing contacts and 65 messaging applications 210 Messaging button 15, 43, 44 messaging services 107 metric values 181 microphone 16, 59, 143 Microsoft Excel spreadsheets 97, 173 Microsoft Exchange servers 104, 106, 157 Microsoft Office Manager See Documents To Go Microsoft Outlook See Outlook Microsoft Windows See Windows systems Microsoft Word 97, 173 mirror 16 mismatched languages 225 MMS messaging 107, 252 MMS messaging services 10.242 MMS Receipts option 115 mobile networks 238

modems 130 Modify FDN command 214 Month View 157, 163 moving around device 33, 35 moving through web pages 122, 128 multimedia files 109, 143, 144, 247 multimedia icons 117 multimedia messages adding voice memos 176 addressing 109 attaching photos or videos to 140, 142, 145 checking status of 86 copying 112 creating 109-110 deleting 111, 113, 115 dialing from 54 displaving 111, 112 downloading 110, 116 playing 112 previewing 110 prioritizing 110 restrictions for 60 retrieving 86 sending 107, 110 setting alert tones for 116

setting delivery confirmation for 115 sorting 112 storing 247 troubleshooting 107, 242 viewing details of 112 multimedia messaging services See MMS messaging services music adjusting volume 152 answering phone and 56 changing playlists for 153 converting 149, 150, 151 creating playlists for 153. 154 downloading 125 listening to 75, 148, 152 memory and 247 pausing 152 playing 126, 152, 153 selecting 152 stopping 153 uploading 150 music files 125, 150, 247 music plaver. See Pocket Tunes Music Audio folder 151 Mute button 59

My Centro icon 11

#### Ν

names sorting on 113 synchronizing and 230, 251 naming categories 209 device 27, 230 expansion cards 200 photo albums 139 photo groups 143 playlists 153 video albums 141 voice memos 176 navigator buttons 35, 36 network connection icon 132 Network tab 115 networks 83, 116, 238, 242 New Bookmark dialog 123 New Contact command 66 New Favorite command 72 New Favorites dialog 72, 73 New message option 114 New Message screen 95 Next Song button 152 Normal mode 123, 128 Note button 67

notes 67, 161, 167, 174 notifications 57 *See also* alerts number formats 207 number pad 66 numbers 40, 180, 181

# 0

offline synchronization 235 offline viewing (web) 124 on-device documentation 11 online forums 12 online support (Palm) 11 opening applications 43, 44, 198 Applications View 44 Call Log 55 Dial Pad 51, 59 email applications 244 files 173, 174 History list 127 HotSync manager 191 Pocket Tunes 152 Quick Tour 11 Redial list 55 web browser 44, 122 World Clock 165 operating systems 25, 225,

Optimized Mode 121, 122 Option key 39, 40, 44, 252 Option Lock mode 40, 108 Organize Favorites command 72.74 organizer features 22, 49, Outbox 95, 117 Outlook adding caller IDs and 69 appointments and 158 duplicate entries in 235 synchronizing with 29, time zones and 158, 236 Outlook folders 235 overdue tasks 157, 162, 168 owner information 217 Owner Preferences screen

#### Ρ

Page View 124, 127 paging 107 pairing. *See* partnerships Palm Desktop software adding caller IDs and 69 appointments and 158 defined 252

installing 25, 27, 183, 225 password-protecting 217 reinstalling 235 synchronizing with 29, time zones and 158, 237 troubleshooting 225, 231 uninstalling 233 viewing and editing media from 148 PALM folder 139, 141 Palm Install Tool See Install Tool Palm online support 11 Palm OS (defined) 253 Palm OS application files 182 Palm OS database files 182 Palm OS devices 26, 233, Palm Software Installation CD 10, 225 paper clip icon 96, 99 partial battery icon 21 partnerships 76, 130, 253 passkeys 75, 76, 130, 134 Password box 214, 217 password hints 215 passwords

changing 215, 217

deleting 215 dialing 59, 72 email and 92 forgetting 214, 217 owner info and 217 private entries and 211. 216 requiring 214 unlocking Centro and 214 voicemail and 58 Paste command 127 pasting phone numbers 51 text 126 Pause button 152 pausing music 152 streamed content 126 video playback 142, 145 video recording 142 voice memos 176 PCs. See computers PDF files 97, 173 pending alerts 111, 230 pending messages 114, 117 personal identification numbers See PINs personal information 155, 211, 214, 217

personal information managers 225, 253 personalizing device 203 phone See also phone calls: Centro smartphone adding hands-free devices for 74, 77 adjusting volume 24, 80, 81 answering 56, 62, 78 conference calls and 62 dialing 51-55, 66, 72, 82 getting started with 23 hanging up 60, 62, 63 keyboard backlight and 39 listening to music and 56 locking 213-214 overview 58 receiving messages and restrictions for 60 running apps and 60 searching for wireless networks for 83 selecting tones for 79-80 service carrier for 10 setting preferences for 63, 64.78

silencing ringer for 57, 205 troubleshooting 237-239 turning on and off 50 viewing usage for 55, 65 Phone application customizing 78-84 defined 253 displaving events in 163 opening 44, 50 overview 47 selecting wallpaper for 147 status icons for 84-86 phone book 67, 70, 71 Phone button 43, 44, 56, 60 Phone Call screen 56 phone calls See also phone: phone numbers adding a second 61 disabling screen for 212 driving and 74 forwarding 63-65 making 51-55, 59, 61, 82 muting 59 placing on hold 59, 61 receiving 56, 62 restricting 213 sending to voicemail 56

switching between 62 viewing details about 58 Phone Display Options command 81 phone icons 84 phone indicator. See indicator liaht Phone Info screen 24 Phone Lock 213, 214 phone numbers adding for contacts 60, 65 adding pauses to 66, 72 adding prefixes to 82, 83 clearing 51 copying 51, 127 creating Quick Keys for 73 creating speed-dial buttons for 72-73 dialing extra digits with 59, dialing with voice commands 53 entering 51, 52, 66 getting device 24 highlighting 36 importing 167 pasting into Dial Pad 51 redialing most recent 55 saving 60

selecting 54, 55, 127 Phone Off message 50 photo albums 96, 139, 144, 146, 147 Photo Settings screen 142 photos See also pictures adding captions 140 adding to albums 146, 147 adding to contacts 68, 147 copving 146 deleting 140, 147, 148 displaying info about 147 downloading 125 aroupina 144 personalizing 140, 142 rotating 147 selecting as wallpaper 147 selecting background 162 sending 96, 109, 140, 145 setting default size 143 storing 137, 139 synchronizing 148 viewing 143, 144, 148 pick lists 36, 38 Pics & Videos app 143 Pics & Videos icon 144 picture formats 143 Picture list 145

#### pictures

See also images; photos attaching to multimedia messages 109 saving 112, 140, 143 setting preferences for 142 - 143synchronizing 69 taking 139-140, 245 PIMs 225, 253 PIN unlock key 253 PINs 213, 253 plain text formats 98, 104 Plav button 152 Plav icon (browser) 126 playing multimedia messages 112 music 126, 152, 153 streamed content 126 video clips 142, 144 voice captions 144 voice memos 176 voicemail messages 57 playlists 153 plug-ins 121, 243 Pocket Tunes 148, 152, 153 Pocket Tunes icons 152 POP protocols 103 power preferences 23, 219

Power/End button 49, 50 PowerPoint files 97, 173 preferences alarm tones 163 alert tones 80 applications 209, 210 buttons 209 calculator 181 camera 142 contact information 70 country-specific 207 email 101, 103 events 159 hands-free devices 78 Kevauard 212 messaging 114-117 owner information 217 phone 63, 64, 78 power settings 219 rinatones 79 system colors 208 system info 159, 218 system sounds 205 tasks 169 web browser 124 web pages 127-129 Prefs button 217

preinstalled apps 11, 185, 261 See also applications; specific application preset delays 215 preset passkeys 76, 134, pressing keyboard keys 39 pressing onscreen buttons Previous Song button 152 primary applications 209 primary buttons 210 prioritizing messages 110 prioritizing tasks 167, 169 privacy flag 167 Privacy Mode check box 115 Private check box 216 private entries 211, 215-216 processor 259 programs. See applications; software progress indicator (video) 142 Prompt sound pick list 142 protecting device 211-217 protecting personal information 211, 214 protecting the screen 16

proxy servers 129 pTunes icon 150 PUK (PIN unlock key) 253 Purge command 113, 161,

#### 169

Purge pick list 113 purging information 27 push technology 105–106

# Q

quarantined files 25, 28, 223 quick buttons 43–44, 209 Quick Keys 73, 253 Quick Tour 11 QuickText phrases 108

#### R

radians 181 radio 259 random numbers 181 range (Bluetooth devices) 75 Rcl button (calculator) 181 receipts (messaging) 115 recently viewed web page icon 123 rechargeable battery. *See* battery Record command 189 **Record Completion Date** check box 169 recorder 175 recording rinatones 79 sounds 164 videos 109, 140-141 voice memos 175 Records button 186 recovering information 230 recovering passwords 217 recurring events 160, 163 Redial list 55 redirector (websites) 243 refreshing web pages 123, 243 reinstalling Palm Desktop software 235 reinstalling third-party applications 223, 224, 227 Remember Last Category option 70 Reminder Sound pick list 164 reminders. See alarms: alerts Remote Address Lookup 106 Remove from album

command 147 removing. *See* deleting

Rename Card command 200 Rename Memo command repeat intervals (events) 160 Repeat list 160, 164, 167 repeating alarms 164 repeating events 160, 163 repeating tasks 167 rescheduling events 161 Reset Counters button 65 resets 223, 225-227 caution for 214, 226 Resolution pick list 143 resolution settings 140, 141 restarting device. See resets restoring factory defaults 210 Return key 39 Review photos/videos pick list 143 ringer 57, 81, 205 Ringer switch 17, 50 ringtone file types 109, 125 Ringtone pick list 69 ringtones adding to caller IDs 69, 70 downloading 78, 125 recording 79 sending with messages 97, 109, 110

setting for phone 79–80 setting preferences for 79 Roaming pick list 79 rotating photos 147

#### S

Save As command 174 Save as Contact command 147 Save as Wallpaper command 147 Save List button 153 Save Page command 124 Save Picture command 112 Save Sound command 112 saved web page indicator

#### 124

saving calendars 112 contact information 112 files 174 images 126 messages 95, 108 phone numbers 60 pictures 112, 140, 143 playlists 153, 154 video clips 142, 143 web pages 124 scheduling events 158, 159, 160

Sci(x) display format 181 scientific calculator 180 scientific notation 181 screen activating items on 36 activating wrong features adjusting brightness 58, 206.219 aligning 207 dimming 44 disabling 211, 213 highlighting items on 36 locking 212 moving around on 33, 35 protecting 16 selecting items on 36, 37, troubleshooting 229-230, turning on or off 49, 219, waking up 49 screen fonts 206 screen protectors 230 scroll arrows 36, 98 scrolling 122, 128

searching for contacts 52, 53, 81 specific characters 179 text 127, 179 wireless services 83 secondary apps 209 secure websites 121, 122, 244 security 76, 211, 215, 217 Security button 214, 216 security certificates 121 Security command 216 Security screen 214 security software 211 Select Font dialog box 207 Select Media screen 96 Select Network command 83 self-portrait mirror 16 Send button 15 Send command 187 Send To Handheld droplet sending applications over Bluetooth 187 calls to voicemail 56 email 95, 105, 111, 121

multimedia messages 107 photos 96, 109, 140, 145

text messages 55, 56, to chat rooms 114 video clips 142, 145 voice memos 176 Sent folder 117 servers 94, 105, 220 service contracts 10 settings (incompatible) 223 Setup Devices button 194 Setup Devices dialog box 76, 130, 133, 194 Shift/Find key 40, 179 short text messaging. See SMS messaging Show Address Bar option 127 Show Calendar event option 82, 163 Show Categories option 169 Show Category Column option 162 Show Category List option 162, 163 Show Completed Tasks option 169 Show Due Dates option 167, Show Due Tasks option 162

Show Messages option 162 Show Priorities option 169 Show Records option 215, Show SIM Phonebook option 70.71 Show Time Bars option 162 Show timestamps in chats option 115 Shutter sound pick list 142 Side button 15, 209 signal strength 84, 237 Signal Strength icon 238 signatures 104 silencing system sounds 57. silencing the ringer 57 silent alarm 79, 80, 164, 205 silent alerts 116 SIM Book command 67 SIM cards 10, 17, 213, 254 SIT files 182, 183 size information 186 slide shows 145 slides 109, 254 Slideshow Setting command 145 smartcards 254 SMS messaging 107, 254

soft resets 225 software See also applications accessing 10, 125 conflicts with 233 installing 235 troubleshooting 225 uninstalling 233 updating 223 Software Installation CD 10. songlists. See playlists songs. See music Sort by check box 169 Sort by Date command 113 Sort by Name command 113 Sort command 112 sortina contacts 66, 70 messages 100, 112 tasks 169 Sound & Alerts Preferences screen 163 sound clips 109, 110, 112 Sound Off position (ringer) 57.205 Sound On position (ringer) 205 sounds 109, 163, 164, 205

Sounds button 205 space (device) 26, 246 Space key 39 speaker 16 speakerphone 22, 58, 238 Speakerphone button 58 special characters 40, 42, speed-dial buttons 54, 72-73 speed-dial icon 54 spreadsheets 97, 173 starting chat sessions 114 static 239, 240 static electricity 256 statistical functions 181 statistical information 186 status icons 23, 84-86, 99 stereo adapters 75, 148 stereo headsets 75. 148 Sto button (calculator) 181 storina Centro 16, 17 information 177, 197, 246 music files 151 notes 174 photos 137, 139 videos 137, 141 streaming content 126, 254 style sheets 123, 128

stylus 35, 37, 38 support (Palm) 11 Swap button 61 SXGA digital camera. See camera symbols 40, 42, 66, 108 sync. See synchronization svnc button 31, 151 svnc cable 31 sync connector pin 16 synchronization Bluetooth devices and 132, 193, 195 changing defaults for 191, 192, 193, 201 device names and 28 Exchange ActiveSync and 104 IR ports and 196-197 offline 235 Outlook and 235 overview 30, 177 precautions for 26 removing apps and 185 setting up device for 25-30 starting 31 third-party applications and 69, 225, 227, 230

troubleshooting 230–237 synchronization software 28–29, 210, 234 Synchronize the files setting 234 system colors 208 system dates and time 165, 218 system errors 233, 239, 248 system requirements 25 system resets 223, 226 system sounds 57, 205–206 System Volume pick list 206 **T** 

tabs 51, 60, 82 taking pictures 139–140, 245 Tap and Drag check box 128 tapping 35, 36, 38, 207 Task Details dialog 166, 167 tasks *See also* events adding alarms 167, 169 categorizing 167 completing 167, 169 creating 166 deleting 169 displaying 157, 162, 168 marking as private 167

prioritizing 167, 169 viewing attachments and viewing due dates for 168, Tasks application 166, 206 Tasks button 166 Tasks list 157, 167, 168, 169 Tasks Preferences screen technical support (Palm) 11 telephone. See phone; phone calls temperature conversions 181 text copving 126 displaying on backgrounds enterina 40, 175 finding 127, 179 highlighting 36, 37 resizina 122 selecting 37, 112, 128 truncated 237 text message icon 117 text messages See also messages addressing 107

checking status of 85, 86 creating 107–108 deleting 111, 113, 115 dialing from 54 downloading 110 making calls and 113 opening 111 retrieving 86 selecting links in 111 sending 55, 56, 107 setting alerts for 116 special characters and 108 troubleshooting 241 text messaging services 10, 241

third-party applications 5-way navigator and 35 adding caller IDs and 69 adding security and 217 backing up info and 26,

#### 227

beaming and 191 caution for 223 compatibility with 25, 28 deleting 27, 247 getting help with 184 hard resets and 226 installing 223, 246 manually deleting 185 moving 27 reinstalling 223, 224, 227 searching in 179 synchronizing and 28 troubleshooting 247–248 uninstalling 184, 226 VPN clients and 220 third-party software. *See* third-party applications Thumbnail View 144, 145, 148

#### time

recording videos and 141 scheduling events and 158, 161 setting system 218 viewina 164 time bars 162 time formats 207 time preferences 218 time slots (calendar) 162 Time Zone pick list 158 time zones 159, 218, 236 Timed Events check box 163 timestamps 115 tips 9, 11 Tips icon 11 to do items. See tasks toolbars 126, 145

touchscreen. See screen Touchscreen Preferences screen 208 touch-sensitive features 212 transactions 122, 244 transmission delays 241, 242 Trash folder 100 travel alarm 166 trickle-charging device 20 trigonometric functions 181 troubleshooting 11, 221 truncated text 237 Trusted Devices button 133 Trusted Devices list 130. trusted pairs. See partnerships TTY/TDD devices 83 tutorial 11 Typing starts search option

#### U

unauthorized users 211 Unfiled category 188 uninstalling Palm software 233 third-party apps 184, 226 Unknown Caller pick list 79 unlocking smart device 213 the keyboard 211 unread messages 86, 103, 117, 157, 162 untimed events 159, 160, updating application software 223 information 30, 177 World Clock 165 upgrades 25, 72, 223, 233 uploading music files 150 uppercase characters 40 urgent messages 117 URLs 111, 122, 128, 189 See also web links USB hubs 30, 232 USB ports 30 Use color for pick list 115 user discussion groups 12 user folders 224, 231, 254 User Guide 11 usernames 94

#### V

Validity Period option 115 VersaMail application changing accounts for 100

customizing 101–104 documentation for 246 aetting started with 90 opening 92 sending email and 89, 96, 98 setting up 92, 93, 104 troubleshooting 241 version numbers 186 Vibrate pick list 79, 80, 164 vibrating alarm 79, 80, 164, video albums 141, 144, 146, 147 video files 109, 125, 144 video recording screen 141 Video Settings screen 142 videos adding to albums 146, 147 adjusting volume for 142 attaching to messages 96, 109, 142 copying 146 deleting 142, 148 displaying info about 147 downloading 125 grouping 144 jumping to specific sections of 142

pausing 142, 145 playing 126, 142, 144 recording 109, 140-141 removing from albums 147.148 saving 142, 143 sending 142, 145 setting default size 143 setting preferences 142 storing 137, 141 synchronizing 148 viewing 143, 144, 148 View Activity Log command virtual private networks 220 Visibility pick list 135, 188 voice captions adding 140, 147 overriding 145 plaving 144 Voice Dialing application 53 Voice Memo application 171, Voice Memo list 176 voice memos 110, 175, 176 voicemail checking for 85 disabling alerts for 57 listening to 57

retrieving 57, 85 sending calls to 56 setting alert tones for 80 setting up 57 Voicemail Alert pick list 80 Voicemail icon 57, 85 volume alarm tones 163 alert tones 80 music 152 phone 24, 80, 238 ringer 81 ringtones 79 video clips 142 voice memos 176 Volume button 24, 80 volume conversions (calculator) 181 Volume pick list 79, 80 volume preferences 205 VPN client software 220

### W

waking up screen 49 wallpaper 81, 147 warranty 228 web addresses 122, 123, 127 web browser accessing email and 89 auto-completion options for 128 beaming from 189 connection status for 122 customizing 127-129 hiding toolbar in 126 opening 44, 122 overview 119, 121 restrictions for 121 setting default view 124. setting home page 127 streaming and 126 unsupported items 243 web browser buttons 123 web browsing See also web browser DUN connections and 129, 132 from smartphone 121 memory and 247 restrictions for 60 secure sites and 121 setting default app for 210 troubleshooting 242-245 web forms 122 Web icon 122

web links 36, 73, 121, 122 web pages accessing 121, 123, 243 adding favorite buttons for bookmarking 123-125 caching 129, 247 changing fonts for 206 changing layouts for 122 copying text from 126 dialing from 54, 127 disabling images 123, 128 displaying 121, 123 finding text on 127 opening 111, 128, 244 optimizing 244 redirecting 243 refreshing 123, 243 resizing text on 122 saving 124 scrolling 122, 128 selecting most recent 124 selecting text on 126, 128 sending email from 121

setting preferences for viewing offline 124 web-based email 89 websites See also web browsing accessing secure 121, 122.244 deleting cookies for 129 downloading from 125, 143 installing from 182 opening History list for submitting transactions and 122, 244 Week View 157 weight conversions 181 Wide Page Mode 121, 122 Windows systems installing from 183 removing apps and 185 requirements for 25 synchronizing and 29, 31, 191, 196, 231

transferring music from 149, 150, 151 upgrading and 223, 233 viewing multimedia on 148 wireless accounts. See accounts wireless connections 119. 186, 188 wireless features 22, 247 wireless modems 130 wireless networks 83 Word documents 97, 173 World Clock 164–166 World Clock icon 165 world map 165 Wrap Search check box 127

# Y

Year View 157

#### Ζ

ZIP files 182, 183 zoom settings (camera) 140

Palm, Inc. 950 W. Maude Ave. Sunnyvale, CA 94085-2801 United States of America